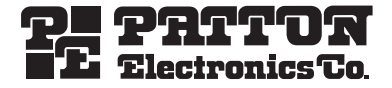

# *RocketLink™ Model 3202*  **2Base-TL Ethernet First Mile G.SHDSL Modem**

# *Getting Started Guide*

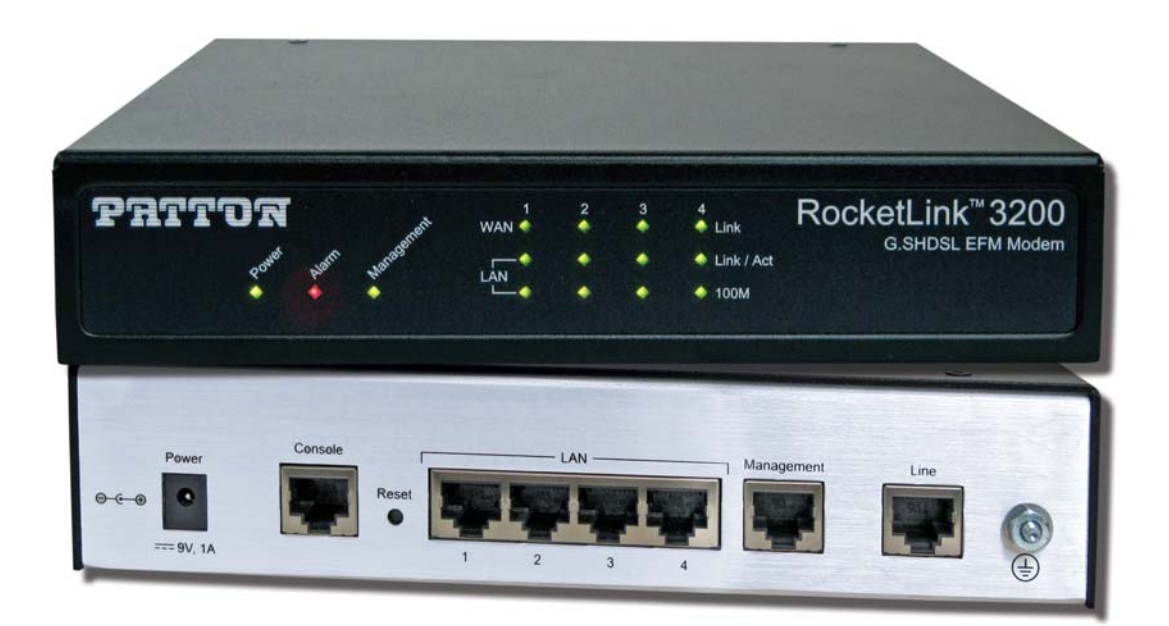

Sales Office: **+1 (301) 975-1000** Technical Support: **+1 (301) 975-1007** E-mail: **[support@patton.com](mailto:support@patton.com)** WWW: **[www.patton.com](http://www.patton.com)**

> Part Number: **07M3202-GS, Rev. A** Revised: **December 14, 2009**

#### **Patton Electronics Company, Inc.**

7622 Rickenbacker Drive Gaithersburg, MD 20879 USA Tel: +1 (301) 975-1000 Fax: +1 (301) 869-9293 Support: +1 (301) 975-1007 Web: www.patton.com E-mail: support@patton.com

#### **Trademark Statement**

The term *RocketLink* is a trademark of Patton Electronics Company. All other trademarks presented in this document are the property of their respective owners.

#### **Copyright © 2009, Patton Electronics Company. All rights reserved.**

The information in this document is subject to change without notice. Patton Electronics assumes no liability for errors that may appear in this document.

#### **Warranty Information**

Patton Electronics warrants all Model 3200 components to be free from defects, and will—at our option—repair or replace the product should it fail within one year from the first date of shipment.

This warranty is limited to defects in workmanship or materials, and does not cover customer damage, abuse or unauthorized modification. If the product fails to perform as warranted, your sole recourse shall be repair or replacement as described above. Under no condition shall Patton Electronics be liable for any damages incurred by the use of this product. These damages include, but are not limited to, the following: lost profits, lost savings and incidental or consequential damages arising from the use of or inability to use this product. Patton Electronics specifically disclaims all other warranties, expressed or implied, and the installation or use of this product shall be deemed an acceptance of these terms by the user.

# **Summary Table of Contents**

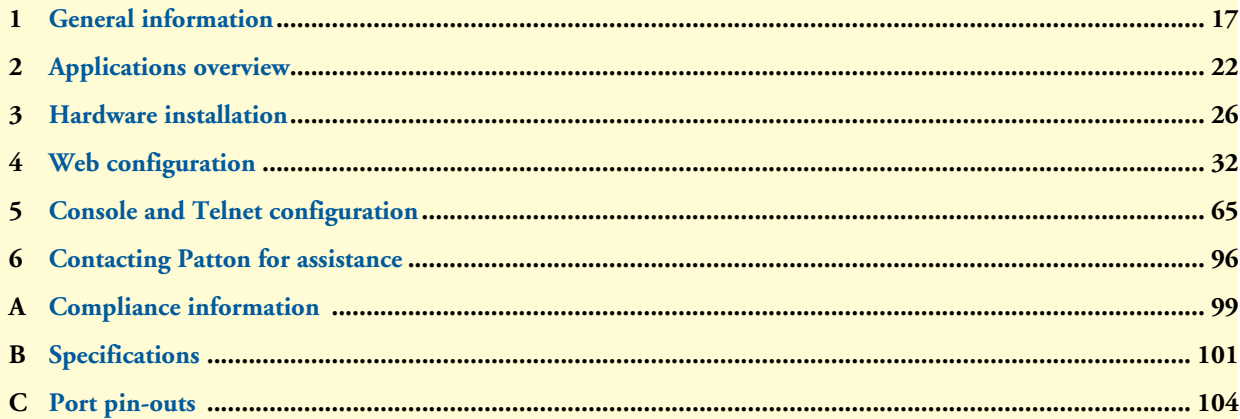

## **Table of Contents**

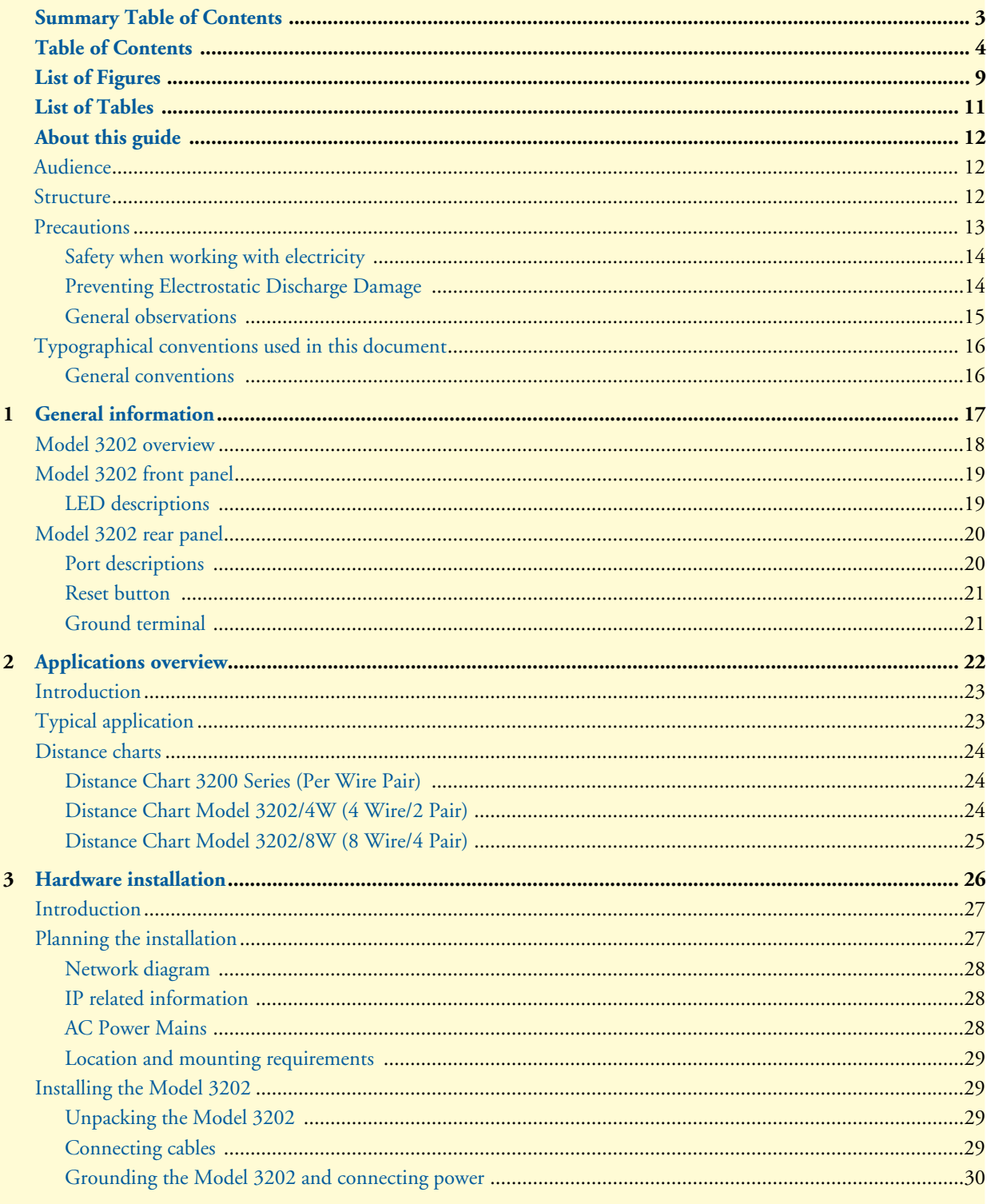

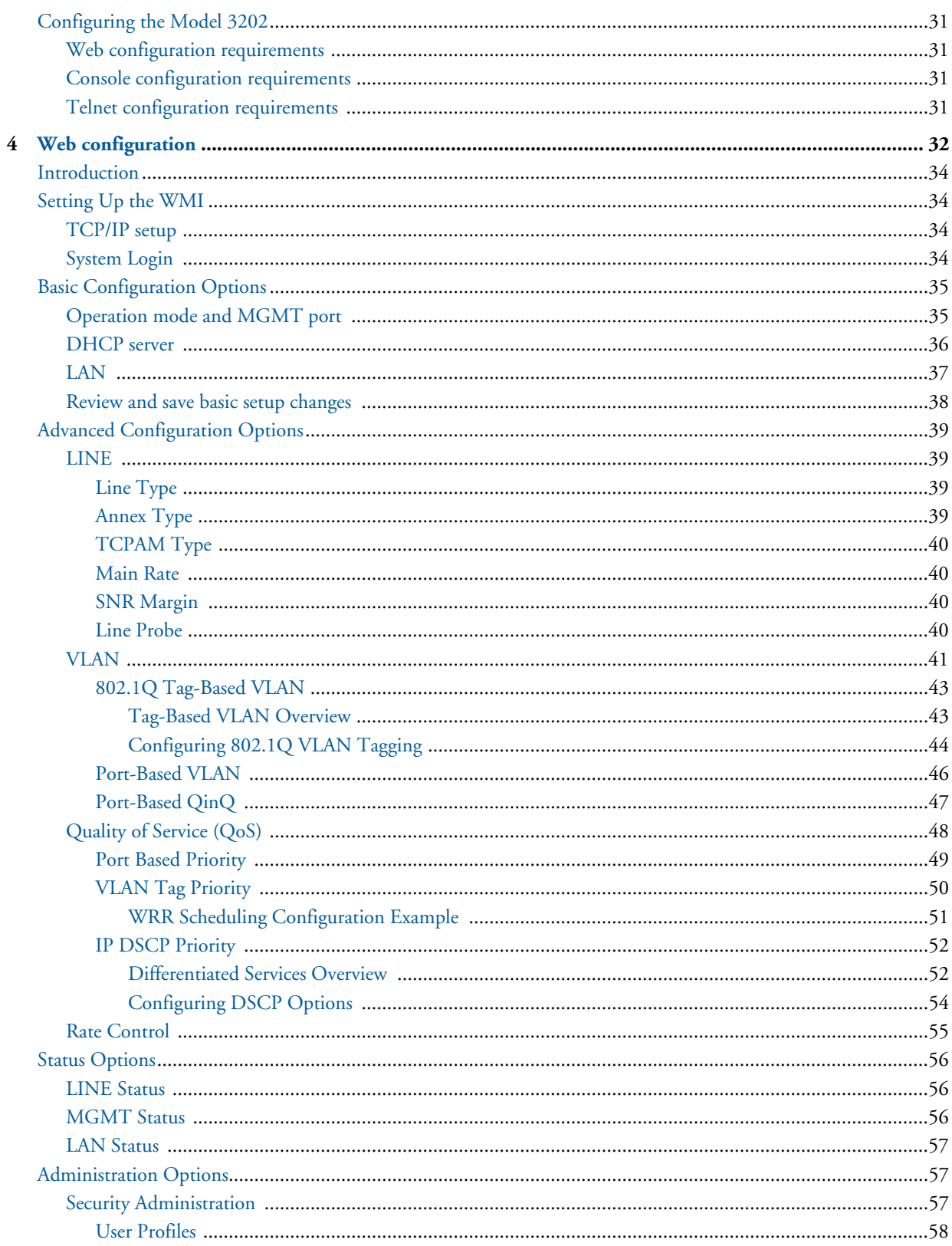

 $\sim$ 

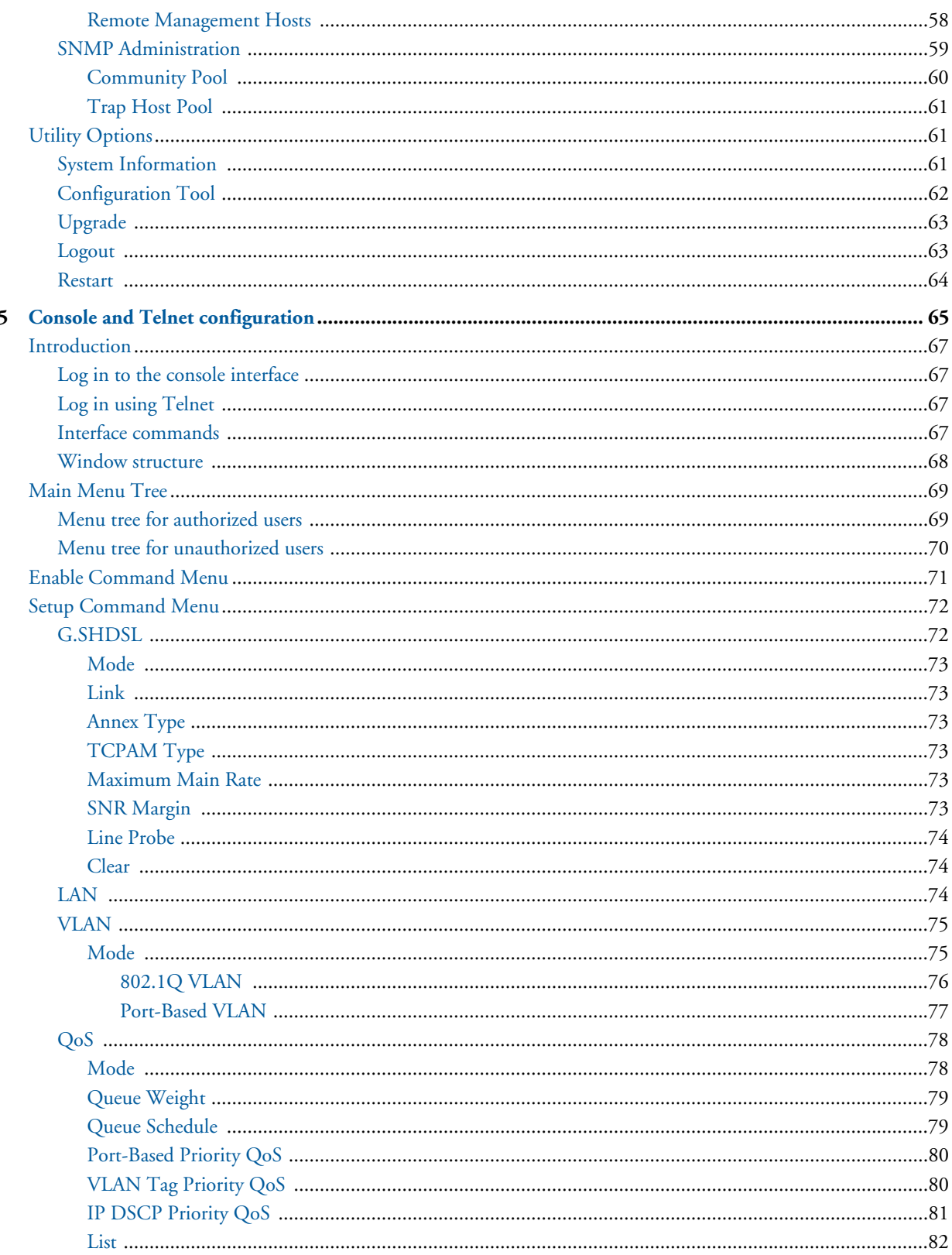

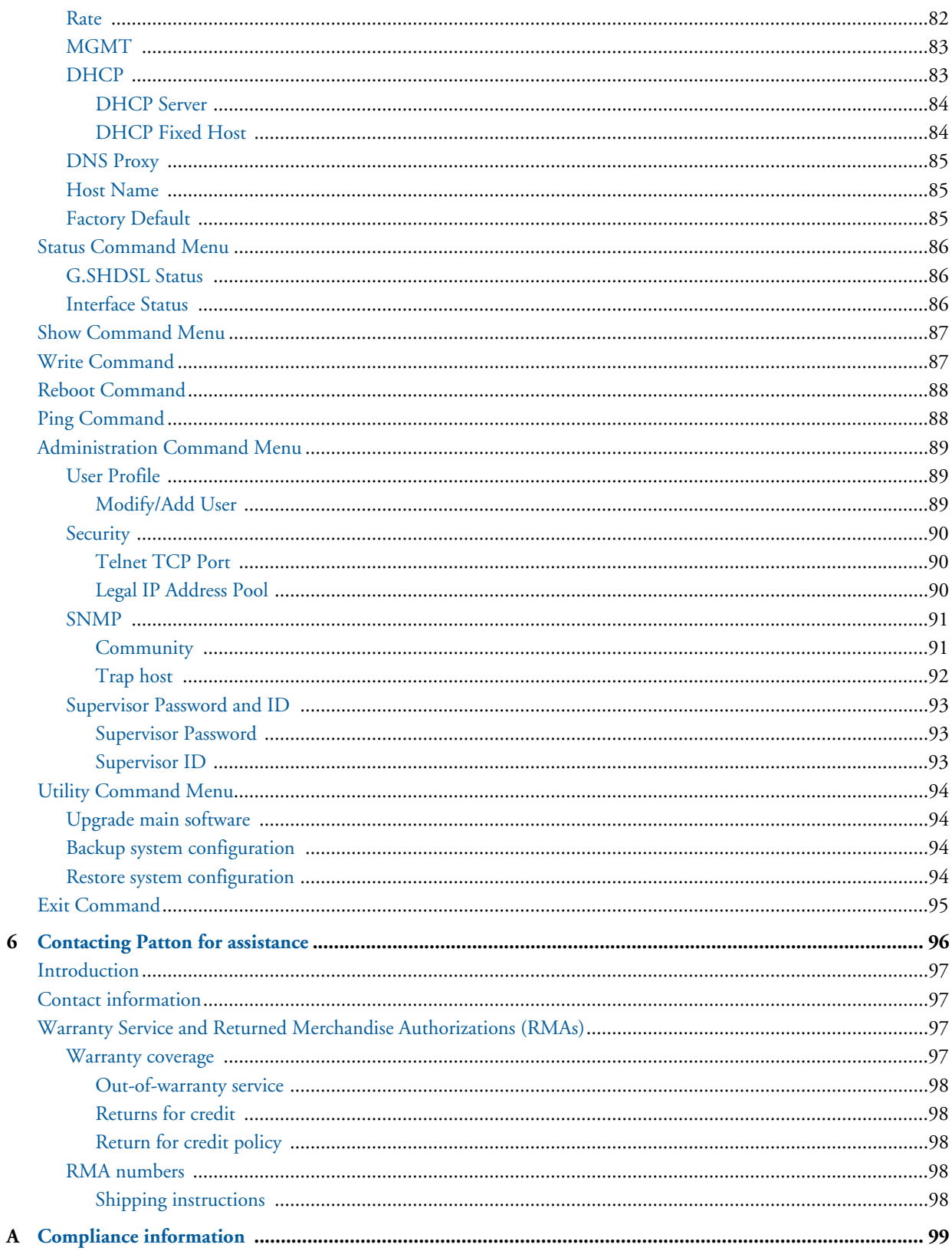

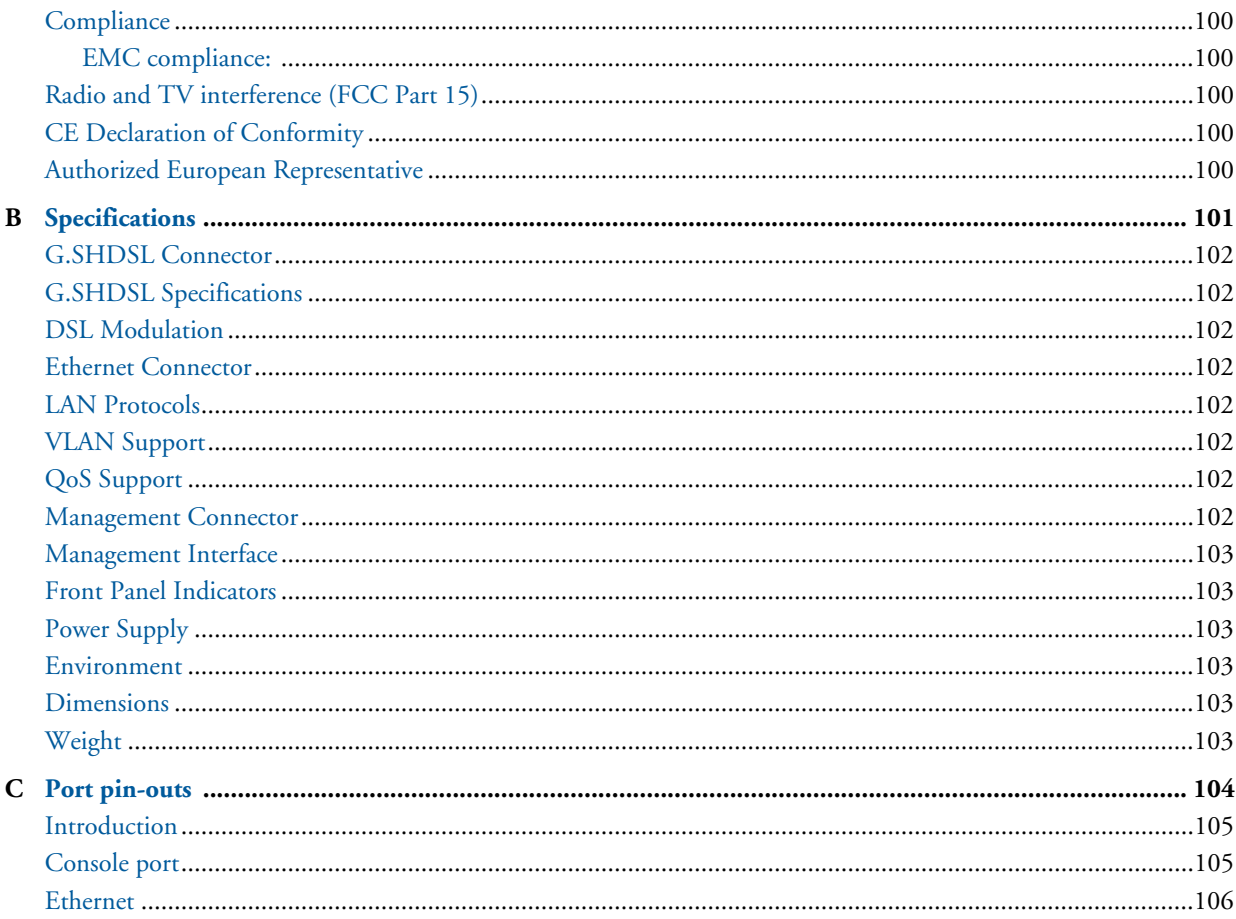

# <span id="page-8-0"></span>**List of Figures**

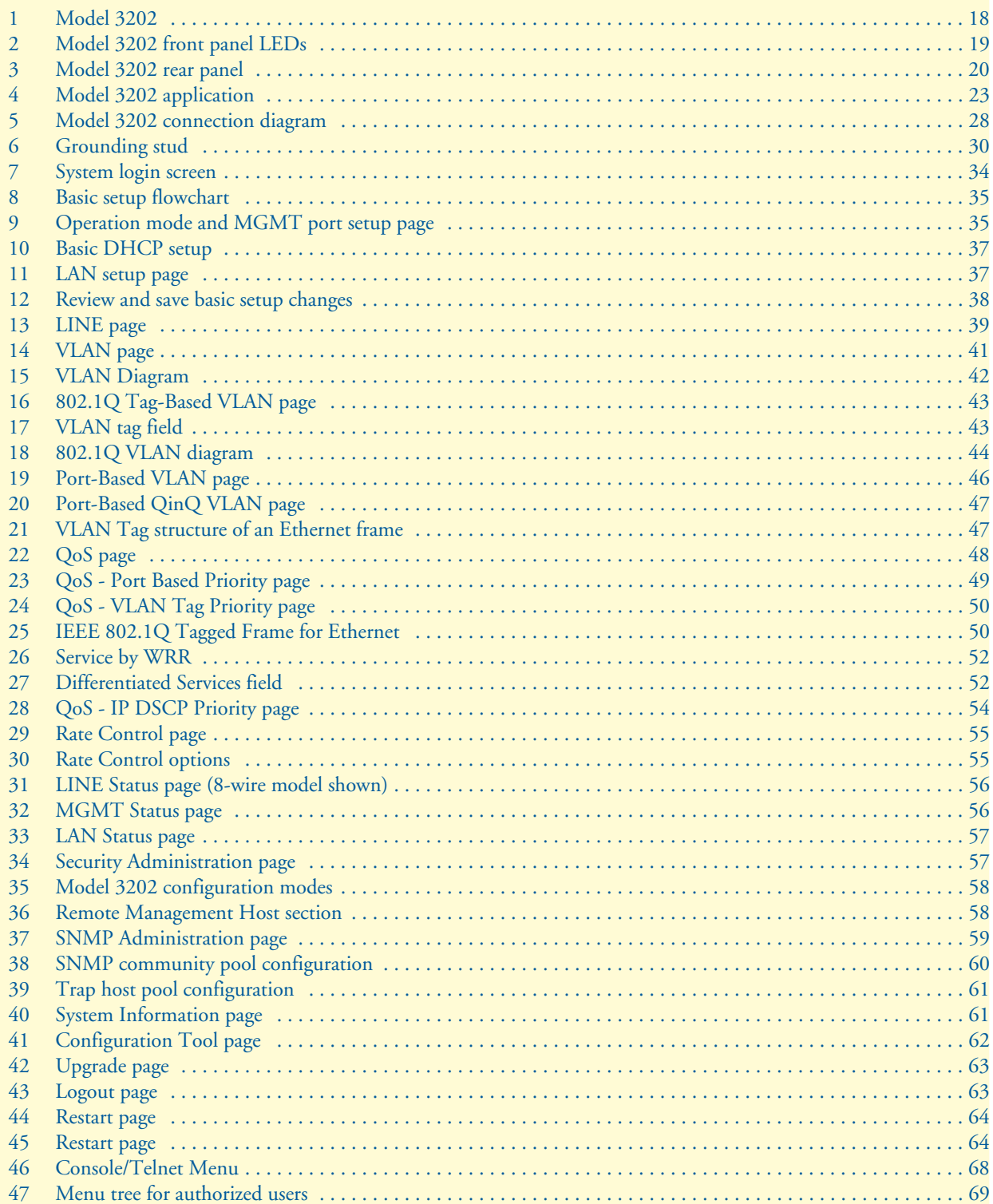

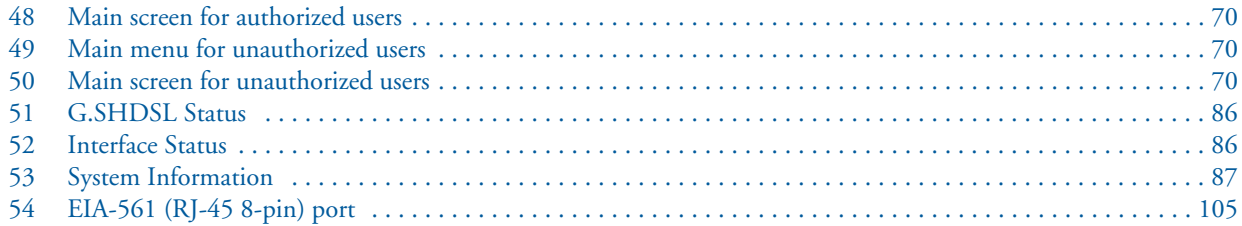

## <span id="page-10-0"></span>**List of Tables**

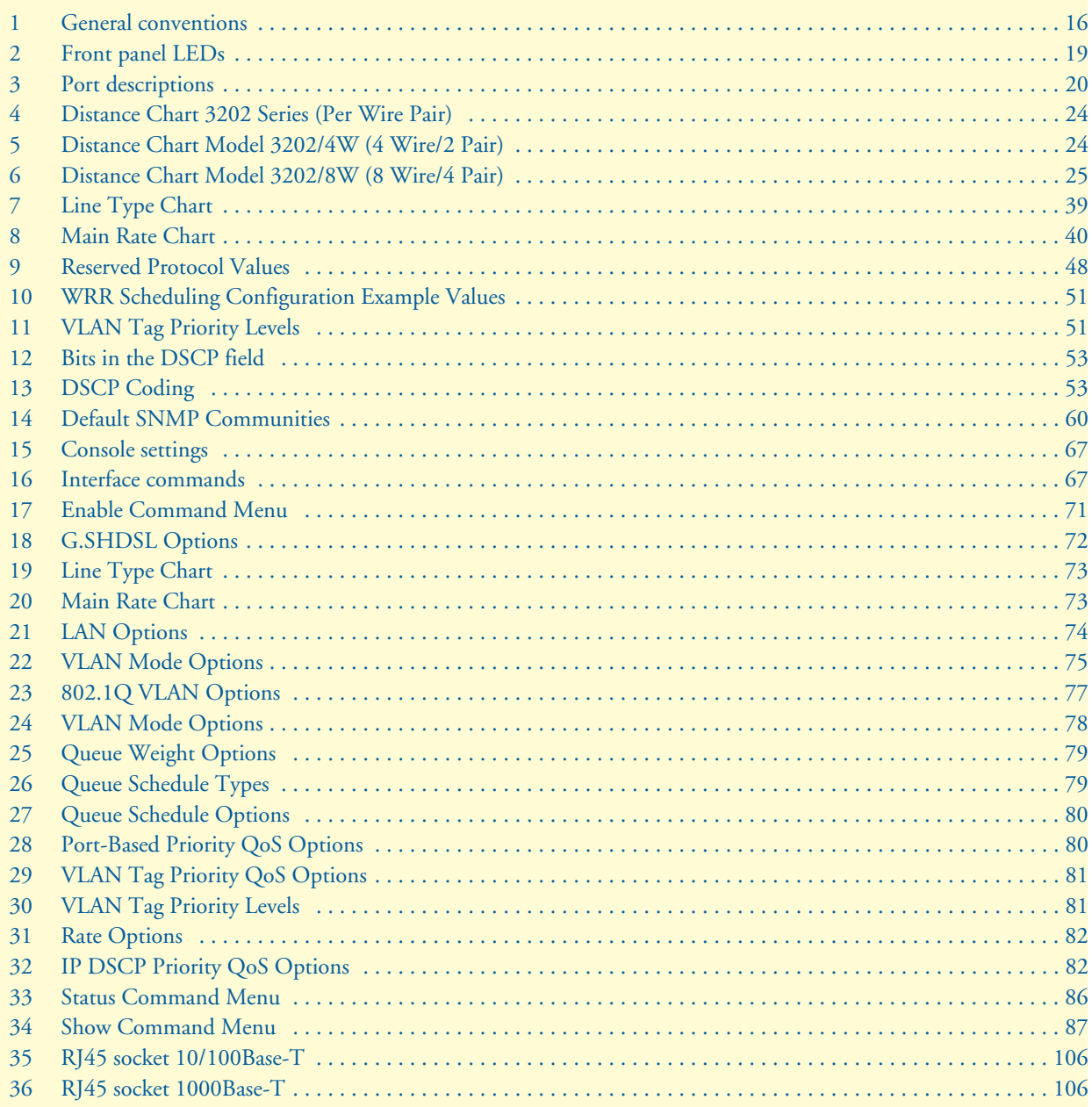

## <span id="page-11-2"></span>**About this guide**

This guide describes the RocketLink™ Model 3202 hardware, installation and basic configuration.

## <span id="page-11-0"></span>**Audience**

This guide is intended for the following users:

- Operators
- **Installers**
- Maintenance technicians

## <span id="page-11-1"></span>**Structure**

This guide contains the following chapters and appendices:

- [Chapter 1, "General information" on page 17](#page-16-1) provides information about modem features and capabilities
- [Chapter 2, "Applications overview" on page 22](#page-21-1) describes the typical application for the Model 3202
- [Chapter 3, "Hardware installation" on page 26](#page-25-1) provides quick start hardware installation procedures
- [Chapter 4, "Web configuration" on page 32](#page-31-1) describes configuring the Model 3202 via the web interface
- [Chapter 5, "Console and Telnet configuration" on page 65](#page-64-1) describes configuring the Model 3202 via the console interface
- [Chapter 6, "Contacting Patton for assistance" on page 96](#page-95-1) contains information on contacting Patton technical support for assistance
- [Appendix A, "Compliance information" on page 99](#page-98-1) contains compliance information for the Model 3202
- [Appendix B, "Specifications" on page 101](#page-100-1) contains for the specifications for the Model 3202
- [Appendix C, "Port pin-outs" on page 104](#page-103-1) contains pinouts for the Model 3202 ports

For best results, read the contents of this guide before you install the Model 3202.

## <span id="page-12-0"></span>**Precautions**

Notes, cautions, and warnings, which have the following meanings, are used throughout this guide to help you become aware of potential problems. *Warnings* are intended to prevent safety hazards that could result in personal injury. *Cautions* are intended to prevent situations that could result in property damage or impaired functioning.

**Note** A note presents additional information or interesting sidelights.

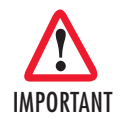

The alert symbol and IMPORTANT heading calls attention to important information.

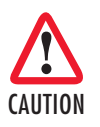

The alert symbol and CAUTION heading indicate a potential hazard. Strictly follow the instructions to avoid property damage.

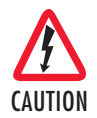

The shock hazard symbol and CAUTION heading indicate a potential electric shock hazard. Strictly follow the instructions to avoid property damage caused by electric shock.

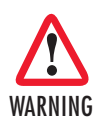

**The alert symbol and WARNING heading indicate a potential safety hazard. Strictly follow the warning instructions to avoid personal injury.**

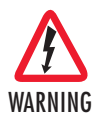

**The shock hazard symbol and WARNING heading indicate a potential electric shock hazard. Strictly follow the warning instructions to avoid injury caused by electric shock.**

## <span id="page-13-0"></span>*Safety when working with electricity*

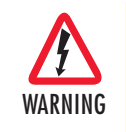

**The Model 3202 contains no user serviceable parts. The equipment shall be returned to Patton Electronics for repairs, or repaired by qualified service personnel. Opening the Model 3202 case will void the warranty.**

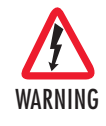

**Mains Voltage: Do not open the case the when the power cord is attached. Line voltages are present within the power supply when the power cords are connected. The mains outlet that is utilized to power the device shall be within 10 feet (3 meters) of the device, shall be easily accessible, and protected by a circuit breaker.**

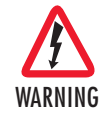

**For AC powered units, ensure that the power cable used meets all applicable standards for the country in which it is to be installed, and that it is connected to a wall outlet which has earth ground.**

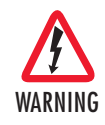

**Hazardous network voltages are present in WAN ports regardless of whether power to the Model 3202 is ON or OFF. To avoid electric shock, use caution when near WAN ports. When detaching the cables, detach the end away from the Model 3202 first.**

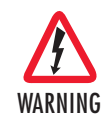

**Do not work on the system or connect or disconnect cables during periods of lightning activity.**

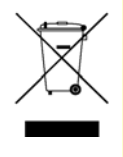

In accordance with the requirements of council directive 2002/ 96/EC on Waste of Electrical and Electronic Equipment (WEEE), ensure that at end-of-life you separate this product from other waste and scrap and deliver to the WEEE collection system in your country for recycling.

### <span id="page-13-1"></span>*Preventing Electrostatic Discharge Damage*

When starting to install interface cards place the interface card on its shielded plastic bag if you lay it on your bench.

Electrostatic Discharge (ESD) can damage equipment and impair electrical circuitry. It occurs when electronic

printed circuit cards are improperly handled and can result in complete or intermittent failures.

CAUTION

Always follow ESD prevention procedures when removing and replacing cards.

Wear an ESD-preventive wrist strap, ensuring that it makes good skin contact. Connect the clip to an unpainted surface of the chassis frame to safely channel unwanted ESD voltages to ground.

To properly guard against ESD damage and shocks, the wrist strap and cord must operate effectively. If no wrist strap is available, ground yourself by touching the metal part of the chassis.

### <span id="page-14-0"></span>*General observations*

- Clean the case with a soft slightly moist anti-static cloth
- Place the unit on a flat surface and ensure free air circulation
- Avoid exposing the unit to direct sunlight and other heat sources
- Protect the unit from moisture, vapors, and corrosive liquids

## <span id="page-15-0"></span>**Typographical conventions used in this document**

This section describes the typographical conventions and terms used in this guide.

### <span id="page-15-1"></span>*General conventions*

<span id="page-15-2"></span>The procedures described in this manual use the following text conventions:

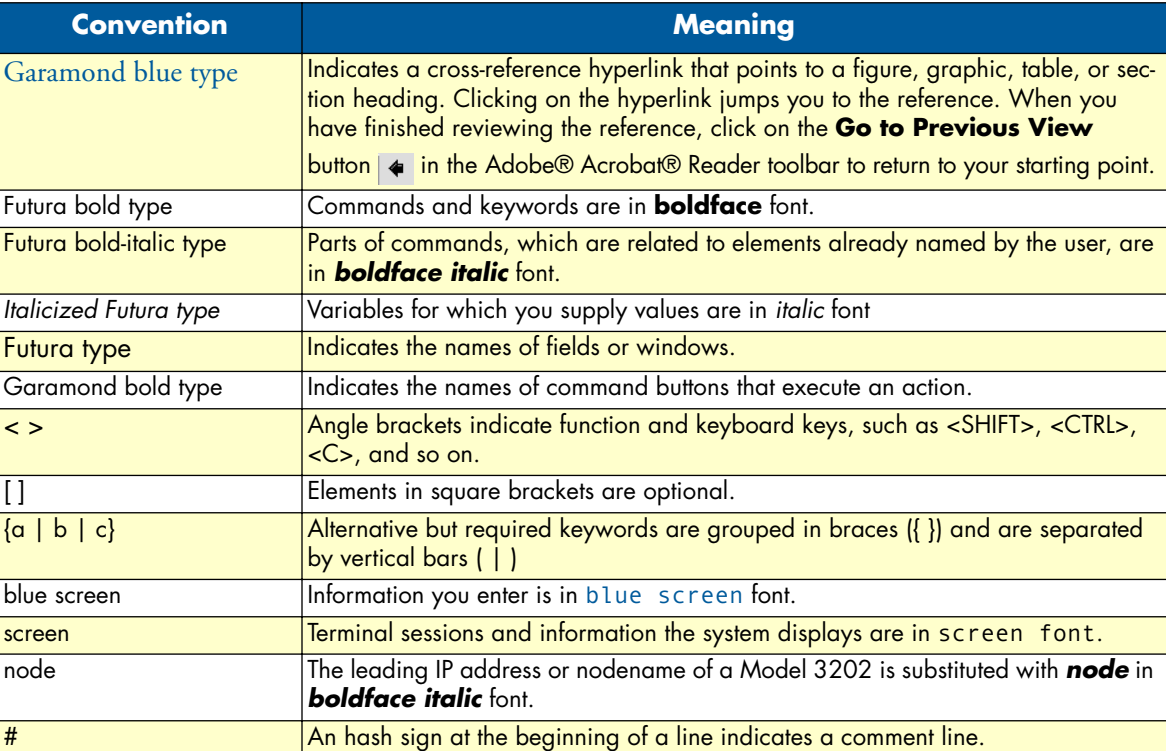

#### Table 1. General conventions

# <span id="page-16-1"></span><span id="page-16-0"></span>Chapter 1 General information

## **Chapter contents**

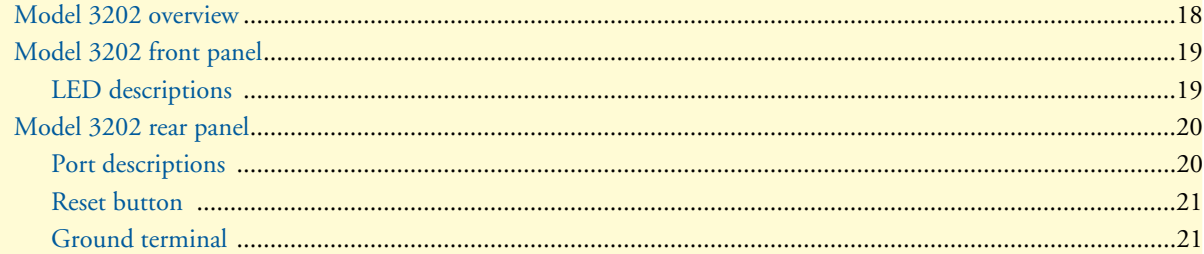

### <span id="page-17-0"></span>**Model 3202 overview**

The Patton RocketLink™ Model 3202 simplifies and provides cost effective network extension by utilizing pre-existing twisted pair infrastructure enables service providers to offer broadband or data backhaul services to businesses, governments, and various institutions over existing last-mile, copper infrastructure. Today, more than ever, operators are finding the business case for leveraging their existing copper networks to be highly attractive from an ROI and initial investment perspective over fiber roll-outs.

The Model 3202 is Ethernet First Mile (EFM) compliant. EFM—also called pure Ethernet—lowers OPEX and CAPEX by resolving one of the biggest deficiencies in carrier networks, the lack of interworking arrangements among different protocols such as Frame Relay, TDM, ATM, and of course DSL. Using EFM allows for more efficient and trouble-free networking environments. Service providers can concentrate on providing differentiated services instead of concentrating on resolving their latest issue of protocol conversions.

Patton's 3202 G.SHDSL.bis modem incorporates next-generation G.SHDSL technology with multi-pair bonding to offer unmatched rate, reach and reliable Ethernet connectivity, providing symmetrical 22.8 Mbps of bandwidth over 4-pair (8-wire) at distances up to 1.8 miles (2.9 km). The Model 3202 comes standard with a 4-port fast Ethernet switch with full QoS and CoS features. VLAN (802.1q) capabilities include 4 levels of priorities, traffic flow control, and rate control. These traffic management and QoS features enable service providers to provision for differentiated services and/or SLAs.

The Model 3202 is a complete, managed, end-to-end system when used either back-to-back or with a 3rd party ipDSLAM. The 3202 is the clear and easy choice for mission-critical networking.

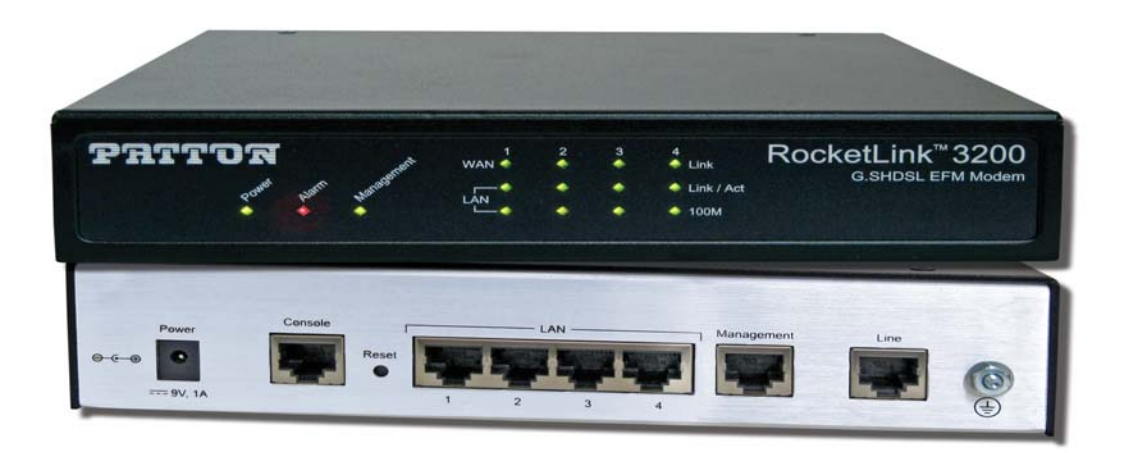

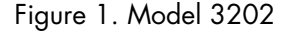

<span id="page-17-1"></span>The following base models are available:

- 3202/2W/EUI: G.SHDSL 2Base-TL EFM Modem (2-wire), 5.7 Mbps
- 3202/4W/EUI: G.SHDSL 2Base-TL EFM Modem (4-wire), 11.4 Mbps
- 3202/8W/EUI: G.SHDSL 2Base-TL EFM Modem (8-wire), 22.8 Mbps

Refer to Appendix [B, "Specifications" on page 101](#page-100-1) for a complete feature description of the Model 3202.

## <span id="page-18-0"></span>**Model 3202 front panel**

#### <span id="page-18-1"></span>*LED descriptions*

The front panel LEDs display the status of the power, system, Ethernet ports, and Line port. [Figure 2](#page-18-2) shows the front panel LED indicators and [table 2](#page-18-3) provides a description of the LED indicators' behavior.

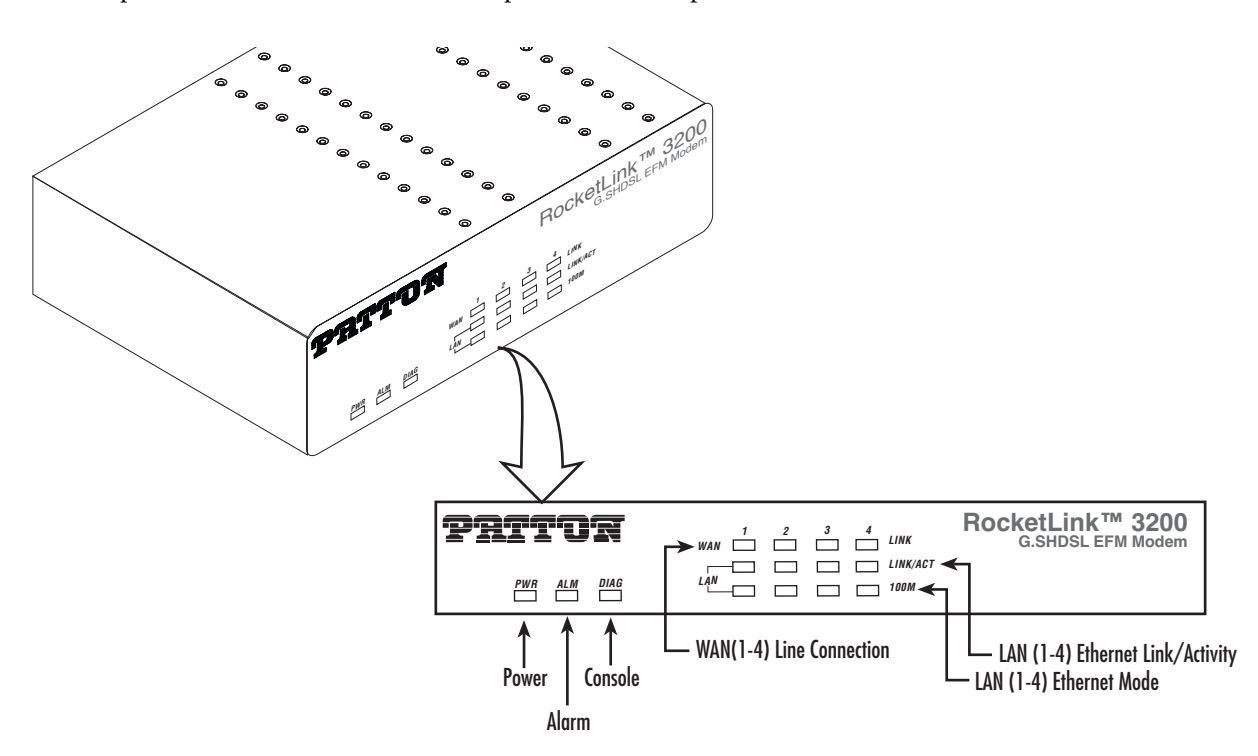

Figure 2. Model 3202 front panel LEDs

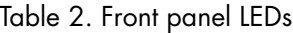

<span id="page-18-3"></span><span id="page-18-2"></span>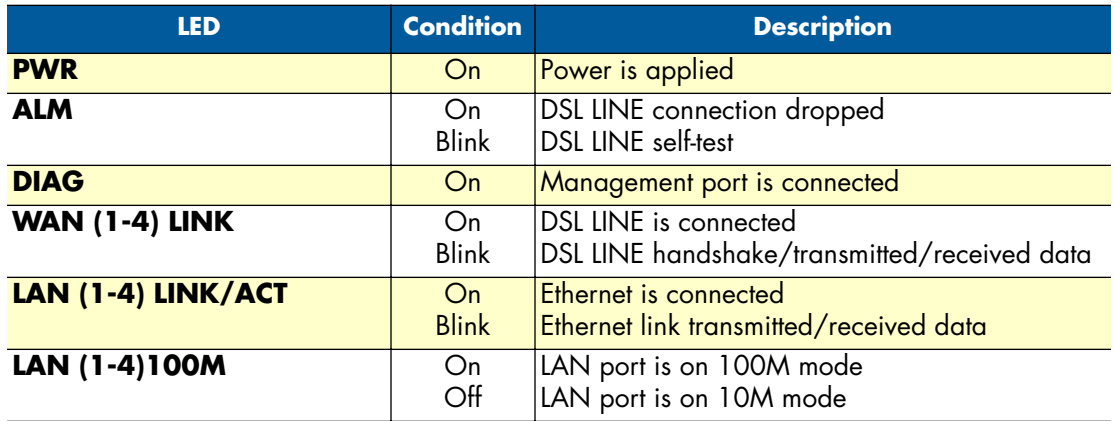

## <span id="page-19-0"></span>**Model 3202 rear panel**

### <span id="page-19-1"></span>*Port descriptions*

The RocketLink™ Model 3202 rear panel ports are shown in [figure 3](#page-19-2) and described in [table 3.](#page-19-3)

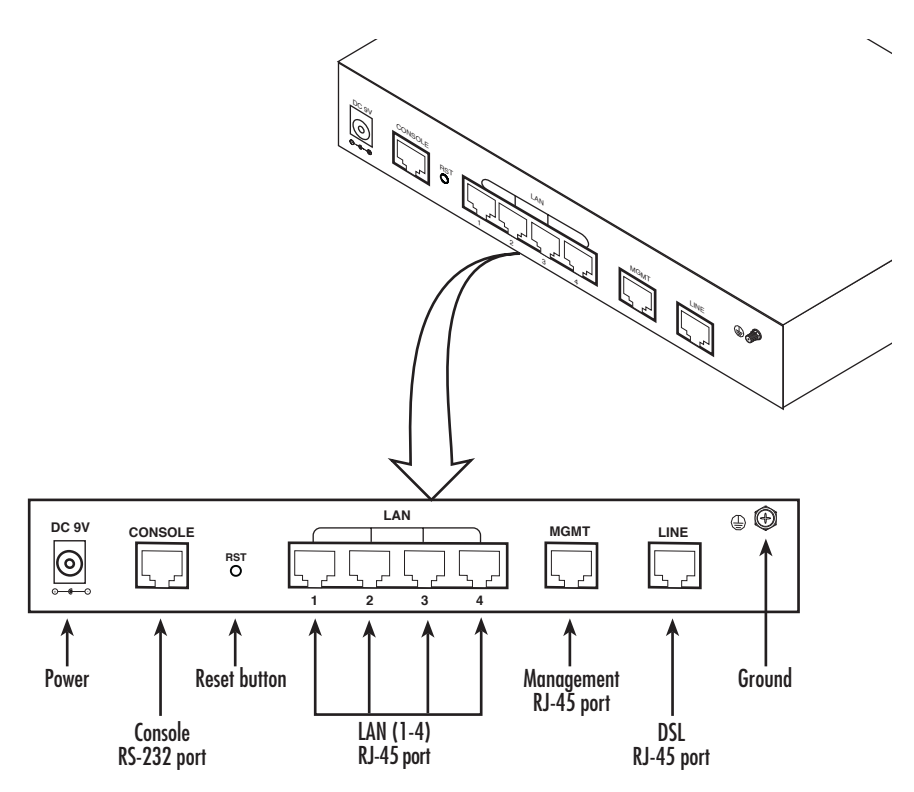

Figure 3. Model 3202 rear panel

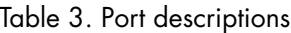

<span id="page-19-3"></span><span id="page-19-2"></span>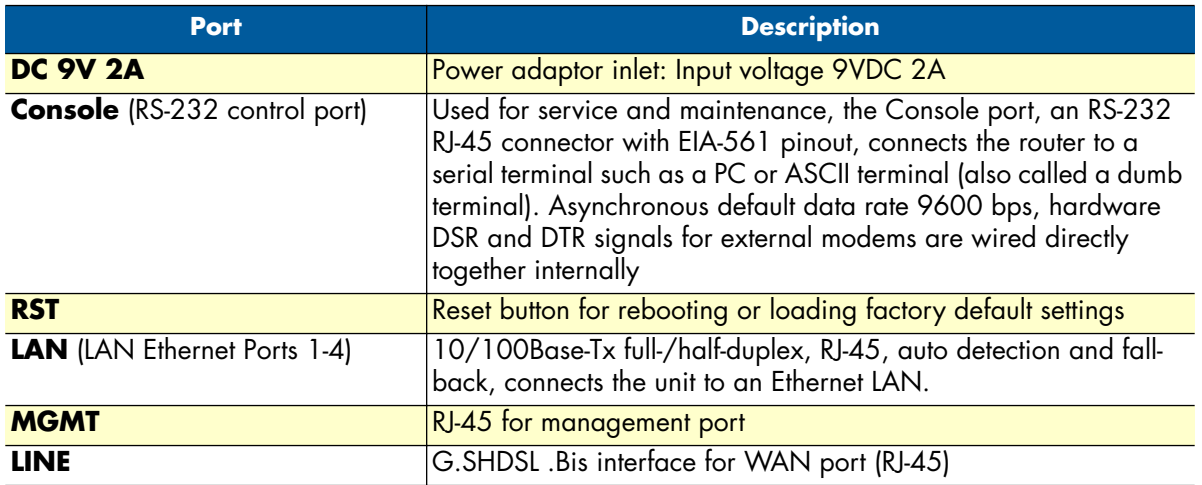

**Note** For port pinout information, see Appendix [C, "Port pin-outs" on](#page-103-1)  [page 104.](#page-103-1)

#### <span id="page-20-0"></span>*Reset button*

- To restart the unit with the current startup configuration—Press for less than 1 second and release the *Reset* button. The Model 3202 will restart with the current startup configuration.
- To restart the unit with factory default configuration—Press the *Reset* button for 5 seconds until the Power LED starts blinking. The unit will restart with factory default configuration.
- To restart the unit in bootloader mode (to be used only by trained RocketLink technicians)—Start with the unit powered off. Press and hold the *Reset* button while applying power to the unit. Release the *Reset* button when the *Power* LED starts blinking so the unit will enter bootloader mode.

### <span id="page-20-1"></span>*Ground terminal*

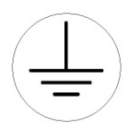

The marked lug or terminal should be connected to the building protective earth bus.The function of protective earth does not serve the purpose of providing protection against electrical shock, but instead enhances surge suppression on the DSL lines for installations where suitable bonding facilities exist.The connector type is M3 machine screw.

# <span id="page-21-1"></span><span id="page-21-0"></span>Chapter 2 Applications overview

## **Chapter contents**

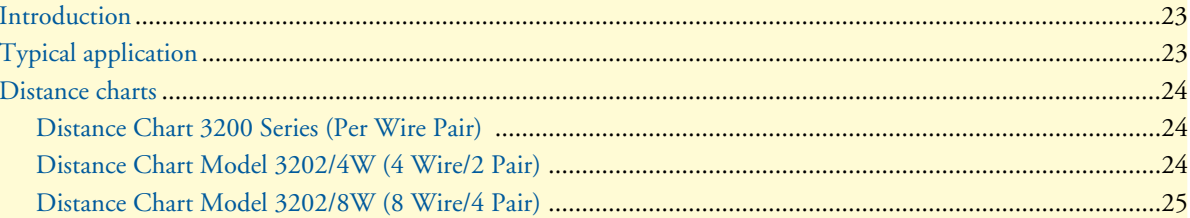

## <span id="page-22-0"></span>**Introduction**

The Model 3202 is Ethernet First Mile (EFM) compliant. EFM—also called pure Ethernet—lowers OPEX and CAPEX by resolving one of the biggest deficiencies in carrier networks, the lack of interworking arrangements among different protocols such as Frame Relay, TDM, ATM, and of course DSL. Using EFM allows for more efficient and trouble-free networking environments. Service providers can concentrate on providing differentiated services instead of concentrating on resolving their latest issue of protocol conversions.

## <span id="page-22-1"></span>**Typical application**

The Model 3202 G.SHDSL EFM modems are ideal for delivering remote network access for inter-office connectivity. Businesses can take advantage of the already installed copper infrastructure and pass up to 22.8 Mbps of symmetrical data reliably at distances of up to 1.8 miles (2.9 km).

Utilize pre-existing copper infrastructure for mobile backhaul to reduce Last Mile transport costs and to connect to new packet-switched networks.

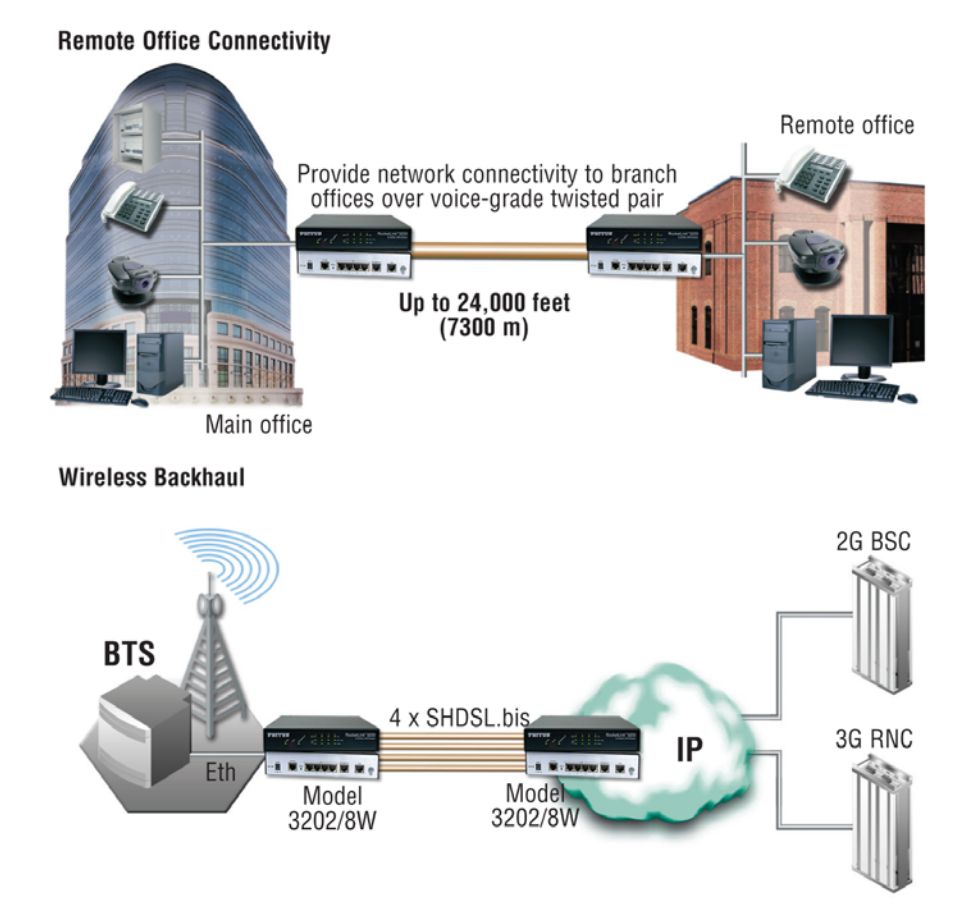

<span id="page-22-2"></span>Figure 4. Model 3202 application

## <span id="page-23-0"></span>**Distance charts**

## <span id="page-23-3"></span><span id="page-23-1"></span>*Distance Chart 3200 Series (Per Wire Pair)*

| <b>DSL Line Rate</b> |      | 26 AWG/0.4mm |                | 24 AWG/0.5mm |     | 22 AWG/0.65mm |      |
|----------------------|------|--------------|----------------|--------------|-----|---------------|------|
| N                    | kbps | kft          | km             | kft          | km  | kft           | km   |
| 3                    | 192  | 21.5         | 6.6            | 27.2         | 8.3 | 34.8          | 10.6 |
| $\overline{4}$       | 256  | 19.5         | 5.9            | 24.7         | 7.5 | 31.5          | 9.6  |
| 8                    | 512  | 17.5         | 5.3            | 22.1         | 6.7 | 28.3          | 8.6  |
| 12                   | 768  | 16.5         | 5              | 20.9         | 6.4 | 26.7          | 8.1  |
| 16                   | 1024 | 16           | 4.9            | 20.2         | 6.2 | 25.9          | 7.9  |
| 20                   | 1280 | 15           | 4.6            | 19           | 5.8 | 24.3          | 7.4  |
| 24                   | 1536 | 14.5         | 4.4            | 18.3         | 5.6 | 23.5          | 7.2  |
| 32                   | 2048 | 13.5         | 4.1            | 17.1         | 5.2 | 21.8          | 6.6  |
| 36                   | 2304 | 13           | $\overline{4}$ | 16.4         | 5   | 21            | 6.4  |
| 60                   | 3840 | 10           | 3              | 12.6         | 3.8 | 16.2          | 4.9  |
| 72                   | 4608 | 9.5          | 2.9            | 12           | 3.7 | 15.4          | 4.7  |
| 89                   | 5696 | 8.5          | 2.6            | 10.8         | 3.3 | 13.8          | 4.2  |

Table 4. Distance Chart 3202 Series (Per Wire Pair)

## <span id="page-23-4"></span><span id="page-23-2"></span>*Distance Chart Model 3202/4W (4 Wire/2 Pair)*

| <b>DSL Line Rate</b> |       | 26 AWG/0.4mm |                | 24 AWG/0.5mm |     | 22 AWG/0.65mm |     |  |  |  |  |
|----------------------|-------|--------------|----------------|--------------|-----|---------------|-----|--|--|--|--|
| N                    | kbps  | kft          | km             | kft          | km  | kft           | km  |  |  |  |  |
| 6                    | 512   | 19.5         | 5.9            | 24.7         | 7.5 | 31.5          | 9.6 |  |  |  |  |
| 8                    | 512   | 19.5         | 5.9            | 24.7         | 7.5 | 31.5          | 9.6 |  |  |  |  |
| 16                   | 1024  | 17.5         | 5.3            | 22.1         | 6.7 | 28.3          | 8.6 |  |  |  |  |
| 24                   | 1536  | 16.5         | 5 <sup>5</sup> | 20.9         | 6.4 | 26.7          | 8.1 |  |  |  |  |
| 32                   | 2048  | 16           | 4.9            | 20.2         | 6.2 | 25.9          | 7.9 |  |  |  |  |
| 40                   | 2560  | 15           | 4.6            | 19           | 5.8 | 24.3          | 7.4 |  |  |  |  |
| 48                   | 3072  | 14.5         | 4.4            | 18.3         | 5.6 | 23.5          | 7.2 |  |  |  |  |
| 64                   | 4096  | 13.5         | 4.1            | 17.1         | 5.2 | 21.8          | 6.6 |  |  |  |  |
| 72                   | 4608  | 13           | $\overline{4}$ | 16.4         | 5   | 21            | 6.4 |  |  |  |  |
| 120                  | 7680  | 10           | 3              | 12.6         | 3.8 | 16.2          | 4.9 |  |  |  |  |
| 144                  | 9216  | 9.5          | 2.9            | 12           | 3.7 | 15.4          | 4.7 |  |  |  |  |
| 178                  | 11392 | 8.5          | 2.6            | 10.8         | 3.3 | 13.8          | 4.2 |  |  |  |  |

Table 5. Distance Chart Model 3202/4W (4 Wire/2 Pair)

## <span id="page-24-1"></span><span id="page-24-0"></span>*Distance Chart Model 3202/8W (8 Wire/4 Pair)*

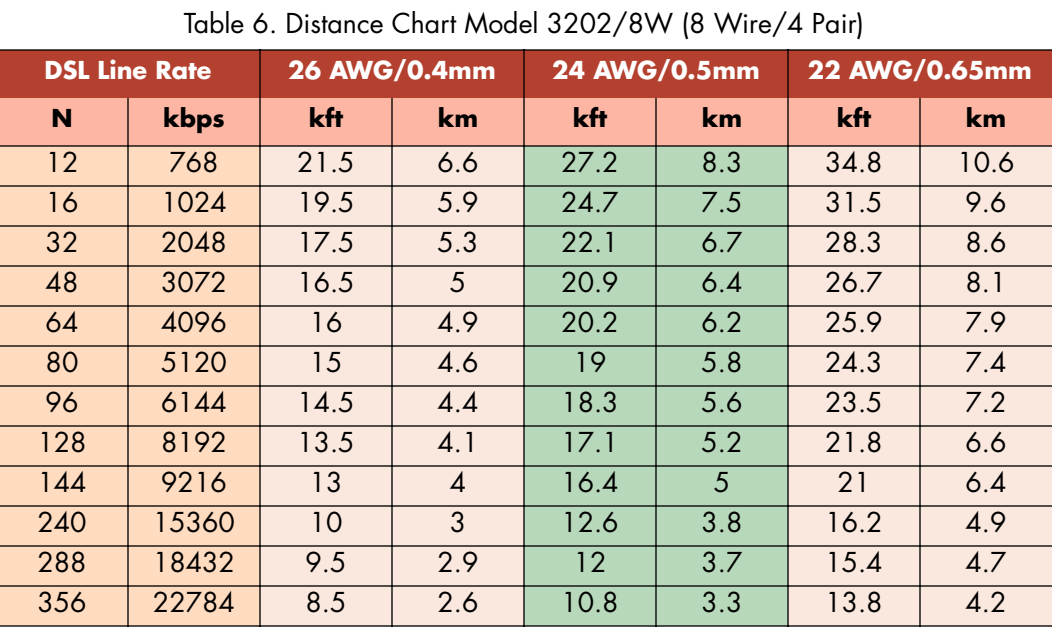

# <span id="page-25-1"></span><span id="page-25-0"></span>Chapter 3 **Hardware installation**

## **Chapter contents**

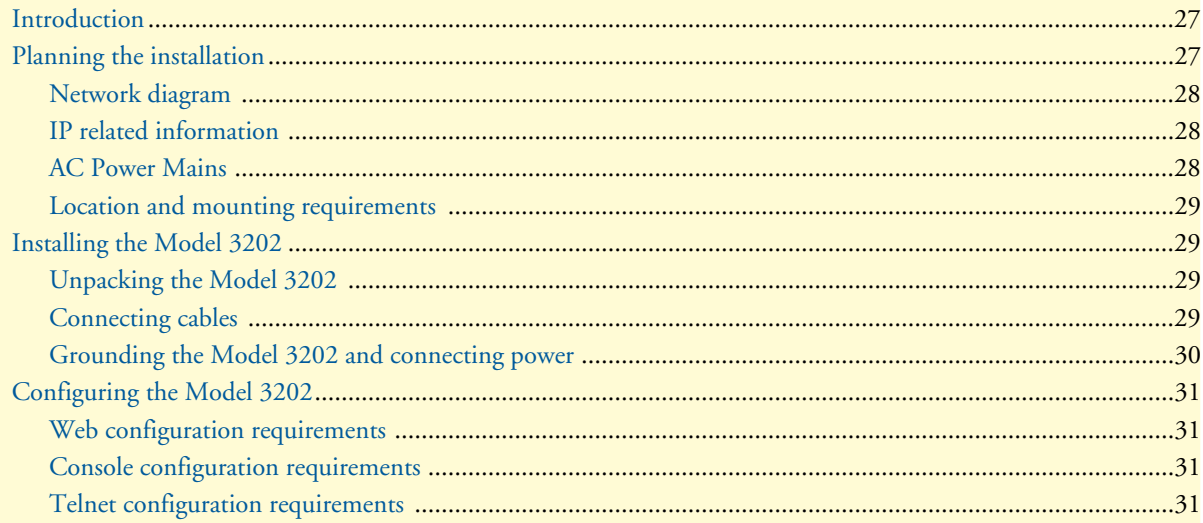

### <span id="page-26-0"></span>**Introduction**

This chapter contains information for planning the installation of the Model 3202 with the following installation procedures:

- ["Unpacking the Model 3202" on page 29](#page-28-2) lists the contents of the shipping box
- ["Connecting cables" on page 29](#page-28-3) describes how to install the port cables
- ["Grounding the Model 3202 and connecting power" on page 30](#page-29-0) describes how to ground and connect the power source

## <span id="page-26-1"></span>**Planning the installation**

Before beginning the actual installation, we strongly recommend that you gather all the information you will need to install and set up the device.

- Create a network diagram
- Gather IP related information
- Install the hardware and software needed to configure the Model 3202
- Verify power source reliability

When you finish preparing for your installation, go to section ["Installing the Model 3202" on page 29](#page-28-1) to install the device.

### <span id="page-27-0"></span>*Network diagram*

Draw a network overview diagram that displays all neighboring IP nodes, connected elements and telephony components. [Figure 5](#page-27-3) shows possible network connections to the Model 3202.

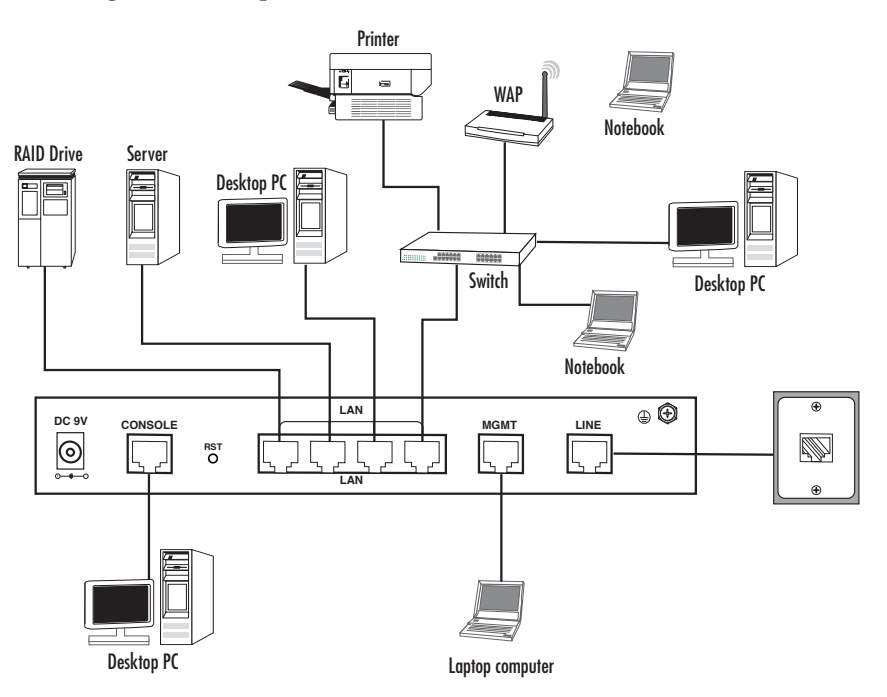

Figure 5. Model 3202 connection diagram

### <span id="page-27-3"></span><span id="page-27-1"></span>*IP related information*

Before you can set up the basic IP connectivity for your Model 3202 series you should have the following information:

- IP addresses used for Ethernet LAN and WAN ports
- Subnet mask used for Ethernet LAN and WAN ports

You will need a PC (or equivalent) with a VT-100 emulation program (e.g. HyperTerminal) to configure the software on your Model 3202.

### <span id="page-27-2"></span>*AC Power Mains*

If you suspect that your AC power is not reliable, for example if room lights flicker often or there is machinery with large motors nearby, have a qualified professional test the power. Install a power conditioner if necessary. Refer to ["Grounding the Model 3202 and connecting power" on page 30.](#page-29-0)

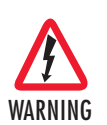

**The mains outlet that is utilized to power the equipment must be within 1 foot (3 meters) of the device and shall be easily accessible.**

**Note** When setting up your Model 3202 you must consider cable-length limitations and potential electromagnetic interference (EMI) as defined by the applicable local and international regulations. Ensure that your site is properly prepared before beginning installation.

#### <span id="page-28-0"></span>*Location and mounting requirements*

The Model 3202 is intended to be placed on a desktop or similar sturdy, flat surface that offers easy access to the cables. Additionally, you should consider the need to access the unit for future upgrades and maintenance.

This completes the planning phase for installation. The next section begins the installation procedures.

## <span id="page-28-1"></span>**Installing the Model 3202**

#### <span id="page-28-2"></span>*Unpacking the Model 3202*

Inspect the shipping carton for external damage. Note any damage before removing the container contents. Report any equipment damage to the shipping carrier immediately for claim purposes. Save all packing material in case you need to return an item to the factory for servicing.

The Model 3202 comes with the following items:

- *Model 3202 Quick Start Guide*
- Model 3202
- An RJ-45-to-RJ-45 cable for use with the console and Ethernet ports
- A DB-9-to-RJ-45 (EIA-561) adapter for connecting a PC's serial port to the Model 3202 console port
- CD-ROM containing product literature and the *Model 3202 Getting Started Guide*

**Note** Power cables are shipped separately from the Model 3202

### <span id="page-28-3"></span>*Connecting cables*

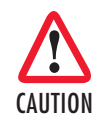

The Interconnecting cables must be acceptable for external use and must be rated for the proper application with respect to voltage, current, anticipated temperature, flammability, and mechanical serviceability.

- **1.** Connect the Ethernet cable to the MGMT port. Model 3202 supports audi-MDIX switching so you may use a crossover or straight-through cable.
- **2.** Connect one end of a phone cable to the LINE port and the other end of the cable to a wall jack.

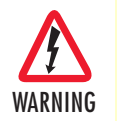

**Do not work on the system or connect or disconnect cables during periods of lightning activity.**

#### <span id="page-29-0"></span>*Grounding the Model 3202 and connecting power*

In connecting to the power source, it is important to establish a good grounding connection first, then the power connection. Do the following:

- **1.** Assemble a ground wire using #10 AWG wire with green-colored insulation and two ring terminals. Make the wire long enough to reach one of the following **earth** ground sources:
	- The building ground rod (generally located at the site's main service entrance)
	- A sprinkler system pipe
	- A cold-water pipe
	- Building structural steel

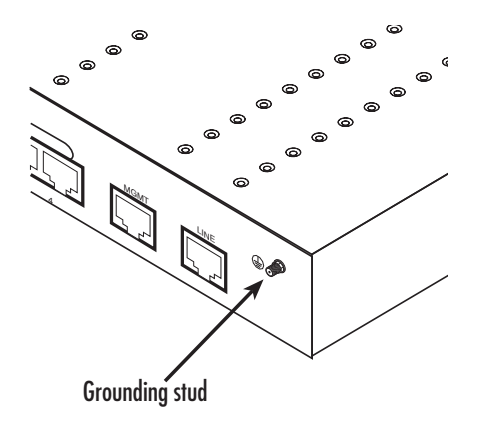

Figure 6. Grounding stud

- <span id="page-29-1"></span>**2.** Install the grounding wire between the grounding stud (see [figure 6\)](#page-29-1) and the grounding source.
- **3.** Connect the power adapter to the DC 9V port on the Model 3202, and then connect to the power source.

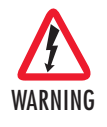

**Mains Voltage: Do not open the case the when the power cord is attached. Line voltages are present within the power supply when the power cords are connected. The mains outlet that is utilized to power the device shall be within 10 feet (3 meters) of the device, shall be easily accessible, and protected by a circuit breaker.**

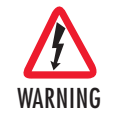

**The Model 3202 is not shipped with power cables. For AC powered units, ensure that the power cable used meets all applicable standards for the country in which it is to be installed, and that it is connected to a wall outlet which has earth ground.**

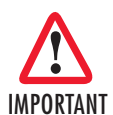

The power supply automatically adjusts to accept an input voltage from 100 to 240 VAC(50/60 Hz).

## <span id="page-30-0"></span>**Configuring the Model 3202**

There are three different ways you can configure the Model 3202: the serial console, Telnet, or a web browser.

#### <span id="page-30-1"></span>*Web configuration requirements*

Make sure that the PC you use for configuration has an Ethernet adapter and TCP/IP installed.

The Model 3202 provides a browser interface that allows you to configure and manage the modem. After you set up the IP address for the 3202, you can access the modem's Web interface applications directly in your browser by entering the IP address. You can then use your Web browser to manage and configure the unit from a PC.

> **Note** For detailed information on configuring the Model 3202 through the Web interface, see Chapter [4, "Web configuration" on page 32.](#page-31-1)

#### <span id="page-30-2"></span>*Console configuration requirements*

To configure the Model 3202 through the serial console, you can directly connect a terminal or a PC equipped with a terminal-emulation program (such as Hyper Terminal) to the modem's console port.

Use the supplied serial cable (RJ-45 to DB9F) to connect the Model 3202 to a PC. After marking the connection, configure the terminal-emulation program to use the following parameters:

- 9600 bps
- 8 data bits
- no parity
- 1 stop bit

**Note** For detailed information on configuring the Model 3202 through the serial console, see Chapter [5, "Console and Telnet configuration" on](#page-64-1)  [page 65.](#page-64-1)

#### <span id="page-30-3"></span>*Telnet configuration requirements*

Make sure that the PC you use for configuration has an Ethernet adapter and TCP/IP installed. The Model 3202 supports Telnet for remote configuration. The command is "**telnet 192.168.1.1**" . When prompted for the username and password for remote login, use **admin** for username and **admin** for password. All display screens are the same as serial console configuration.

The default IP address is **192.168.1.1**, but you may change the IP address for your application.

**Note** For detailed information on configuring the Model 3202 through Telnet, see Chapter [5, "Console and Telnet configuration" on](#page-64-1)  [page 65.](#page-64-1)

# <span id="page-31-1"></span><span id="page-31-0"></span>Chapter 4 Web configuration

## **Chapter contents**

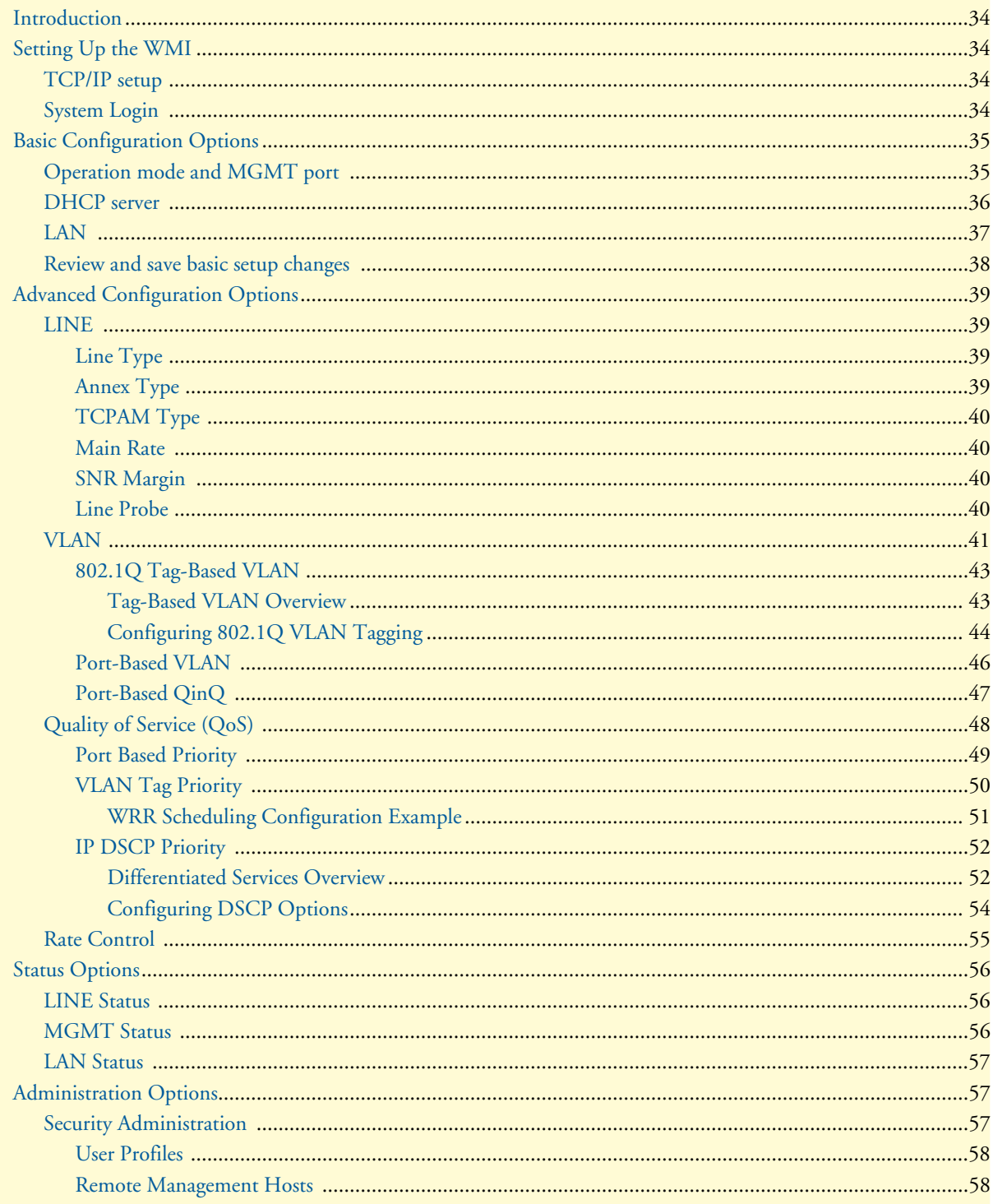

## 4 • Web configuration

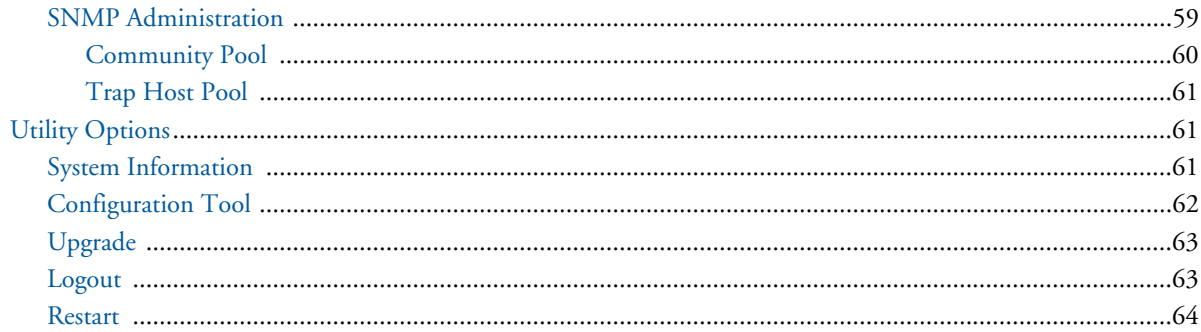

## <span id="page-33-0"></span>**Introduction**

The Model 3202 provides a browser interface that allows you to configure and manage the modem. Make sure that the PC you use for configuration has an Ethernet adapter and TCP/IP installed. After you set up the IP address for the 3202, you can access the modem's Web interface applications directly in your browser by entering the IP address. You can then use your Web browser to manage and configure the unit from a PC.

## <span id="page-33-1"></span>**Setting Up the WMI**

This section introduces the configuration and functions of the Web Management Interface (WMI). The WMI is an HTML-based management interface that allows you to easily set-up and manage the Model 3202.

The Model 3202 offers all monitoring and management features that allow users to manage this Model 3202 form anywhere on the network through a standard browser such as Internet Explorer.

#### <span id="page-33-2"></span>*TCP/IP setup*

When DHCP is enabled, the Model 3202 acts as a DHCP server in your network. The Model 3202 will automatically assign IP address for the management port connection.

To set up TCP/IP on a Windows PC:

- **1.** Click the **Start** button. Select the **Control Panel**.
- **2.** Double-click on the **Network** icon.
- **3.** In the Configuration window, select the TCP/IP protocol line that has been associated with your network card and then click the property icon.
- **4.** Click on the **IP address** tab and select **Obtain IP address automatically**. Click **OK**.

### <span id="page-33-3"></span>*System Login*

You may use a web browser such as Internet Explorer on your PC to connect the Model 3202. Type *"http://"*  and the IP address like as "*http://192.168.1.1*".

The default IP address and sub net-mask of the MGMT port of the Model 3202 are **192.168.1.1** and **255.255.255.0.** If DHCP is disabled, your PC can set the same net-mask such as *192.168.1.x* where *x* is a number from 2 to 254.

<span id="page-33-4"></span>Type the default User name **root** and default Password **root** and then click **OK**. For system security, you should change the user name and password after initial onfiguration.

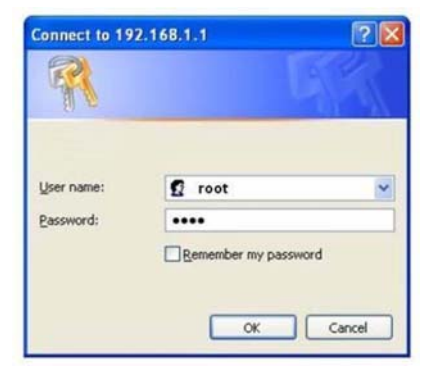

Figure 7. System login screen

## <span id="page-34-0"></span>**Basic Configuration Options**

This section contains information for setting up the operation mode and MGMT port IP, DHCP server, and LAN via the WMI. [Figure 8](#page-34-2) shows a flowchart demonstrating basic setup via the WMI for the Model 3202.

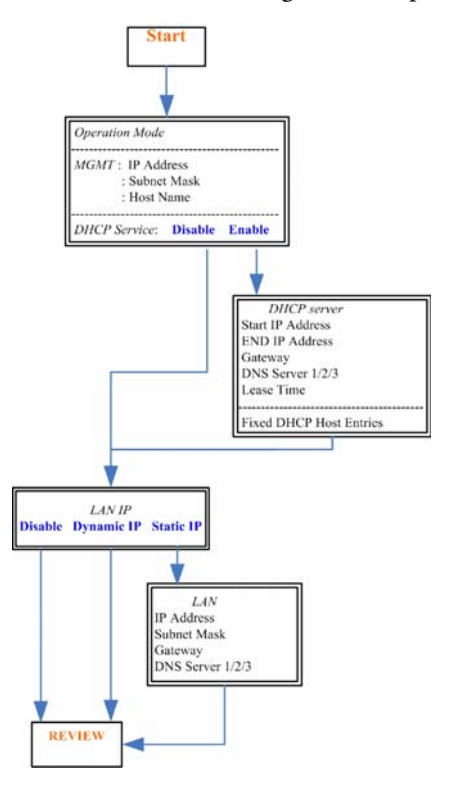

Figure 8. Basic setup flowchart

### <span id="page-34-2"></span><span id="page-34-1"></span>*Operation mode and MGMT port*

To configure the operation mode and MGMT port in the WMI:

**1.** From the main menu, click **Basic** to display the basic installation page.

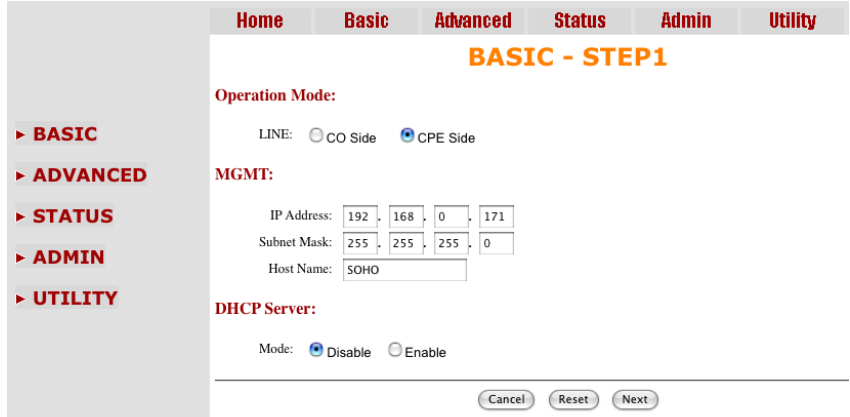

<span id="page-34-3"></span>Figure 9. Operation mode and MGMT port setup page

- **2.** For **Operation Mode**, select the radio button for **CPE** (Customer Premises Equipment) or **CO** (Central Office). When the unit is connecting with an EFM DSLAM, select **CPE** as the operation mode. When using a "LAN to LAN" connection, one side must be set as CO and the other side must be set as CPE.
- **3.** Enter information for the **MGMT** port. The Model 3202 requires an IP address to be managed over the network. The factory default IP address is **192.168.1.1**. The subnet mask specifies the network number portion of an IP address. The factory default subnet mask is **255.255.255.0** . You can configure another IP address and a different subnet mask for management purposes.
	- **IP:** 192.168.1.1
	- **Subnet Mask:** 255.255.255.0
	- **Host Name:** SOHO

Some ISP providers require the **Host Name** as identification. You may check with your ISP to see if your Internet service has been configured with a host name. In most cases, you can ignore this field.

- **4.** Select an option for **Trigger DHCP Service**. If you don't need the DHCP service, select **Disable**.
- **5.** Click **Next** to commit your changes and continue to the **DHCP Server** page (see ["DHCP server" on](#page-35-0)  [page 36](#page-35-0)).

#### <span id="page-35-0"></span>*DHCP server*

**Dynamic Host Configuration Protocol (DHCP)** is a communication protocol that allows network administrators to manage and automate the assignment of Internet Protocol (IP) addresses in an organization's network. Each machine that can connect to the Internet needs a unique IP address. When an organization sets up the users with a connection to the Internet, an IP address must be assigned to each machine.

Without DHCP, the IP address must be entered manually at each computer. If computers move to another location in another part of the network, a new IP address must be entered. DHCP lets a network administrator supervise and distribute IP addresses from a central point and automatically sends a new IP address when a computer is plugged into a different place in the network. The embedded DHCP server assigns network configuration information to 253 users (max) accessing the Internet in the same time. For example, if the LAN IP address is 192.168.0.1, the IP range of the LAN is 192.168.0.2 to 192.168.0.254.

To set up the DHCP Server for the Model 3202:

- **1.** Click on **Basic** from the main menu, set up the **Operation Mode** and **MGMT port**, then click **Next** to reach the **DHCP Server** page.
- **2.** The DHCP server assigns the IP from the **Start IP Address** to the **End IP Address**. The legal IP address range is from 0 to 255, but 0 is reserved as the network name and 255 is reserved for broadcast. This implies that the legal IP address range is from 1 to 254. That means you cannot assign an IP greater than 254 or less than 1.
- **3.** A **Lease Time** of 72 hours indicates that the DHCP server will reassign IP information every 72 hours., which is the default value for the Model 3202. You can set up the **Lease Time** for a range from 1 to 720 hours according to your application.
- **4.** If you assign a fixed IP address to a device while using DHCP, you must enter the device's MAC address in the **Table of Fixed DHCP Host Entries**.
**5.** Click **Next** to commit your changes and continue to the **LAN** page (see ["LAN" on page 37](#page-36-0)).

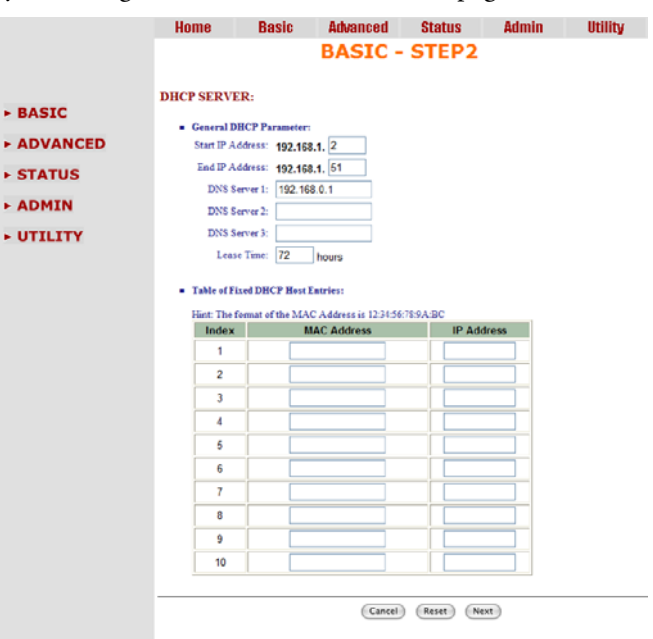

Figure 10. Basic DHCP setup

#### <span id="page-36-0"></span>*LAN*

To configure LAN settings through the WMI:

**1.** Click on **Basic** from the main menu. Set up the **Operation Mode** and **MGMT port**, then click **Next**. Set up the **DHCP Server**, then click **Next** to reach the **LAN** page.

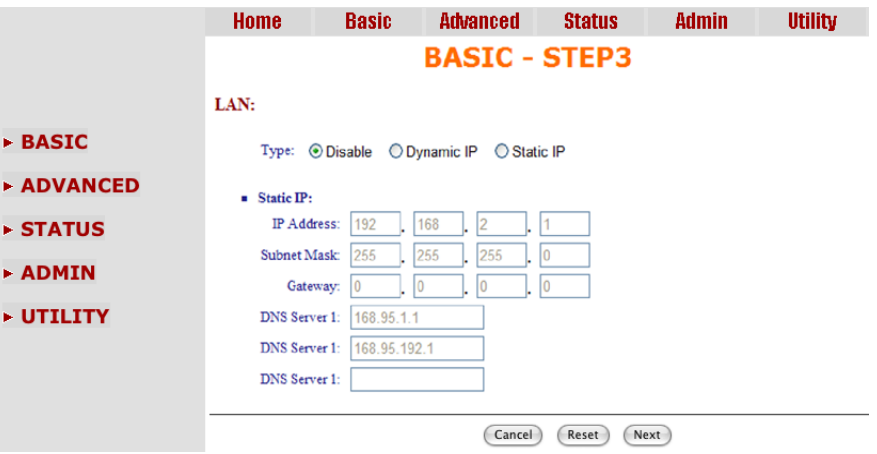

Figure 11. LAN setup page

**2.** Choose an option for the **LAN Type**. If you select **Disable** or **Dynamic IP**, click **Next** at the bottom of the screen to save your changes. If you select **Static IP**, you can enter information for IP, Subnet Mask, Gateway and DNS Server's IP.

- **3.** If you select **Static IP** as the **LAN Type**, enter details in the **Static IP** section. The default values for **Static IP** are:
	- **IP Address:** 192.168.2.1
	- **Subnet Mask:** 255.255.255.0
	- **Gateway:** 0.0.0.0
	- **DNS Server 1:** 168.95.1.1
	- **DNS Server 2:** 168.95.192.1
- **4.** Click **Next** to commit your changes and continue to the **Review** page (see ["Review and save basic setup](#page-37-0)  [changes" on page 38\)](#page-37-0).

#### <span id="page-37-0"></span>*Review and save basic setup changes*

**1.** Once you have entered information on the pages for **Operation Mode** and **MGMT Port**, **DHCP Server**, and **LAN**, the **Basic Setup Review** page will display to confirm your changes.

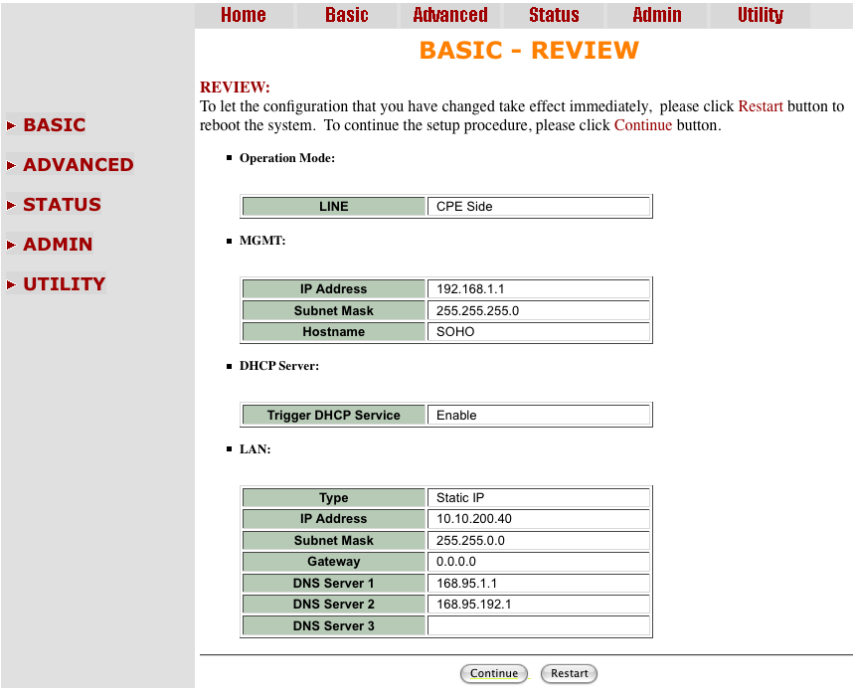

Figure 12. Review and save basic setup changes

- **2.** Look over the **Review** page to confirm the desired settings.
- **3.** Click **Restart** to reboot the Model 3202 with the new settings.
- **4.** Click **Continue** to configure other options.

# **Advanced Configuration Options**

This section contains information for setting up advanced options for the Model 3202 via the WMI. Advanced setup contains Model 3202 EFM, VLAN, QoS and Rate Control parameters.

> **Note** The advanced functions are only for advanced users to setup advanced functions. The incorrect advanced settings will affect the performance of the Model 3202 or cause system errors and isconnection.

#### *LINE*

Click on **LINE** under **Advanced** on the main menu to reach the LINE advanced configuration page. You can setup the [Line Type](#page-38-0) (number of wires), [Annex Type](#page-38-1), [TCPAM Type,](#page-39-0) [Main Rate,](#page-39-1) [SNR Margin,](#page-39-2) and [Line Probe](#page-39-3) settings for LINE parameters.

|                                                                                                    | Home                                                                  | <b>Basic</b>                                                                  | <b>Advanced</b>  | <b>Status</b>   | <b>Admin</b> | <b>Utility</b> |
|----------------------------------------------------------------------------------------------------|-----------------------------------------------------------------------|-------------------------------------------------------------------------------|------------------|-----------------|--------------|----------------|
|                                                                                                    |                                                                       |                                                                               |                  | <b>LINE</b>     |              |                |
| $\triangleright$ BASIC                                                                                       | <b>Operation Mode:</b><br>Setup Operation Mode:                       |                                                                               |                  |                 |              |                |
| <b>v ADVANCED</b><br>$\bullet$ LINE<br>• VLAN<br>$\bullet$ QoS<br>• Rate Limiting<br>$\triangleright$ STATUS | Link:<br>Annex:<br>TCPAM:<br>Main Rate:<br>SNR Margin:<br>Line Probe: | $8-Wire$<br>$BG$ $\div$<br>Auto(16/32)<br>÷<br>÷<br>89<br>÷<br>5<br>Disable : | $n*64kbps$<br>dB |                 |              |                |
| $\triangleright$ ADMIN                                                                                       |                                                                       |                                                                               |                  |                 |              |                |
| <b>&gt; UTILITY</b>                                                                                          |                                                                       |                                                                               | Cancel           | Finsih<br>Reset |              |                |

Figure 13. LINE page

#### <span id="page-38-0"></span>*Line Type*

Select the line type for your model from the **Link** drop-down list. Line type means how many wires you want to use on the DSL connection. For example, you can select 2-wire, 4-wire or 8-wire line type for the 8-wire model.

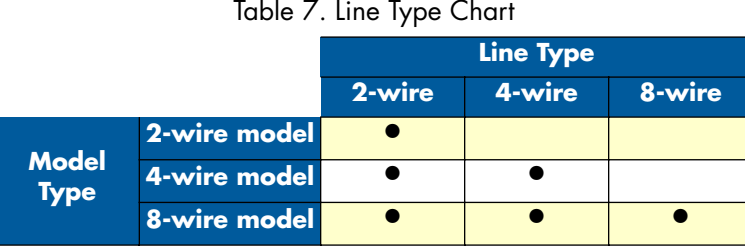

#### <span id="page-38-1"></span>*Annex Type*

Select the appropriate **Annex** type from the drop-down list. **Annex AF** describes the transmission and performance requirements for North America. **Annex BG** describes performance and transmission requirements for Europe.

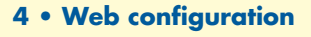

**v ADVANCED**  $\bullet$  VLAN  $\bullet$  QoS • Rate Limiting

## <span id="page-39-0"></span>*TCPAM Type*

TCPAM (Trellis Coded Pulse Amplitude Modulation) is the standard used for line coding. Select the **TCPAM**  type from the drop-down list. **Auto** is the default option for **TCPAM**. You can also manually set the TCPAM type.

### <span id="page-39-1"></span>*Main Rate*

<span id="page-39-4"></span>Select the DSL rate for your model from the **Main Rate** drop-down list. The main rate is the multiple of 64kbps, 128kbps, or 256kpbs- depending on your model type. Use [Table 8](#page-39-4) to determine the best main rate for your model.

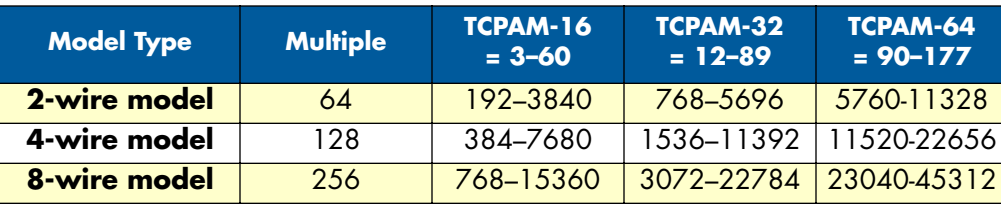

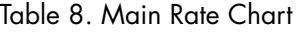

### <span id="page-39-2"></span>*SNR Margin*

Select the desired **SNR Margin** value from the drop-down list. SNR margin is an index of line connection quality. You can see the actual SNR margin in STATUS. You will experience better line connection quality for larger SNR margin values.

For example, if you set the SNR margin is 5, the DSL connection will drop and reconnect when the SNR margin is lower than 5. On the other hand, the device will reduce the line rate and reconnect for better line connection quality. You may select the SNR margin from the range -10 to 21.

### <span id="page-39-3"></span>*Line Probe*

For adaptive mode applications, set the **Line Probe** to **Enable**. The Model 3202 will adapt the data rate according to the line status. The screen will prompt the parameters that will be written in NVRAM. Check the parameters before writing in NVRAM.

For all other applications, set the **Line Probe** to **Disable**.

Click **Restart** to reboot the Model 3202 with the new settings. Click **Continue** to configure other options.

#### *VLAN*

Click on **VLAN** under **Advanced** on the main menu to reach the VLAN advanced configuration page.

|                                                      | Home                           | <b>Basic</b>       | Advanced                                                             | <b>Status</b>   | <b>Admin</b> | <b>Utility</b> |
|------------------------------------------------------|--------------------------------|--------------------|----------------------------------------------------------------------|-----------------|--------------|----------------|
|                                                      |                                |                    | <b>ADVANCED - VLAN</b>                                               |                 |              |                |
| $\triangleright$ BASIC                               | <b>Virtual LAN Parameters:</b> | General Parameter: |                                                                      |                 |              |                |
| <b>TADVANCED</b><br>$\bullet$ LINE<br>$\bullet$ MLAN | Mode:                          |                    | ● Disable ©802.1Q Tag-Based VLAN © Port-Based VLAN © Port-Based QinQ |                 |              |                |
| $\bullet$ QoS<br>• Rate Limiting                     |                                |                    | Cancel                                                               | Finish<br>Reset |              |                |

Figure 14. VLAN page

**VLAN (Virtual Local Area Network)** allows a physical network to be partitioned into multiple logical networks. Devices on a logical network belong to one group. A device can belong to more than one group. With VLAN, a device cannot directly talk to or hear from devices that are not in the same group.

With MTU (Multi-Tenant Unit) applications, VLAN is vital in providing isolation and security among the subscribers. When properly configured, VLAN prevents one subscriber from accessing the network resources of another on the same LAN.

VLAN also increases network performance by limiting broadcasts to a smaller and more manageable logical broadcast domain. In traditional switched environments, all broadcast packets go to each every individual port. With VLAN, all broadcasts are confined to a specific broadcast domain.

You can select from two types of VLAN: [802.1Q Tag-Based VLAN](#page-42-0) and [Port-Based VLAN.](#page-45-0) The VLAN Setup screen changes depending on whether you choose 802.1Q Tag-Based VLAN type or Port Based VLAN type. The **IEEE 802.1Q** defines the operation of VLAN bridges that permit the definition, operation, and administration of VLAN topologies within a bridged LAN infrastructure.

[Figure 15 on page 42](#page-41-0) shows a diagram of possible VLAN connections.

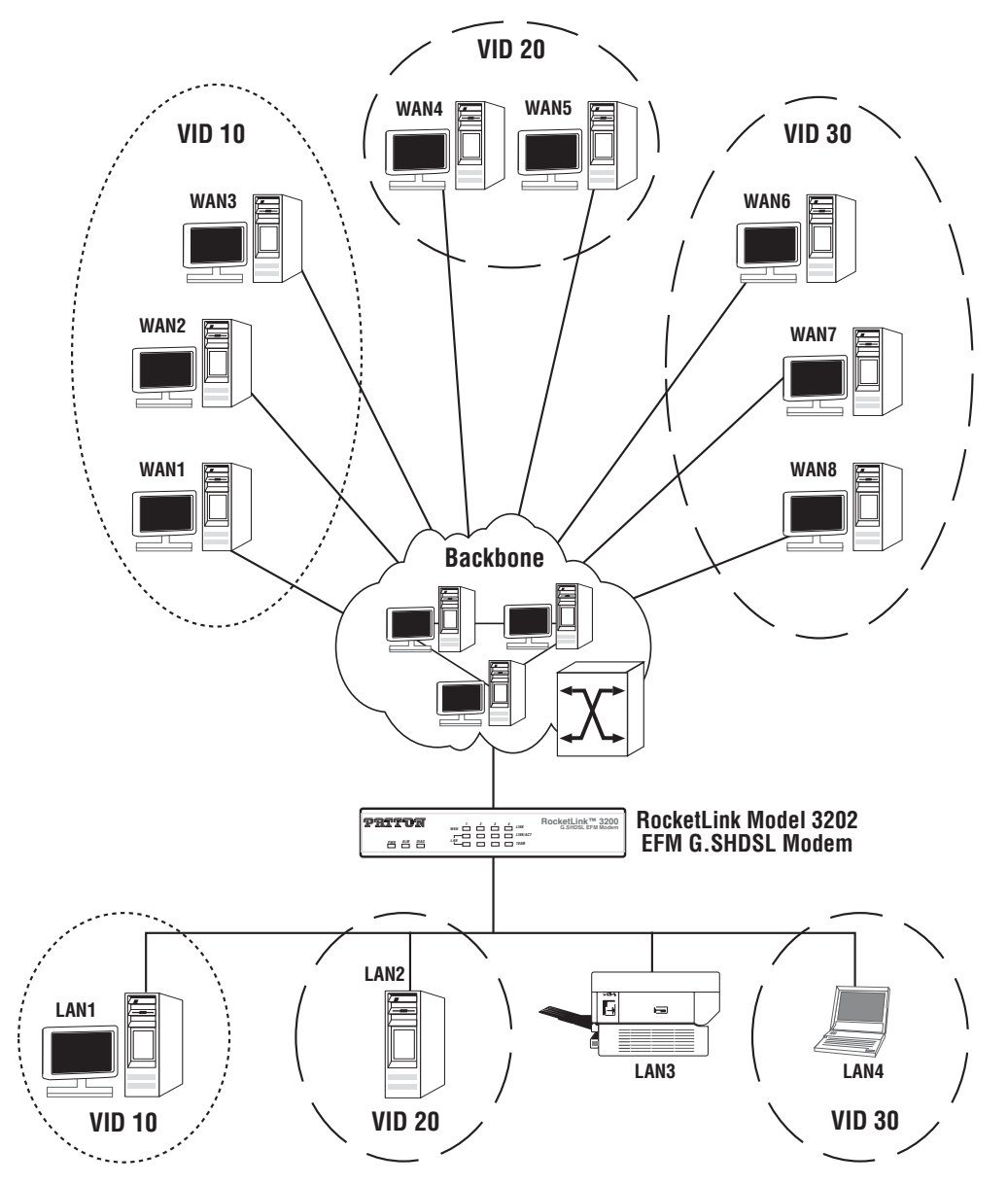

<span id="page-41-0"></span>Figure 15. VLAN Diagram

#### <span id="page-42-0"></span>*802.1Q Tag-Based VLAN*

Click on **VLAN** under **Advanced** on the main menu to reach the VLAN advanced configuration page. Then, select the radio button for **802.1Q Tag-Based VLAN** to display the configuration options.

|                                            | Home                           |                    | <b>Basic</b>  | <b>Advanced</b>         |               | <b>Status</b>           | <b>Admin</b>            | <b>Utility</b>  |  |
|--------------------------------------------|--------------------------------|--------------------|---------------|-------------------------|---------------|-------------------------|-------------------------|-----------------|--|
|                                            |                                |                    |               |                         |               | <b>ADVANCED - VLAN</b>  |                         |                 |  |
|                                            | <b>Virtual LAN Parameters:</b> |                    |               |                         |               |                         |                         |                 |  |
| $\triangleright$ BASIC                     |                                | General Parameter: |               |                         |               |                         |                         |                 |  |
| <b>TADVANCED</b>                           |                                |                    |               |                         |               |                         |                         |                 |  |
| $\bullet$ LINE<br>• VLAN                   | 802.1Q Tag-Based VLAN Table:   |                    |               |                         |               |                         |                         |                 |  |
| $\bullet$ QoS                              | <b>No</b>                      | <b>VID</b>         | LAN1          | <b>LAN2</b>             | LAN3          | LAN4                    | <b>DSL</b>              | <b>Sniffing</b> |  |
| • Rate Limiting<br>$\triangleright$ STATUS | 111                            |                    | ☑             | $\overline{\mathbf{v}}$ | ▽             | $\overline{\mathbf{v}}$ | $\overline{\mathbf{v}}$ | ☑               |  |
|                                            | $\overline{2}$                 | O                  | П             | П                       | □             | □                       | П                       | □               |  |
| <b>ADMIN</b>                               | 3                              | O                  | □             | П                       | $\Box$        | П                       | П                       | □               |  |
| <b>LUTILITY</b>                            | 4                              | O                  | П             | П                       | □             | П                       | П                       | П               |  |
|                                            | 5                              | O                  | П             | П                       | П             | п                       | П                       | П               |  |
|                                            | 6                              | 0                  | П             | П                       | П             | П                       | П                       | П               |  |
|                                            | $\overline{7}$                 | 0                  | □             | П                       | $\Box$        | П                       | П                       | □               |  |
|                                            | 8                              | $\mathsf{I}$       | П             | □                       | $\Box$        | П                       | $\Box$                  | □               |  |
|                                            |                                | <b>PVID</b>        | 1             | 1                       | 1             |                         | l1                      | 1               |  |
|                                            |                                | <b>Link Type</b>   | Access $\vee$ | Access $\vee$           | Access $\vee$ | Access $\vee$           | Trunk<br>$\checkmark$   | Access $\vee$   |  |
|                                            |                                |                    |               |                         |               |                         |                         |                 |  |
|                                            |                                |                    |               |                         | Cancel        | Reset                   | Finish                  |                 |  |

Figure 16. 802.1Q Tag-Based VLAN page

- **VID (Virtual LAN ID):** A number to identify the VLAN segment. Select from 1 to 4094.
- **PVID (Port VID):** An untagged member of the default VLAN. Select from 1 to 4094.
- **Link Type:** Select from **Access** or **Trunk**. **Access** means the port can receive or send *untagged* packets. **Trunk**  means that the port can receive or send *tagged* packets.

**Tag-Based VLAN Overview.** [Figure 17](#page-42-1) shows the breakdown of the VLAN tag field.

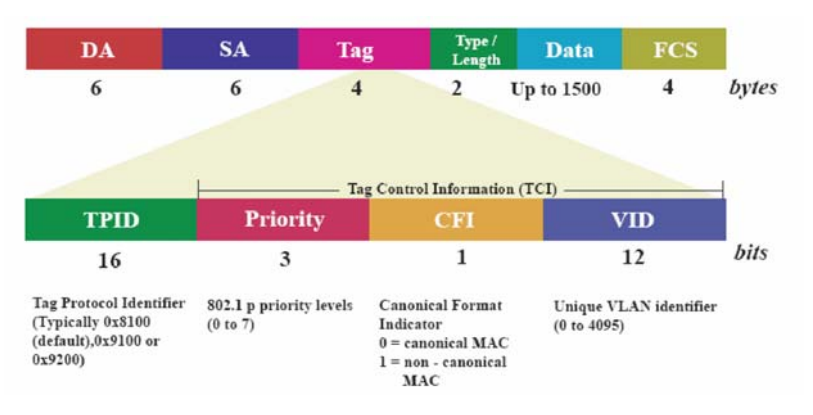

Figure 17. VLAN tag field

<span id="page-42-1"></span>The **Tag Control Information (TCI)** section of a VLAN tag includes information on the user **Priority** level, the **Canonical Format Indicator (CFI)** and **VLAN ID (VID)**.

- **Tag Protocol Identifier (TPID)** is a defined value of 8100 in hex. When a frame has the EtherType equal to 8100, this frame carries the tag IEEE 802.1Q / 802.1P.
- **User Priority** defines the priority level for different classes of traffic. There are 8 possible priority levels, with 0 being the lowest priority level and 7 being the highest level. IEEE 802.1P defines the operation for these 3 user priority bits.
- **Canonical Format Indicator (CFI)** is always set to zero for Ethernet switches. CFI is used for compatibility reasons between an Ethernet-type network and Token Ring-type network. If a frame received at an Ethernet port has a CFI set to 1, then that frame should not be forwarded as it is to an untagged port.
- **VLAN ID (VID)** is the unique identification number of the VLAN, which is used by the standard 802.1Q. It has 12 bits and allows the identification of 4096 (212) VLANs. Of the 4096 possible VIDs, a VID of 0 is used to identify priority frames and the value 4095 (FFF) is reserved, so the maximum possible VLAN configurations are 4,094.

The Model 3202 initially configures one VLAN by default, VID=1. A port such as LAN1–4, DSL or sniffing can have only one **Port VID (PVID)**, but can have as many VID groups as the Model 3202 has memory in its VLAN table to store them.

Ports in the same VLAN group share the same frame broadcast domin thus increase network performance through reduced boardcast traffic. You can modify VLAN groups at any time by adding, moving or changing ports without any re-cabling.

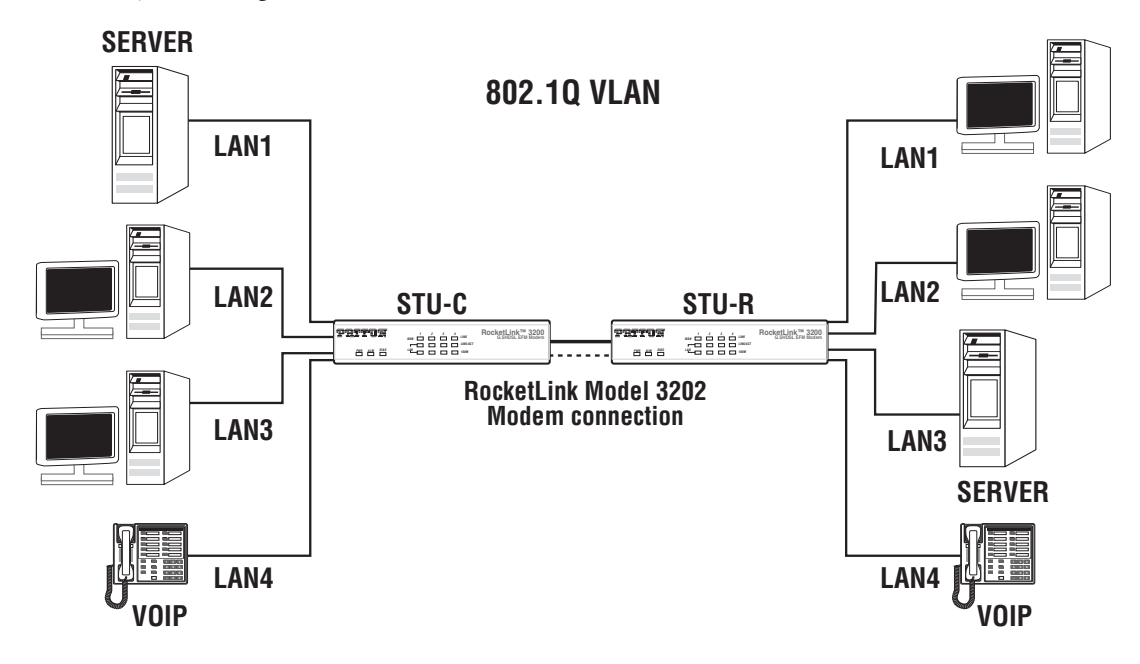

Figure 18. 802.1Q VLAN diagram

**Configuring 802.1Q VLAN Tagging.** Before enabling VLANs for the Model 3202, you must first assign each port to the VLAN group(s) in which it will participate. By default all ports are assigned to VLAN1 as untagged ports. Add a port as a tagged port if you want it to carry traffic for one or more VLANs, and any intermediate network devices or the host at the other end of the connection supports VLANs. Then, assign ports on the other VLAN-aware network devices along the path that will carry this traffic to the same VLAN(s), either manually or dynamically using **Generic VLAN Routing Protocol (GVRP)**. However, if you want a port on this Model 3202 to participate in one or more VLANs, but none of the intermediate network devices nor the host at the other end of the connection supports VLANs, then you should add this port to the VLAN as an untagged port.

> **Note** VLAN-tagged frames can pass through VLAN-aware or VLANunaware network inter-connection devices, but the VLAN tags should be stripped off before passing it on to any end-node host that does not support VLAN tagging.

- **VLAN Classification** When the Model 3202 receives a frame, it classifies the frame in one of two ways. If the frame is untagged, the Model 3202 assigns the frame to an associated VLAN (based on the default VLAN ID of the receiving port). But if the frame is tagged, the Model 3202 uses the tagged VLAN ID to identify the port broadcast domain of the frame.
- **Port Overlapping** You can use port overlapping to allow access to commonly shared network resources among different VLAN groups, such as file servers or printers.
- **Untagged VLANs**  Untagged (or static) VLANs are typically used to reduce broadcast traffic and to increase security. A group of network users assigned to a VLAN form a broadcast domain that is separate from other VLANs configured on the Model 3202. Packets are forwarded only between ports that are designated for the same VLAN. Untagged VLANs can be used to manually isolate user groups or subnets.
- **Port VID (PVID)**  A PVID is a VLAN ID assigned to untagged frames received on the interface. (Default: 1). If an interface is not a member of VLAN 1 and you assign its PVID to this VLAN, the interface will automatically be added to VLAN 1 as an untagged member. For all other VLANs, an interface must first be configured as an untagged member before you can assign its PVID to that group.
- **Link Type** The Link Type determines the types of frames the port can accept. **Access** means the port can only receive or send untagged frame types. **Trunk** means that the port can only receive or send tagged frame types.

#### <span id="page-45-0"></span>*Port-Based VLAN*

Click on **VLAN** under **Advanced** on the main menu to reach the VLAN advanced configuration page. Then, select the radio button for **Port-Based VLAN** to display the configuration options.

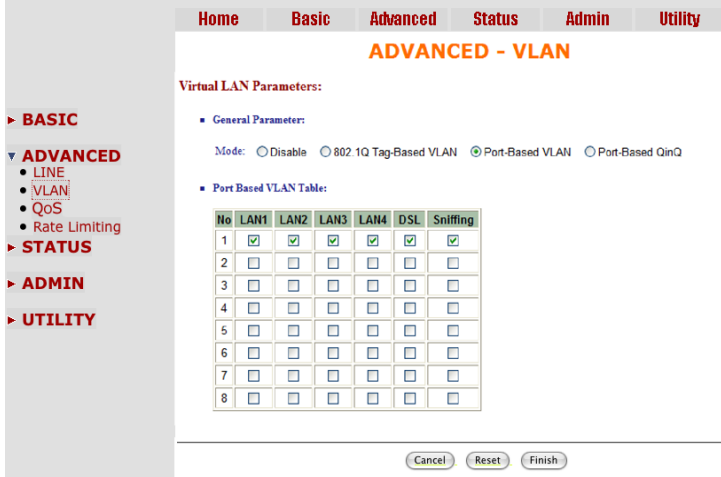

Figure 19. Port-Based VLAN page

<span id="page-45-1"></span>**Port-Based VLANs** are VLANs where the packet forwarding decision is based on the destination MAC address and its associated port. When using the port-based VLAN, the port is assigned to a specific VLAN independent of the user or system attached to the port. This means all users attached to the port should be members in the same VLAN. The network administrator typically performs the VLAN assignment. The port configuration is static and cannot be automatically changed to another VLAN without manual reconfiguration.

As with other VLAN approaches, the packets forwarded using this method do not leak into other VLAN domains on the network. After a port has been assigned to a VLAN, the port cannot send to or receive from devices in another VLAN.

The default setting for port-based VLANs (shown in [Figure 19\)](#page-45-1) is that all of ports are connected so that all ports can communicate with each other. Essentially, there are no virtual LANs. This option is the most flexible but the least secure.

If you click the LAN1 to LAN4 only with DSL and Sniffing (as shown here), there are port isolation means that each LAN's port can only communicate with management port and cannot communicate with each other. This option is the most limiting but also the most secure.

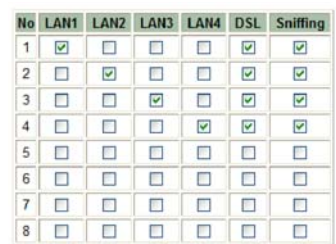

#### *Port-Based QinQ*

Click on **VLAN** under **Advanced** on the main menu to reach the VLAN advanced configuration page. Then, select the radio button for **Port-Based QinQ** to display the configuration options.

| <b>ADVANCED - VLAN</b><br><b>Virtual LAN Parameters:</b><br>$\triangleright$ BASIC<br>General Parameter:<br><b>v ADVANCED</b><br>$\bullet$ LINE<br>Port Based QinQ Table:<br>• VLAN<br>$\bullet$ QoS<br><b>No</b><br>LAN1<br>LAN <sub>2</sub><br>LAN3<br>LAN4<br>• Rate Limiting<br>M<br>Ø<br>1<br>罓<br>☑<br>$\triangleright$ STATUS<br>$\overline{2}$<br>П<br>□<br>□<br>□<br>3<br>П<br>Π<br>П<br>П<br><b>&gt; ADMIN</b><br>П<br>$\mathbf{A}$<br>Π<br>Π<br>□<br><b>&gt; UTILITY</b><br>П<br>П<br>П<br>5<br>п<br>П<br>Ω<br>□<br>□<br>6<br>7<br>П<br>Π<br>Π<br>П<br>П<br>$\Box$<br>Π<br>П<br>8<br>h<br>1<br><b>PVID</b><br>I1<br>1<br><b>Link Type</b><br>Access <sup>v</sup><br>Access $\vee$<br>Access $\vee$<br>Access $\vee$<br>33024<br><b>TPID</b> | <b>Status</b>           | Admin                    | <b>Utility</b> |
|----------------------------------------------------------------------------------------------------|-------------------------|--------------------------|----------------|
|                                                                                                    |                         |                          |                |
|                                                                                                    |                         |                          |                |
|                                                                                                    |                         |                          |                |
|                                                                                                    |                         |                          |                |
|                                                                                                    |                         |                          |                |
|                                                                                                    | <b>DSL</b>              | <b>Sniffing</b>          |                |
|                                                                                                    | $\overline{\mathbf{v}}$ | $\blacktriangledown$     |                |
|                                                                                                    | П                       | □                        |                |
|                                                                                                    | Π                       | Π                        |                |
|                                                                                                    | П                       | Π                        |                |
|                                                                                                    | п                       | □                        |                |
|                                                                                                    | □                       | Ω                        |                |
|                                                                                                    | Π                       | Π                        |                |
|                                                                                                    | Π                       | Π                        |                |
|                                                                                                    | h                       | h                        |                |
|                                                                                                    | Trunk                   | $\checkmark$<br>Access v |                |
|                                                                                                    |                         |                          |                |
|                                                                                                    |                         |                          |                |
| Cancel<br>Reset                                                                                                    | Finish                  |                          |                |

Figure 20. Port-Based QinQ VLAN page

- **PVID (Port VID):** An untagged member of the default VLAN. Select from 1 to 4094.
- **TPID (Tag Protocol Identifier):** Enter 33024 for IEEE802.1Q .
- **Link Type:** Select from **Access** or **Trunk**. **Access** means the port can receive or send *untagged* packets. **Trunk**  means that the port can receive or send *tagged* packets.

A VLAN tag uses the tag protocol identifier (TPID) field to identify the protocol type of the tag. The value of this field, as defined in IEEE 802.1Q, is 0x8100 (33024).

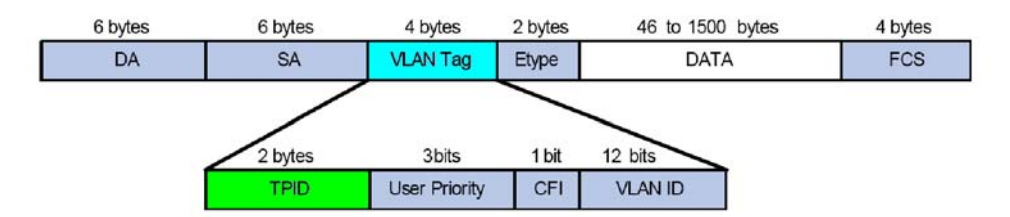

Figure 21. VLAN Tag structure of an Ethernet frame

On devices of different vendors, the TPID of the outer VLAN tag of QinQ frames may have different default values. You can set or modify this TPID value, so that the QinQ frames, when arriving at the public network, carries the TPID value of a specific vendor to allow interoperation with devices of that vendor.

The TPID in an Ethernet frame has the same position with the protocol type field in a frame without a VLAN tag. To avoid chaotic packet forwarding and receiving, you cannot set the TPID value to any of the values in [table 9 on page 48](#page-47-0).

<span id="page-47-0"></span>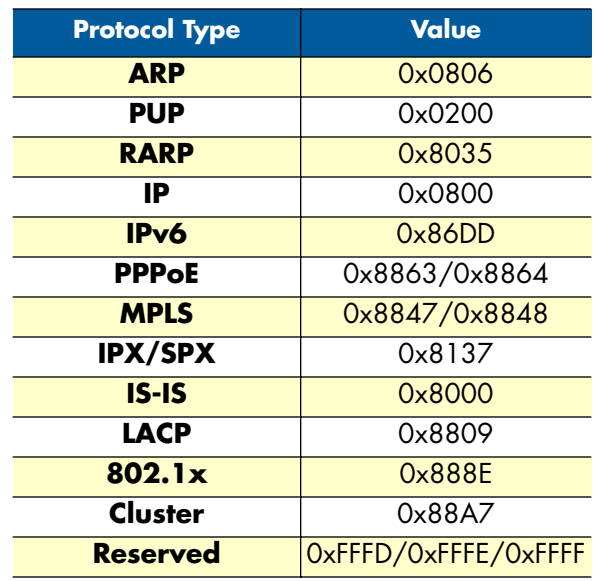

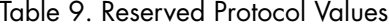

#### *Quality of Service (QoS)*

**Quality of Service (QoS)** refers to both a network's ability to deliver data with minimum delay, and the networking methods used to control the use of bandwidth. Without QoS, all traffic date is equally likely to be dropped when the network is congested. This can cause a reduction in network performance and mark the network inadequate for time-critical application such as video-on-demand.

Click on **QoS** under **Advanced** on the main menu to reach the QoS advanced configuration page.

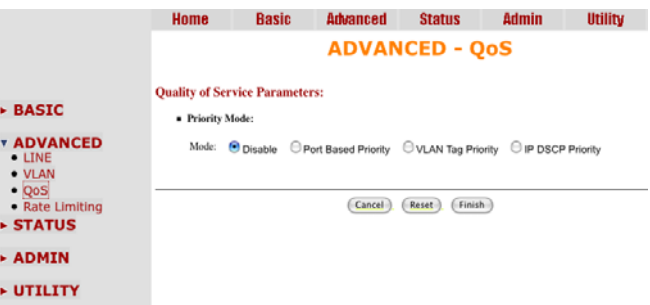

Figure 22. QoS page

QoS (Quality of Service) is used to decide which devices can get priorities to pass though the Model 3202 once the bandwidth is exhausted or fully saturated.

There are three types of QoS priority modes: [Port Based Priority,](#page-48-0) [VLAN Tag Priority](#page-49-0) and [IP DSCP Priority.](#page-51-0) You can also disable the QoS function.

#### <span id="page-48-0"></span>*Port Based Priority*

Click on **QoS** under **Advanced** on the main menu to reach the QoS advanced configuration page. Then, select the radio button for **Port Based Priority** to display the configuration options.

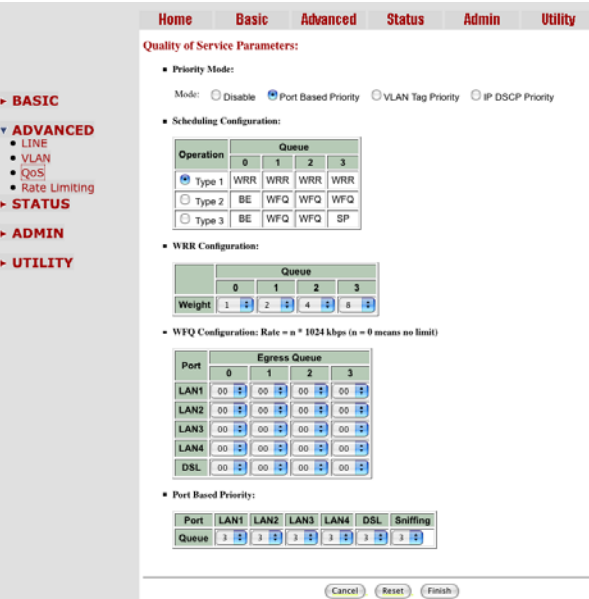

Figure 23. QoS - Port Based Priority page

In the **Port Based Priority** table, select the ports that the port-based priority rule should be applied. There six ports to choose from: LAN1, LAN2, LAN3, LAN4, DSL and Sniffing.

In the **Scheduling Configuration** section, you can set up the **Queue** type from type 0 to type 3. Each Queue type can setu p the queue **Weight** from 1 to 15.

The Queuing method is used to configure queuing algorithms for outgoing traffic. Queuing algorithms allows the Model 3202 to maintain separate queues for packets from each individual source or flow and prevent a source from monopolizing the bandwidth.

The **Queue** types are **Weight Round Robin (WRR)**, **Best Effort (BE)**, and **Strictly Priority (SP)**.

- **WRR** services on a rotating basis and is activated only when a port has more traffic than it can handle. A queue is a given an amount of bandwidth irrespective of the incoming traffic on that port. The queue then moves to the back of the list. The next queue is given an equal amount of bandwidth, and then moves to the end of the list, and so on, depending on the number of queues being used, This works in a looping fashion until a queue is empty.
- **BE** is used for data applications or any non-classified traffic. This would include e-mail, Internet browsing, data back-up etc. The BE class is for traffic that can afford to wait and not affect the overall outcome of the data application.
- **SP** services queues based on priority only. As traffic comes into the Model 3202, traffic on the highest priority queue, Q3 is transmitted first. When that queue empties, traffic on the next highest-priority queue, Q2 transmitted until Q2 empties, and then traffic is transmitted on Q1 and so on. If higher priority queues never empty, then traffic on lower priority never gets sent. The SP class is typically for video applications that require a fixed amount of bandwidth to be considered good quality.

#### <span id="page-49-0"></span>*VLAN Tag Priority*

Click on **QoS** under **Advanced** on the main menu to reach the QoS advanced configuration page. Then, select the radio button for **VLAN Tag Priority** to display the configuration options.

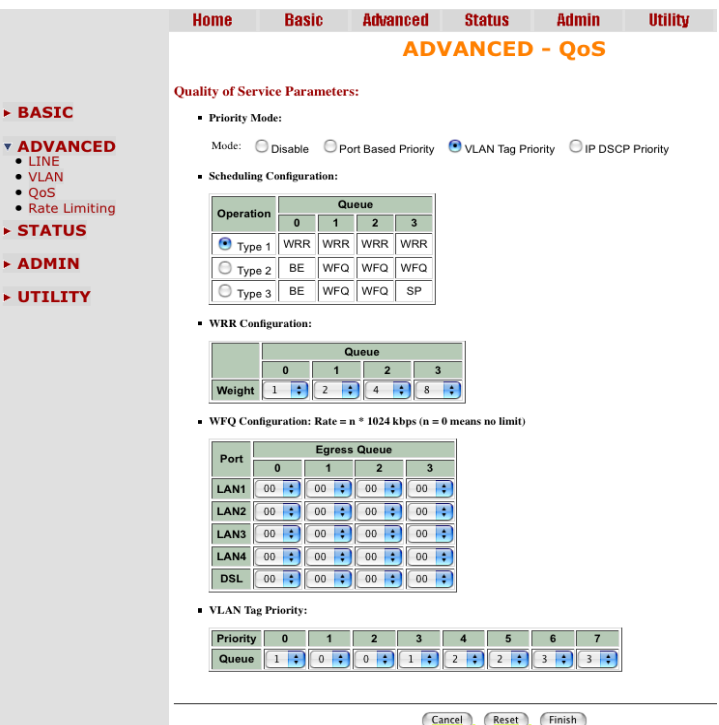

Figure 24. QoS - VLAN Tag Priority page

VLAN Tag Priority uses the tag field information which has been inserted into an Ethernet frame. If a port has an 802.1Q-compliant device attached (such as this modem), these tagged frames can carry VLAN membership information.

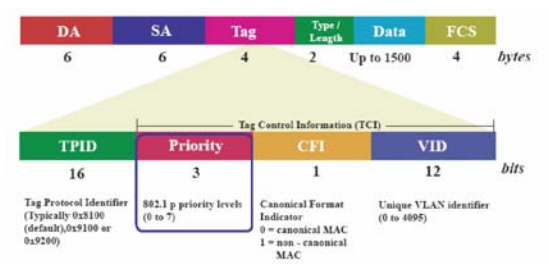

Figure 25. IEEE 802.1Q Tagged Frame for Ethernet

**Priority** defines the user priority level for different classes of traffic. There are 8 possible priority levels, with 0 being the lowest priority level and 7 being the highest level. Each Priority level can be set queue from 0 to 3.

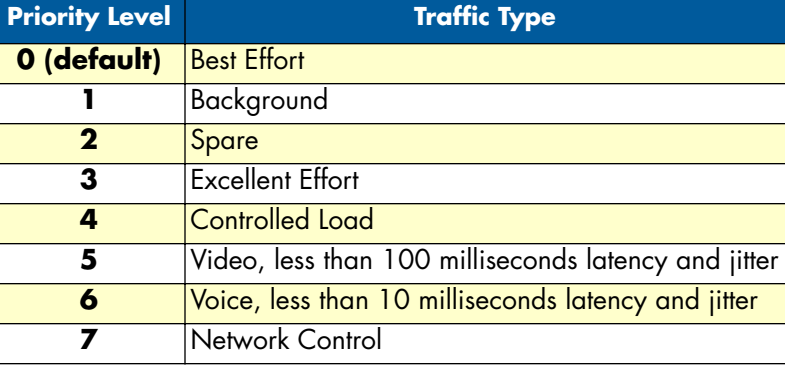

#### Table 10. VLAN Tag Priority Levels

In the **Scheduling Configuration** table, you can set up the type of QoS operation from 1 to 3. You can also set up the Queue Weight from 1 to 15.

**WRR Scheduling Configuration Example.** For example, you can set the Model 3202 use Weighted Round-Robin (WRR) queuing that specifies a relative weight of each queue. WRR uses a predefined relative weight for each queue that determines the percentage of service time to services each queue before moving on to the next queue. This prevents the head-of-line blocking that can occur with strict priority queuing.

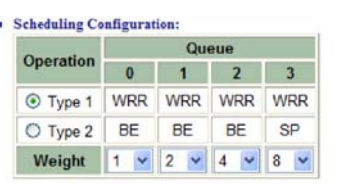

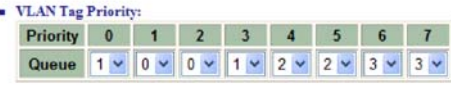

#### Table 11. WRR Scheduling Configuration Example Values

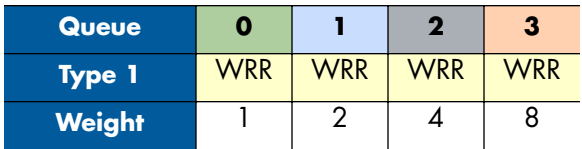

For this example, set up the WRR (Type 1) to share bandwidth by using scheduling weights 1, 2, 4 and 8 for queues 0 through 3 respectively.

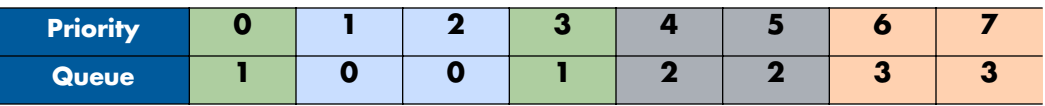

According to above two tables, we can get the mapping QoS values to Egress Queues as the following:ely.

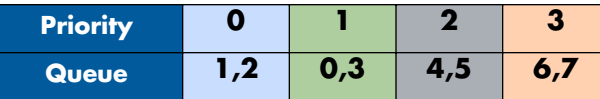

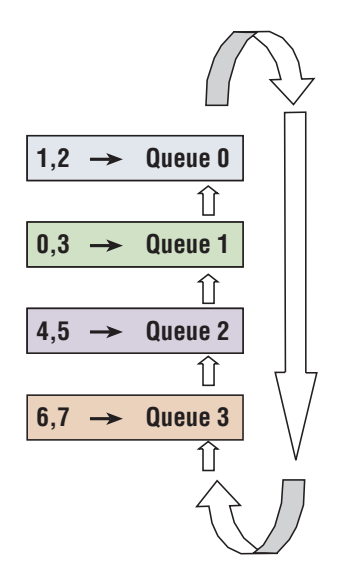

Figure 26. Service by WRR

#### <span id="page-51-0"></span>*IP DSCP Priority*

**Differentiated Services Overview.** Differentiated Services (DiffServ) is a class of service (CoS) model that enhances best-effort Internet services by differentiating traffic by users, service requirements and other criteria. Packets are specifically marked, allowing network nodes to provide different levels of service, as appropriate for video playback, voice calls or other delay-sensitive applications, via priority queuing or bandwidth allocation.

DiffServ defines a new DS (Differentiated Services) field to replace the Type of Service (ToS) field in the IP header. The DS field contains a 2-bits unused field and 6-bits DSCP field which can define up to 64 service levels. [Figure 27](#page-51-1) shows the DS field:

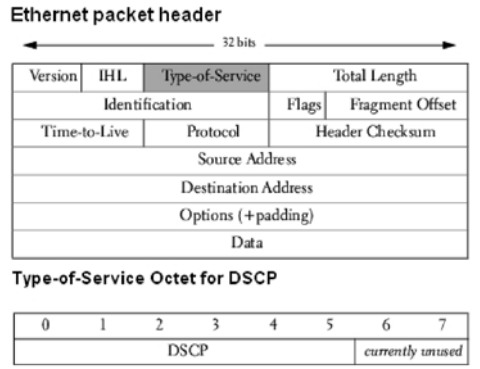

Figure 27. Differentiated Services field

<span id="page-51-1"></span>The DSCP value used to identify 64 levels (26=64) of service determines the forwarding behavior that each packet gets across the DiffServ network. Based on the marking rule different kinds of traffic can be marked for different priorities of forwarding. Resources can then be allocated according to the DSCP values and the configured policies. [Table 12](#page-52-0) shows how the bits are used in the DSCP field.

<span id="page-52-0"></span>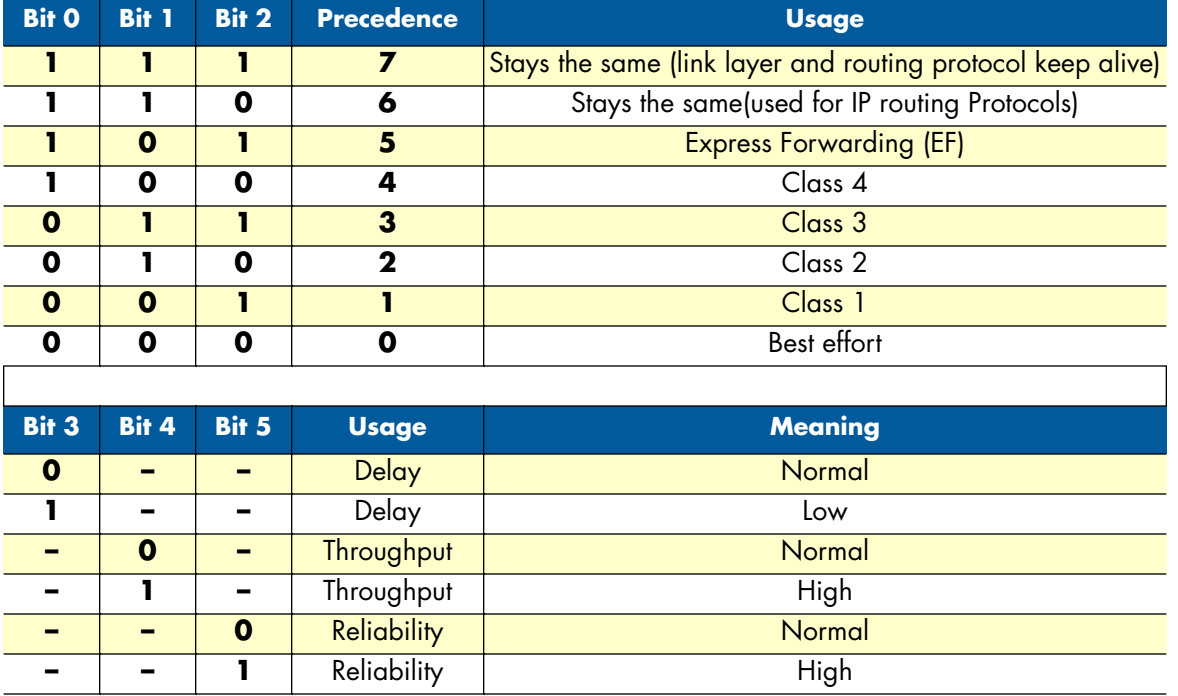

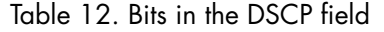

The standardized DiffServ field of the packet is marked with a value so that the packet receives a particular forwarding treatment at each network node. RFC 2597 defines the assured forwarding (AF) classes. There are four AF classes, AF1x through AF4x. Within each class, there are three drop probabilities. Depending on a given network's policy, packets can be selected for a PHB based on required throughput, delay, jitter, loss, or according to priority of access to network services. Classes 1 through 4 are referred to as AF classes.

<span id="page-52-1"></span>[Table 13](#page-52-1) illustrates the DSCP coding for specifying the AF class with the probability. Bits 0, 1, and 2 define the class; bits 3 and 4 specify the drop probability; bit 5 is always 0.

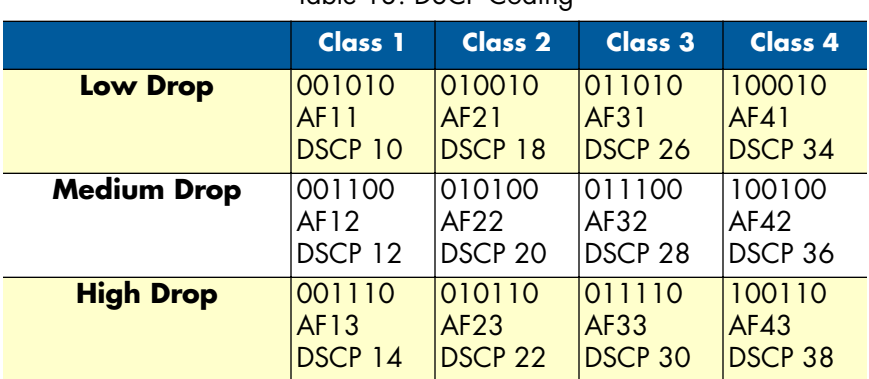

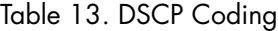

**Configuring DSCP Options.** Click on **QoS** under **Advanced** on the main menu to reach the QoS advanced configuration page. Then, select the radio button for **IP DSCP Priority** to display the configuration options.

|                                  |                | Home                                  |                                | <b>Basic</b>                     |                   | <b>Advanced</b>              | <b>Status</b>                                                                |                           | <b>Admin</b> | Utility |
|----------------------------------|----------------|---------------------------------------|--------------------------------|----------------------------------|-------------------|------------------------------|------------------------------------------------------------------------------|---------------------------|--------------|---------|
|                                  |                |                                       |                                |                                  |                   |                              | <b>ADVANCED - QoS</b>                                                        |                           |              |         |
|                                  |                | <b>Quality of Service Parameters:</b> |                                |                                  |                   |                              |                                                                              |                           |              |         |
| <b>BASIC</b>                     |                | <b>Priority Mode:</b>                 |                                |                                  |                   |                              |                                                                              |                           |              |         |
| <b>ADVANCED</b>                  |                |                                       |                                |                                  |                   |                              | Mode: C Disable C Port Based Priority C VLAN Tag Priority C IP DSCP Priority |                           |              |         |
| $\bullet$ LINE<br>$\bullet$ VLAN |                |                                       |                                | - Scheduling Configuration:      |                   |                              |                                                                              |                           |              |         |
| $\bullet$ QoS<br>• Rate Limiting |                |                                       |                                |                                  | Queue             |                              |                                                                              |                           |              |         |
| <b>STATUS</b>                    |                |                                       | Operation                      | $\overline{0}$<br>$\overline{1}$ | $\overline{z}$    | $\overline{\mathbf{3}}$      |                                                                              |                           |              |         |
| <b>ADMIN</b>                     |                |                                       | $\Theta$ Type 1                | WRR<br>WRR                       | WRR               | <b>WRR</b>                   |                                                                              |                           |              |         |
|                                  |                |                                       | $\Box$ Type 2<br>$\Box$ Type 3 | BE<br><b>WFQ</b><br>BE<br>WFQ    | <b>WFQ</b><br>WFQ | WFO<br>SP                    |                                                                              |                           |              |         |
| <b>UTILITY</b>                   |                |                                       |                                |                                  |                   |                              |                                                                              |                           |              |         |
|                                  |                |                                       |                                |                                  |                   |                              |                                                                              |                           |              |         |
|                                  |                |                                       |                                |                                  |                   |                              |                                                                              |                           |              |         |
|                                  |                | - IP DSCP Priority:                   |                                |                                  |                   |                              |                                                                              |                           |              |         |
|                                  | <b>DSCP</b>    | Queue                                 | <b>DSCP</b>                    | Queue                            |                   |                              | <b>DSCP</b> Queue DSCP                                                       | Queue                     |              |         |
|                                  | $\mathbf{0}$   | R<br>$\overline{0}$                   | 16                             | $1$ $\bullet$                    | 32                | R<br>$\overline{2}$          | 48                                                                           | $2 \mid \frac{1}{2} \mid$ |              |         |
|                                  | 1              | ÷,<br>$\overline{0}$                  | 17                             | Ŧ,<br>$\mathbf{1}$               | 33                | Ŧ<br>$\overline{c}$          | 49                                                                           | $2$ $\div$                |              |         |
|                                  | $\overline{c}$ | ÷<br>$\overline{\phantom{0}}$         | 18                             | 9)<br>$\mathbf{1}$               | 34                | $\overline{2}$               | 50<br>÷                                                                      | H<br>$\overline{2}$       |              |         |
|                                  | 3              | ÷<br>$\mathbf 0$                      | 19                             | ÷l<br>$\mathbf{1}$               | 35                | $\overline{2}$               | ÷<br>51                                                                      | Ŧ<br>$\overline{2}$       |              |         |
|                                  | 4              | ÷<br>$\overline{0}$                   | 20                             | ÷<br>$\mathbf{1}$                | 36                | $\overline{2}$               | 52<br>÷.                                                                     | ÷.<br>$\overline{2}$      |              |         |
|                                  | 5              | ÷.<br>$\mathbf{0}$                    | 21                             | ÷<br>$\mathbf{1}$                | 37                | $\overline{2}$               | 53<br>÷                                                                      | $2$ $\div$                |              |         |
|                                  | 6              | ÷<br>$\overline{0}$                   | 22                             | ÷<br>$\mathbf{1}$                | 38                | $\overline{c}$               | 54<br>41                                                                     | ÷<br>$\overline{2}$       |              |         |
|                                  | 7              | ÷<br>$\overline{0}$                   | 23                             | ÷<br>$\mathbf{1}$                | 39                | $\overline{2}$               | ٩<br>55                                                                      | ÷<br>$\overline{2}$       |              |         |
|                                  | 8              | ÷<br>$\overline{0}$                   | 24                             | ÷<br>$\overline{2}$              | 40                | $\overline{\mathbf{3}}$      | ÷.<br>56                                                                     | ÷)<br>$\overline{2}$      |              |         |
|                                  | 9              | ÷,<br>$\bf{0}$                        | 25                             | ÷,<br>$\overline{2}$             | 41                | 3                            | 57<br>÷۱                                                                     | R<br>$\overline{2}$       |              |         |
|                                  | 10             | ÷1<br>$\mathbf{0}$                    | 26                             | ÷)<br>$\overline{c}$             | 42                | Ŧ<br>$\overline{\mathbf{3}}$ | 58                                                                           | Ŧ<br>$\overline{2}$       |              |         |
|                                  | 11             | Ŧ,<br>$\mathbf 0$                     | 27                             | Ð<br>$\overline{2}$              | 43                | $\overline{\mathbf{3}}$      | Ŧ,<br>59                                                                     | Ŧ,<br>$\overline{2}$      |              |         |
|                                  | 12             | Ŧ.<br>$\overline{0}$                  | 28                             | ÷<br>$\overline{2}$              | 44                | $\overline{3}$               | ÷)<br>60                                                                     | F<br>2 <sup>1</sup>       |              |         |
|                                  | 13             | ÷<br>$\mathbf{0}$                     | 29                             | ÷<br>$\overline{2}$              | 45                | 3                            | 61<br>÷                                                                      | Ŧ,<br>$\overline{2}$      |              |         |
|                                  | 14             | ÷<br>$\mathbf{0}$                     | 30                             | ÷l<br>$\overline{2}$             | 46                | ÷<br>$\overline{\mathbf{3}}$ | 62                                                                           | Ŧ<br>$\overline{2}$       |              |         |
|                                  | 15             | म<br>$\Omega$                         | 31                             | ÷<br>$\overline{2}$              | 47                | $\overline{\mathbf{3}}$      | ÷<br>63                                                                      | Ŧ,<br>$\overline{2}$      |              |         |

Figure 28. QoS - IP DSCP Priority page

Each **DSCP value** (from 0 to 63) is mapped to a **Queue value** (from 0 to 3) from the drop-down list The number 0 represents the lowest priority and number 3 represents the highest priority and according various queuing strategies to tailor performance to requirements.

If you want to save the changes, click **Finish**. After you click **Finish**, review page will display for you to confirm your changes. To let the configuration that you have changed take effect, click **Restart** to reboot system. If you want to continue the setup procedure, click **Continue**.

#### *Rate Control*

Click on **Rate Control** under **Advanced** on the main menu to reach the Rate Control configuration page.

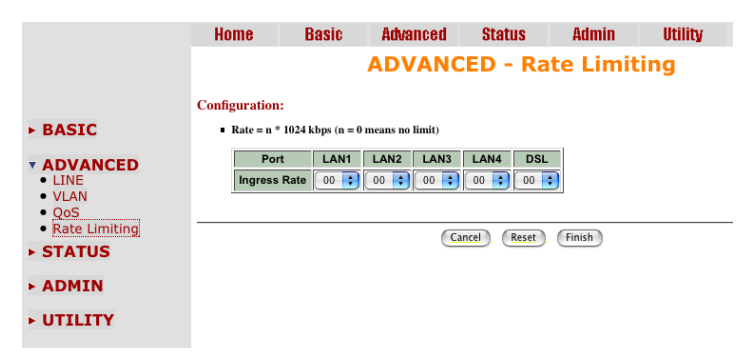

Figure 29. Rate Control page

Limiting bandwidth to specific users and ports helps control network congestion, ensure high performance, create efficient networks, and prevent a small number of users from monopolizing network bandwidth.

Rate control can be used to intelligently manage bandwidth allocation in the networking. It can prevent one user or device from dominating the available network bandwidth, and it allows IT managers to allocate greater bandwidth to the departments and applications that need it.

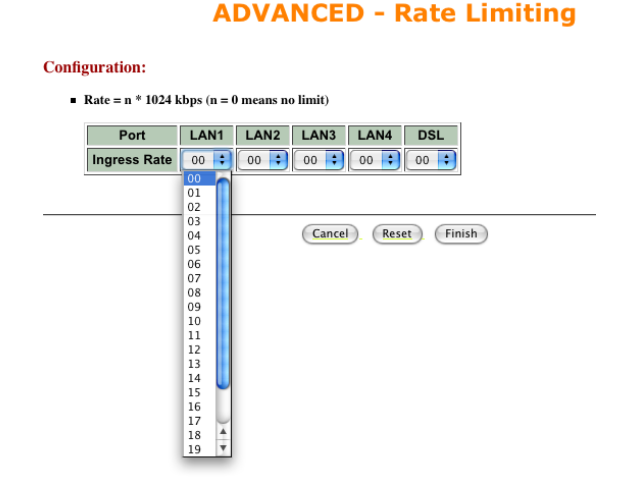

Figure 30. Rate Control options

You can set up the date rates limit on each port. The date rates are: No limit, 128K, 256K, 512K, 1M and 2M. The default setting is No limit on each ports.

# **Status Options**

This section contains information for monitoring status options for the Model 3202 via the WMI. The Status menu contains LINE, MGMT, and LAN parameters.

#### *LINE Status*

The **LINE Status** includes information for the run-time device status, mode, Bitrate and Performance information such as SNR margin, atteunation and CRC error count.

|                                           | Home | <b>Basic</b>               | Advanced          |                                         | <b>Status</b> |        | <b>Admin</b>      |                                                                                 | <b>Utility</b> |        |        |
|-------------------------------------------|------|----------------------------|-------------------|-----------------------------------------|---------------|--------|-------------------|---------------------------------------------------------------------------------|----------------|--------|--------|
|                                           |      | <b>STATUS - LINE</b>       |                   |                                         |               |        |                   |                                                                                 |                |        |        |
|                                           |      | <b>Status Information:</b> |                   |                                         |               |        |                   |                                                                                 |                |        |        |
| ► BASIC                                   |      | - Run-Time Device Status:  |                   |                                         |               |        |                   |                                                                                 |                |        |        |
| <b>ADVANCED</b>                           |      | <b>LINE Status</b>         |                   | Channel 1 Channel 2 Channel 3 Channel 4 |               |        |                   |                                                                                 |                |        |        |
|                                           |      | LINE Mode                  |                   | CPE Side<br>CPE Side                    |               |        | CPE Side CPE Side |                                                                                 |                |        |        |
| <b>v STATUS</b>                           |      | Line Rate                  | 0 Kbps            |                                         | 0 Kbps        | 0 Kbps | 0 Kbps            |                                                                                 |                |        |        |
| $\bullet$ LINE<br>• MGMT<br>$\bullet$ LAN |      | Performance Information:   |                   |                                         |               |        |                   |                                                                                 |                |        |        |
| $\triangleright$ ADMIN                    |      | Item                       | <b>Local Side</b> |                                         |               |        |                   | <b>Remote Side</b>                                                              |                |        |        |
|                                           |      |                            |                   |                                         |               |        |                   | Channel 1 Channel 2 Channel 3 Channel 4 Channel 1 Channel 2 Channel 3 Channel 4 |                |        |        |
| <b>&gt; UTILITY</b>                       |      | SNR Margin                 | 0 dB              | 0 dB                                    | $0$ dB        |        | 0 dB              | 0 dB                                                                            | $0$ dB         | 0 dB   | 0 dB   |
|                                           |      | Attenuation                | 0 dB              | 0 dB                                    | $0$ dB        |        | 0 dB              | 0 dB                                                                            | $0$ dB         | $0$ dB | $0$ dB |
|                                           |      | <b>CRC Error Count</b>     | 0                 | 0                                       | $\mathbf 0$   |        | 0                 | 0                                                                               | 0              | 0      | 0      |
|                                           |      | Clear CRC Error            |                   |                                         |               |        |                   |                                                                                 |                |        |        |
|                                           |      |                            |                   |                                         |               | Finish |                   |                                                                                 |                |        |        |

Figure 31. LINE Status page (8-wire model shown)

If two Model 3202s have been linked together, you can view their run-time line rate status and performance information from this screen. If you want to clear the performance data, click **Clear CRC Error**.

**Note** CPE side's line rate according to the setting of CO side.

#### *MGMT Status*

The **MGMT Status** page displays information about the MGMT port interface. You can view the general status of the MGMT interface and DHCP client table.

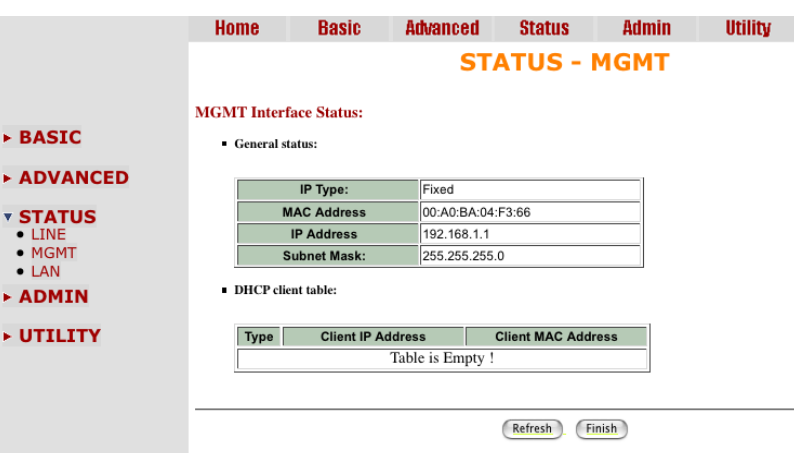

Figure 32. MGMT Status page

**v STATUS** • LINE • MGMT  $\bullet$  LAN

Model 3202 Getting Started Guide **4 • Web configuration**

#### *LAN Status*

The **LAN Status** page displays information about a LAN port. The system will allow you to select which LAN port to view.

|                         | Home                         | <b>Basic</b>        | <b>Advanced</b> | <b>Status</b> | <b>Admin</b> | <b>Utility</b> |  |  |  |  |  |  |
|-------------------------|------------------------------|---------------------|-----------------|---------------|--------------|----------------|--|--|--|--|--|--|
|                         | <b>STATUS - LAN</b>          |                     |                 |               |              |                |  |  |  |  |  |  |
|                         | <b>LAN Interface Status:</b> |                     |                 |               |              |                |  |  |  |  |  |  |
| $\triangleright$ BASIC  | General status:              |                     |                 |               |              |                |  |  |  |  |  |  |
| <b>ADVANCED</b>         |                              |                     |                 |               |              |                |  |  |  |  |  |  |
|                         |                              | IP Type:            | Fixed           |               |              |                |  |  |  |  |  |  |
| <b>v STATUS</b>         |                              | <b>IP Address</b>   | 10.10.200.40    |               |              |                |  |  |  |  |  |  |
| $\bullet$ LINE          |                              | <b>Subnet Mask:</b> | 255.255.0.0     |               |              |                |  |  |  |  |  |  |
| • MGMT<br>$\bullet$ LAN |                              |                     |                 |               |              |                |  |  |  |  |  |  |
| $\triangleright$ ADMIN  |                              |                     |                 | Refresh       | Finish       |                |  |  |  |  |  |  |
| <b>&gt; UTILITY</b>     |                              |                     |                 |               |              |                |  |  |  |  |  |  |

Figure 33. LAN Status page

# **Administration Options**

This section allows you to conifugre administration options for Security and Simple Network Management Protocol (SNMP).

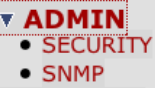

#### *Security Administration*

For system security, you should change the default user name and password during initial setup. Otherwise, unauthorized persons can access the Model 3202 and change the parameters. Click **Security** in the **Administration** menu to set up the parameters.

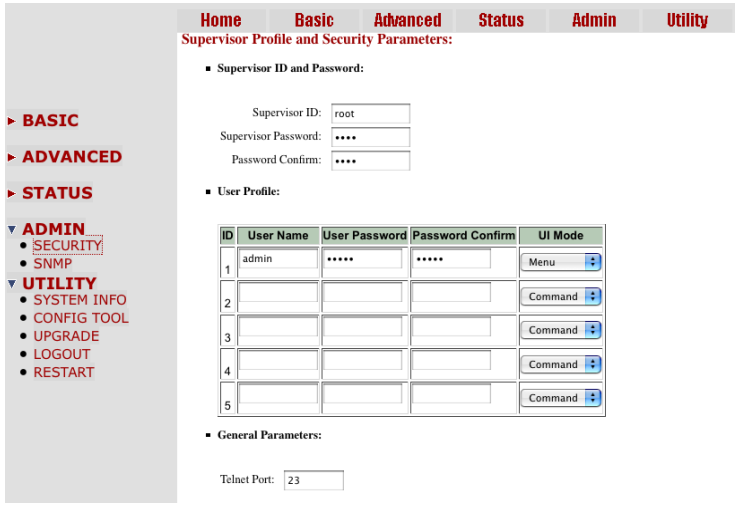

Figure 34. Security Administration page

#### *User Profiles*

For better security, change the **Supervisor ID** and **Supervisor Password** for the Model 3202. If you don't set them, all users will be able to access the Model 3202 using the default Supervisor ID and Supervisor Password ,which is *root*.

You can authorize five legal users to access the Model 3202 via telnet or console only. There are two UI modes, menu driven mode and command mode to configure the Model 3202. The default user name and Password are *admin.* There are two UI modes, the WMI and the Telnet/Console mode to set up the Model 3202.

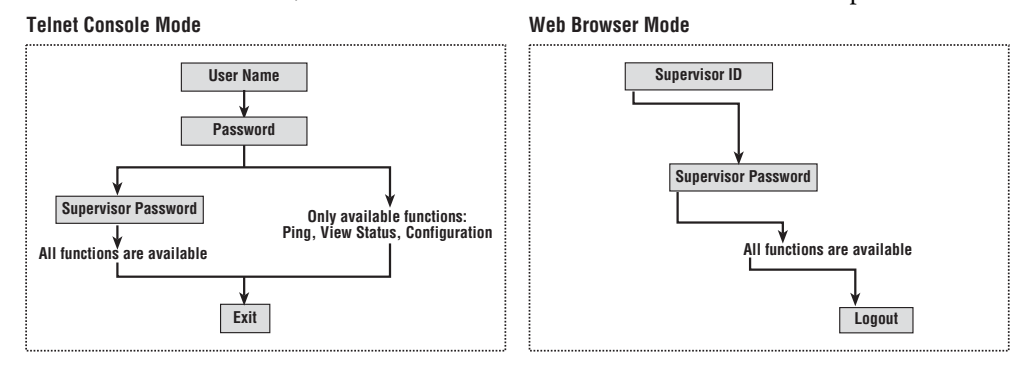

Figure 35. Model 3202 configuration modes

#### *Remote Management Hosts*

The Remote Management Host section of the Security Administration page enables you to set up the legal IP addresses from which authorized persons can configure the Model 3202. This is the most secure way for the network administrator to set up the legal address of configuration.

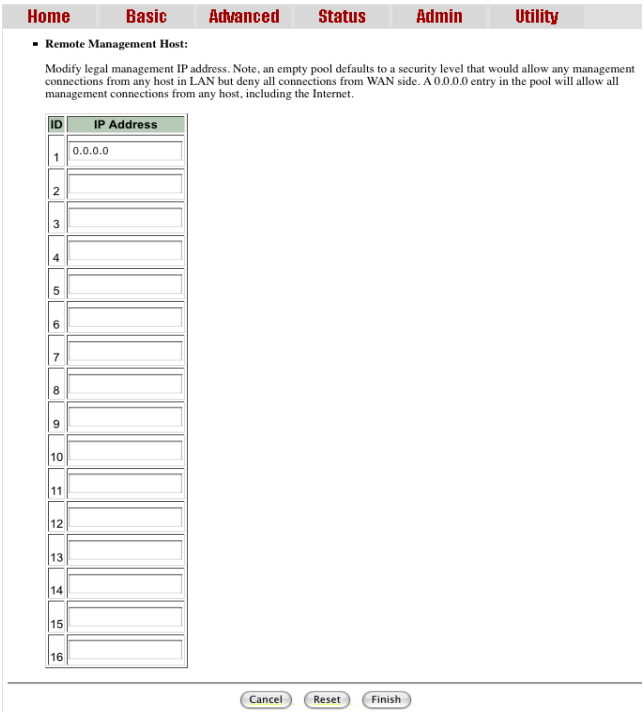

Figure 36. Remote Management Host section

A configuration of **0.0.0.0** will allow all hosts on Internet or LAN to access the Model 3202. If you leave the trusted host list completely blank, you will block all PCs on the WAN from accessing the Model 3202. On the other hand, only PCs in the LAN can access the Model 3202. If you type the exact IP address in the filed, only that host can access the Model 3202.

Click **Finish** to commit your changes. The browser will prompt the configured parameters and check it before writing into NVRAM. Press **Restart** to reboot the Model 3202 with the new settings. Click **Continue** to configure other options.

#### *SNMP Administration*

Simple Network Management Protocol (SNMP) provides for the exchange of messages between a network management client and a network management agent for remote management of network nodes. These messages contain requests to get and set variables that exist in network nodes in order to obtain statistics, set configuration parameters, and monitor network events. SNMP communications can occur over the LAN or WAN connection.

The Model 3202 can generate SNMP traps to indicate alarm conditions, and it relies on SNMP community strings to implement SNMP security. This Model 3202 support both MIB I and MIB II.

Click **SNMP** in the **Administration** menu to set up the parameters.

|                                     | Home                    | <b>Basic</b>                       | <b>Advanced</b>     | <b>Status</b><br><b>Admin</b>  | <b>Utility</b> |  |  |  |  |  |
|-------------------------------------|-------------------------|------------------------------------|---------------------|--------------------------------|----------------|--|--|--|--|--|
|                                     |                         | . Table of current community pool: |                     |                                |                |  |  |  |  |  |
|                                     | Index                   | <b>Status</b>                      | <b>Access Right</b> | Community                      |                |  |  |  |  |  |
| $>$ BASIC                           | 1                       | Disable :                          | Deny #              | private                        |                |  |  |  |  |  |
| <b>ADVANCED</b>                     | $\overline{\mathbf{z}}$ | Disable                            | $\cdots$            |                                |                |  |  |  |  |  |
| <b>F STATUS</b>                     | 3                       | Disable                            | 1000                | $\cdots$                       |                |  |  |  |  |  |
| <b>v ADMIN</b><br><b>• SECURITY</b> | 4                       | Disable                            | $\cdots$            | $\cdots$                       |                |  |  |  |  |  |
| · SNMP                              | 5                       | Disable                            | $\cdots$            | 1000                           |                |  |  |  |  |  |
| <b>&gt; UTILITY</b>                 | Cancel<br>OK            |                                    |                     |                                |                |  |  |  |  |  |
|                                     |                         | - Table of current trap host pool: |                     |                                |                |  |  |  |  |  |
|                                     | Index                   | Version                            |                     | <b>IP Address</b><br>Community |                |  |  |  |  |  |
|                                     |                         |                                    |                     |                                |                |  |  |  |  |  |
|                                     | 1                       | F)<br>Disable                      | 192.168.0.254       | private                        |                |  |  |  |  |  |
|                                     | 2                       | Disable                            | --                  |                                | ---            |  |  |  |  |  |
|                                     | 3                       | Disable                            | --                  |                                | --             |  |  |  |  |  |
|                                     | 4                       | Disable                            | $\cdots$            |                                | $\cdots$       |  |  |  |  |  |
|                                     | 5                       | Disable                            |                     |                                | $\cdots$       |  |  |  |  |  |
|                                     |                         |                                    | $($ OK)<br>Cancel   |                                |                |  |  |  |  |  |

Figure 37. SNMP Administration page

#### *Community Pool*

An SNMP community is a group of devices and management stations running SNMP. It helps define where information is sent. The community name is used to identify the group. A SNMP device or agent may belong to more than one community. It will not request information from management stations that do not belong to one of its communities.

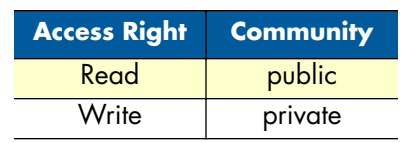

Table 14. Default SNMP Communities

Click **Modify** to set up community pools.

| Index                   | <b>Status</b> | <b>Access Right</b> | <b>Community</b> |
|-------------------------|---------------|---------------------|------------------|
|                         | Enable<br>٥   | ÷<br>Deny<br>Deny   | private          |
| $\overline{\mathbf{c}}$ | Disable       | Read<br>Write       | ---              |
| 3                       | Disable       | $\overline{a}$      | $\overline{a}$   |
| 4                       | Disable       | ---                 | ---              |
| 5                       | Disable       | ---                 | ---              |

Figure 38. SNMP community pool configuration

In the table of the current community pool, you can set up access:

- **Status:** *Enable*–Turn on the SNMP function; *Disable*–Turn off the SNMP function
- **Access Right:** *Deny*–Restrict all access; *Read*–Read-only access; *Write*–Read/write access
- **Community:** The password for write access.

After configuring the community pool, click **Finish**. The browser will prompt the configured parameters and check it before writing into NVRAM. Press **Restart** to reboot the Model 3202 with the new settings. Click **Continue** to configure other options.

#### *Trap Host Pool*

In the table of current trap host pool, you can set up the trap host. SNMP trap is an informational message sent from an SNMP agent to a manager. It is a management station (SNMP application) that receives traps. If you don't define a trap host pool, then no traps are issued.

Click **Modify** to set up the trap host pool.

| Index | Version        | <b>IP Address</b> | Community       |
|-------|----------------|-------------------|-----------------|
| 1     | Version 1<br>٠ | 192.168.0.254     | private         |
| 2     | Disable        | <b>ALCOHOL</b>    | <b>ALCOHOL:</b> |
| 3     | Disable        | <b>AMA</b>        | <b>STATE</b>    |
| 4     | Disable        | <b>ALCOHOL</b>    | <b>ALCOHOL</b>  |
| 5     | Disable        | <b>ALCOHOL</b>    | <b>STATE</b>    |

Figure 39. Trap host pool configuration

- **Version:** Select version for trap host. (Version 1 is for SNMPv1; Version 2 for SNMPv2; Disable–Turn off)
- **IP Address:** Enter the trap host IP address
- **Community:** Enter the community password.

Click **OK** to finish the setup. The browser will prompt the configured parameters and check it before writing into NVRAM. Press **Restart** to reboot the Model 3202 with the new settings. Click **Continue** to configure other options.

# **Utility Options**

This section allows you to manage utility options for the Model 3202, including system information, the configuration tool, upgrade information, log out of the system, and restart the system.

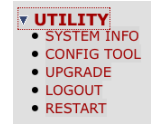

### *System Information*

To review system information, click **System Info** in the **Utility** menu.

|                                                                                        | Home | <b>Basic</b>                       | <b>Advanced</b>   | <b>Status</b>      | <b>Admin</b>                 | <b>Utility</b> |
|----------------------------------------------------------------------------------------|------|------------------------------------|-------------------|--------------------|------------------------------|----------------|
|                                                                                        |      |                                    |                   |                    | <b>UTILITY - SYSTEM INFO</b> |                |
|                                                                                        |      | <b>General System Information:</b> |                   |                    |                              |                |
| $\triangleright$ BASIC                                                                 |      | <b>MCSV</b>                        |                   | 1608-0031-107162CF |                              |                |
| $\triangleright$ ADVANCED                                                              |      | <b>Software Version</b>            |                   | 1608-0031-107162CF |                              |                |
|                                                                                        |      | <b>Chipset</b>                     | PEF 24628         |                    |                              |                |
| $\triangleright$ STATUS                                                                |      | <b>Firmware Version</b>            | $1.1 - 1.5.8$ 002 |                    |                              |                |
|                                                                                        |      | <b>Host Name</b>                   | SOHO              |                    |                              |                |
| ► ADMIN                                                                                |      | <b>Serial No</b>                   | BKM5L2X90015      |                    |                              |                |
|                                                                                        |      | <b>System Up Time</b>              | 0DAY/0HR/33MIN    |                    |                              |                |
| v UTILITY<br>• SYSTEM INFO<br><b>CONFIG TOOL</b><br>• UPGRADE<br>• LOGOUT<br>• RESTART |      |                                    | Finish            | Refresh            | Help                         |                |

Figure 40. System Information page

You can check the MCSV, Software Version, Chipset, Firmware Version, Host Name and System Up Time. The System Up Time item let you know how long the Model 3202 has been running since powering up.

#### *Configuration Tool*

The configuration tool has three options: **Load Factory Default**, **Restore Configuration**, and **Backup Configuration**. Click **Config Tool** in the **Utility** menu.

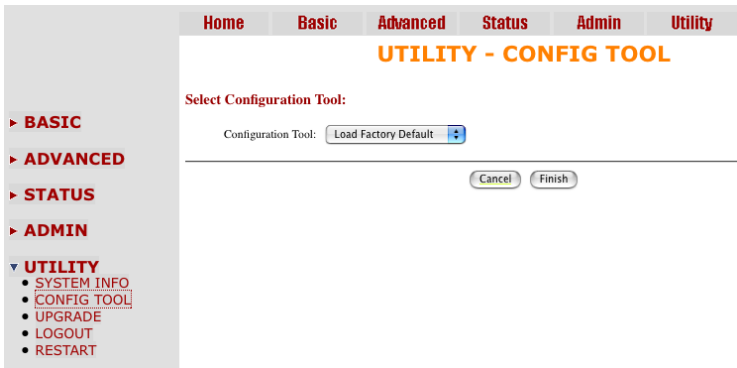

Figure 41. Configuration Tool page

Select the desired configuration function, then click **Finish**.

• **Load Factory Default:** The system will load the factory default parameters for the Model 3202.

**Note** This option will change all of the settings back to factory default. You will lose all of your current settings.

- **Restore Configuration:** Use this option to recover the backup configuration easily. Click **Finish** after selecting **Restore Configuration**. Browse to the backup file then click **Finish** again. The Model 3202 will automatically restore the saved configuration.
- **Backup Configuration:** After you configure the Model 3202 with your desired settings, you can use the **Backup Configuration** option to save your Model 3202 parameters in the PC. Select the **Backup Configuration** and then click **Finish**. Browse to the backup directory, and click **Finish** again. The Model 3202 will automatically save the configuration.

#### *Upgrade*

You can update the firmware of Model 3202 using the **Upgrade** function. Click **Upgrade** in the **Utility** menu.

|                                                                                          | <b>Home</b>              | <b>Basic</b> | <b>Advanced</b>                                                                                                    | <b>Status</b> | <b>Admin</b> | <b>Utility</b> |  |
|------------------------------------------------------------------------------------------|--------------------------|--------------|----------------------------------------------------------------------------------------------------|---------------|--------------|----------------|--|
|                                                                                          |                          |              | <b>UTILITY - FIRMWARE UPGRADE</b>                                                                                                    |               |              |                |  |
| $\triangleright$ BASIC<br><b>ADVANCED</b>                                                | <b>Firmware Upgrade:</b> |              | Please select the firmware file that you want, and press Ok button to upgrade the system, then the system will restart automatically. |               |              | Browse         |  |
| $\triangleright$ STATUS                                                                  |                          |              |                                                                                                    | OK<br>Cancel  |              |                |  |
| $\triangleright$ ADMIN                                                                   |                          |              |                                                                                                    |               |              |                |  |
| <b>v</b> UTILITY<br>• SYSTEM INFO<br>• CONFIG TOOL<br>• UPGRADE<br>• LOGOUT<br>• RESTART |                          |              |                                                                                                    |               |              |                |  |

Figure 42. Upgrade page

Type the path and file name of the **Firmware** file you wish to upload to the Model 3202 in text box. Or, you can also click **Browse** to locate the file. Click **OK** to begin the upgrade process. The system will reboot automatically after finishing. (Firmware upgrades will only take effect after the system reboots).

After the firmware upgrade process is complete, click **System Info** in the **Utility** menu to verify your current firmware version number.

#### *Logout*

To exit the Model 3202 Web Management Interface securely, click **Logout** in the **Utility** menu. You have to log in with your password again after you log out. This is recommended after you finish a management session for security reasons.

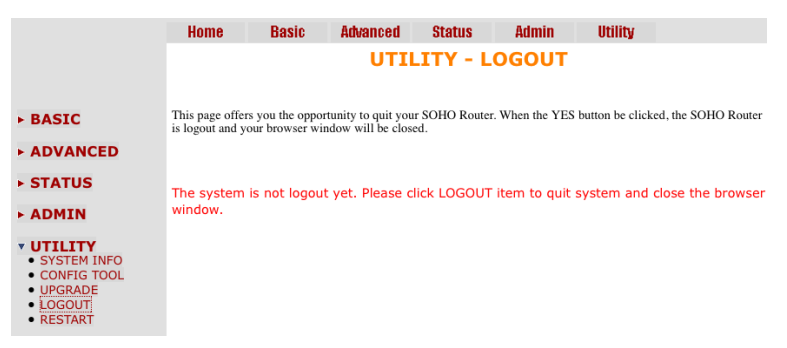

Figure 43. Logout page

Model 3202 Getting Started Guide **4 • Web configuration**

#### *Restart*

To reboot the Model 3202, click **Restart** in the **Utility** menu, then click the **Restart** button.

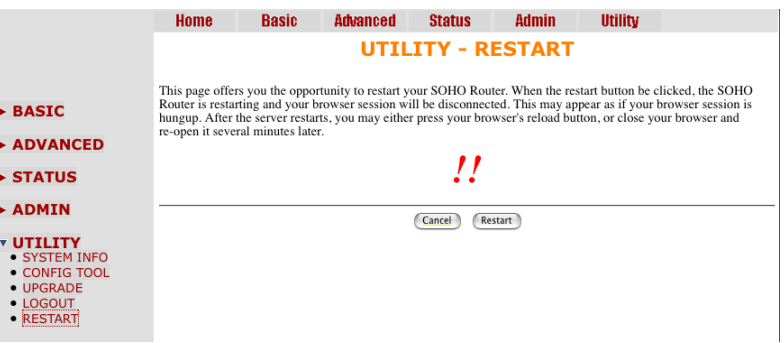

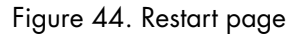

The following screen displays:

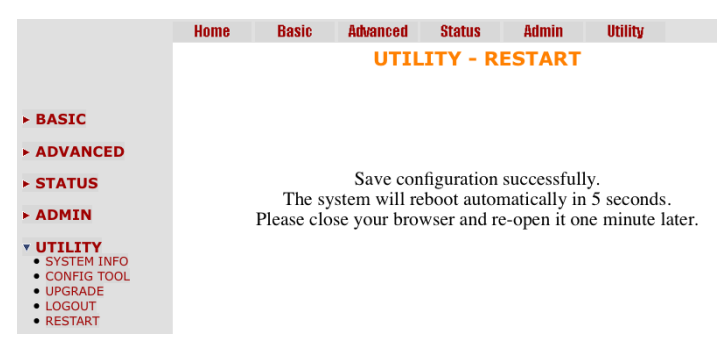

Figure 45. Restart page

# Chapter 5 Console and Telnet configuration

# **Chapter contents**

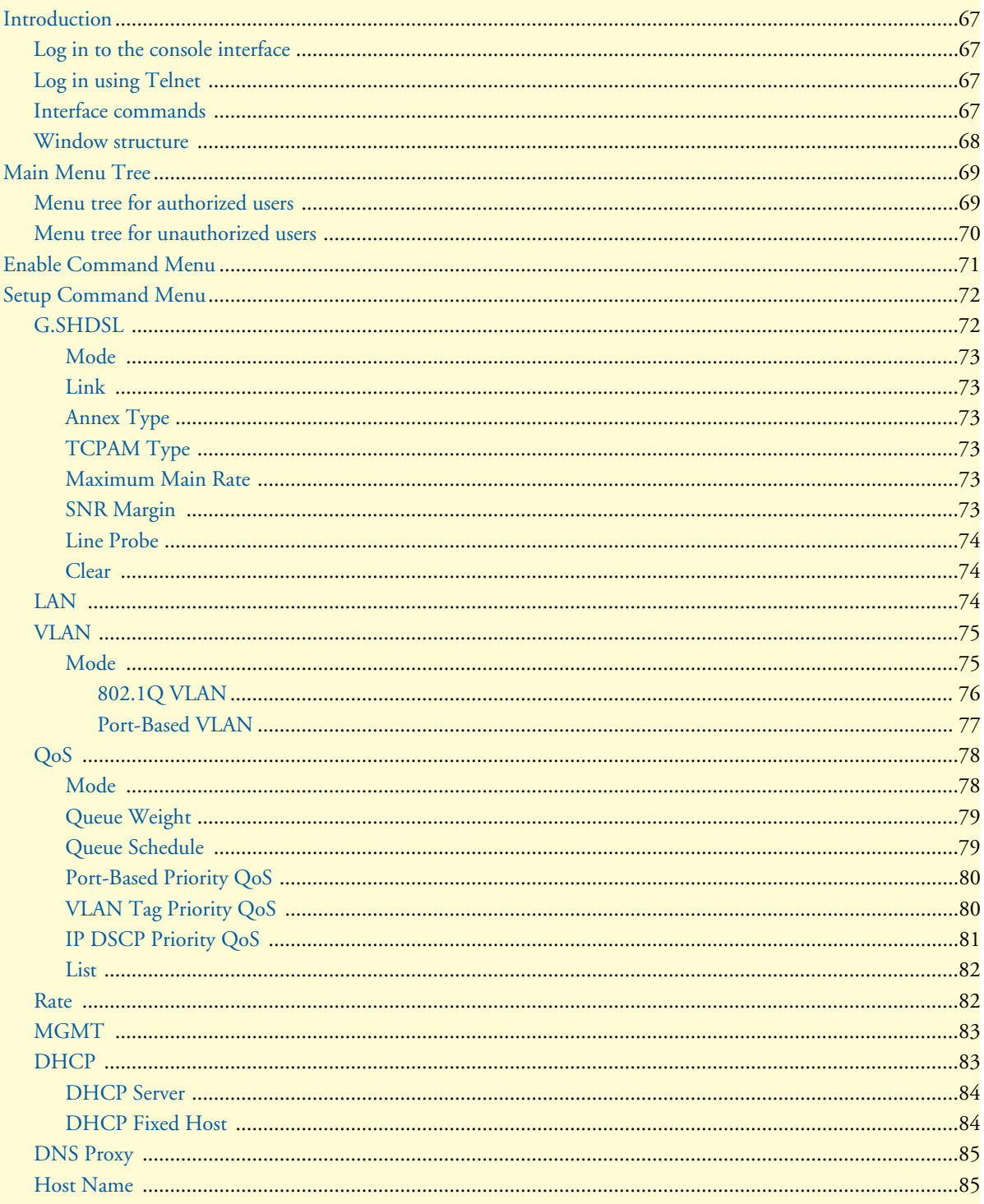

# 5 • Console and Telnet configuration

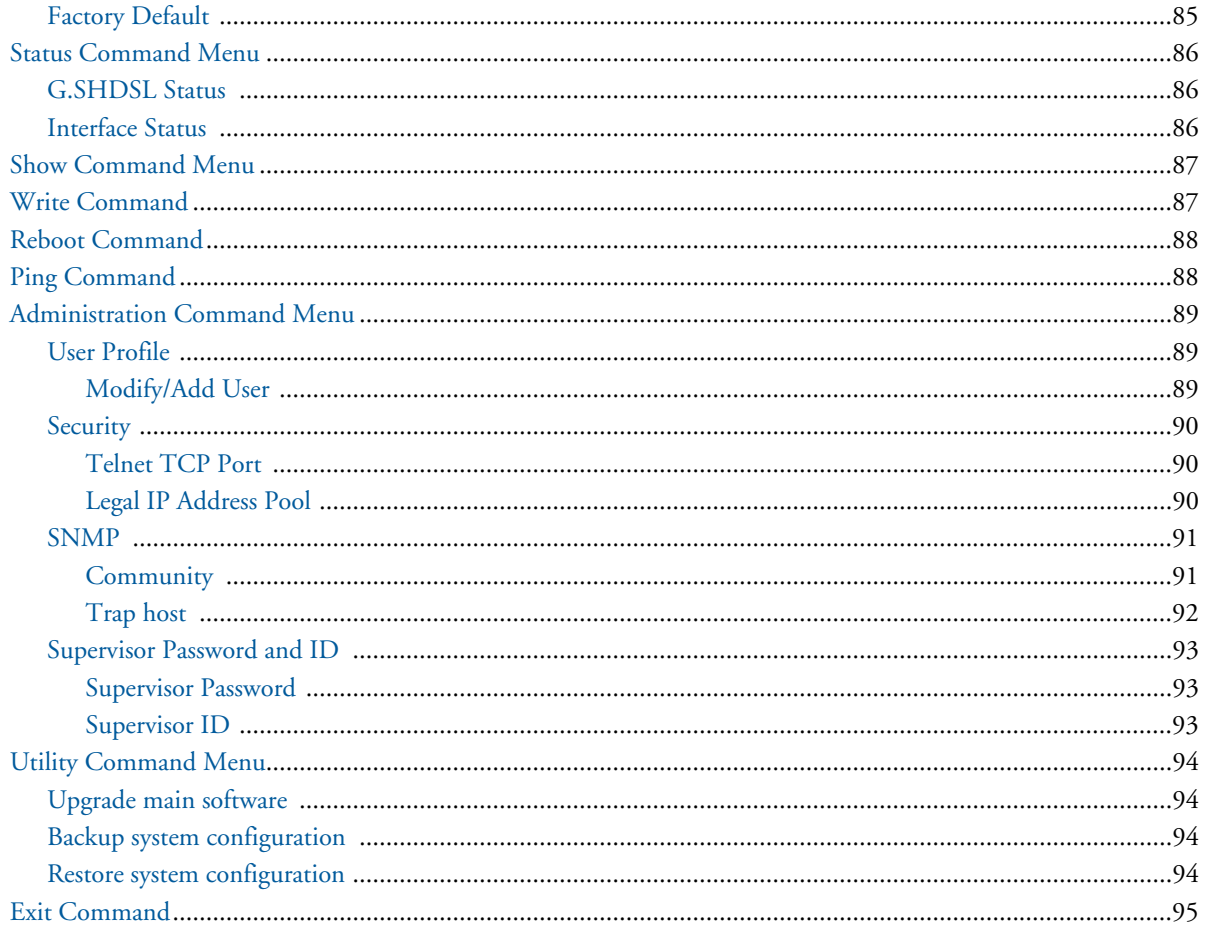

# <span id="page-66-0"></span>**Introduction**

This chapter provides information for configuring the Model 3202 by using the serial console with Telnet.

#### <span id="page-66-1"></span>*Log in to the console interface*

<span id="page-66-4"></span>The console port is a RJ-48C connector that provides a connection to a PC for monitoring and configuring the Model 3202. Use the supplied serial cable with a female DB-9 connector to connect to the serial port of PC, and connect the RJ-48C module jack connector to the Model 3202's console port. Start your terminal emulation program (such as Hyper Terminal) and configure the communication parameters. Use the settings shown in [Table 15](#page-66-4) to log into the console:

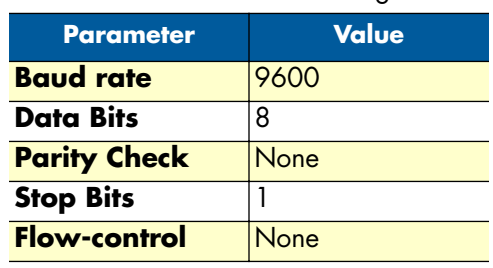

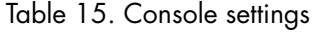

After you enter the settings for the console, press the spacebar until the login screen appears. When you see the login screen, you can log on to the Model 3202. Enter **admin** for both the User Name and Password.

#### <span id="page-66-2"></span>*Log in using Telnet*

The Model 3202 also supports Telnet for remote management. Connect the Ethernet cable to the MGMT port of Model 3202 to your computer. The MGMT LED on the front panel of the Model 3202 will light up. Start your Telnet client with VT100 terminal emulation and connect to the management IP of the Model 3202. Wait for the login prompt to display. Enter your user name and password. When you see the login screen, you can log on to the Model 3202. Enter **admin** for both the User Name and Password.

> **Note** The default IP address is **192.168.1.1**. The line command is "**telnet 192.168.1.1**" in DOS mode.

#### <span id="page-66-3"></span>*Interface commands*

Before changing the configuration, familiarize yourself with the operations list in the following table:

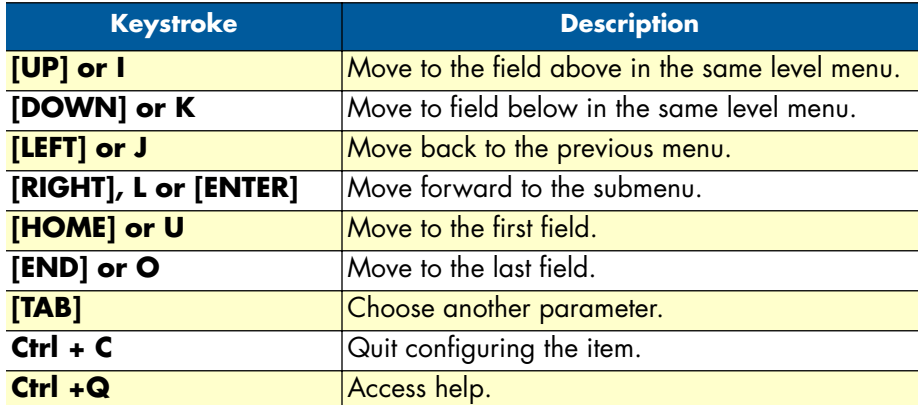

#### Table 16. Interface commands

The Model 3202 uses a menu-driven interface for serial console and Telnet management. This interface displays all available commands for configuring the modem.

The following figure shows an example of the menu-driven interface. In the menu, scroll up/down by pressing the I / K keys. Select one command by pressing the L key. Go back to a higher level of the menu by pressing the J key. You can also scroll to the top/bottom with the U/O keys.

For example, to show the system information, log on to the Model 3202. Press the K key twice and select the **show** command with the L key. Select the **system** command in the submenu. The system will display general information. You may also use the Enter key to select a command.

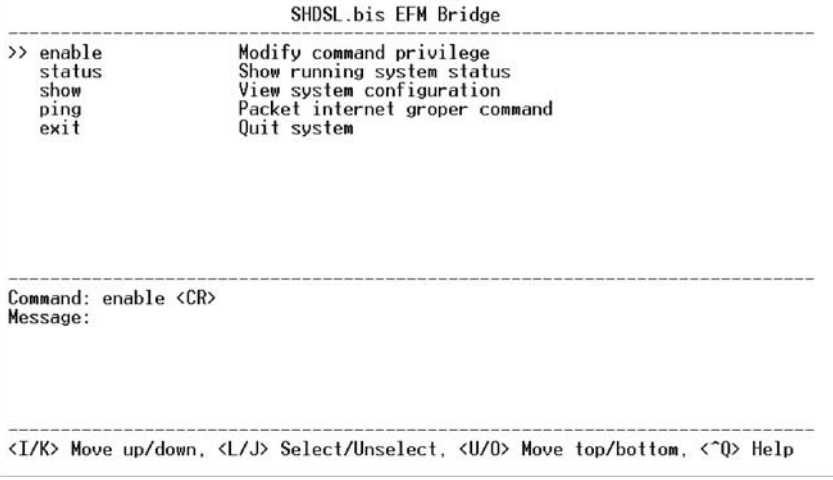

Figure 46. Console/Telnet Menu

#### <span id="page-67-0"></span>*Window structure*

From top to bottom, the window is divided into four parts:

- **Product name:** G.SHDSL EFM Bridge
- Menu field: The menu tree prompts on this field. Symbol ">>" indicates the cursor place.
- **Configuration field:** Configure the parameters in this field. *< parameter >* indicates the parameters you can choose and *< more…>* indicates that there are more options in the submenu.
- **Footer:** Operation commands for help

# <span id="page-68-0"></span>**Main Menu Tree**

The commands available in the main menu tree depend on if you have logged in using a supervisor password (authorized user) or not (unauthorized user). An authorized user can access all of the configuration commands in the subdirectories using the **enable** command. Unauthorized users cannot change any configurations but can view the status and information for the Model 3202. They may also use the **ping** command to check the Model 3202's connection.

#### <span id="page-68-1"></span>*Menu tree for authorized users*

Authorized users may log into the Model 3202 with a supervisor password to obtain access to all of the configuration commands.

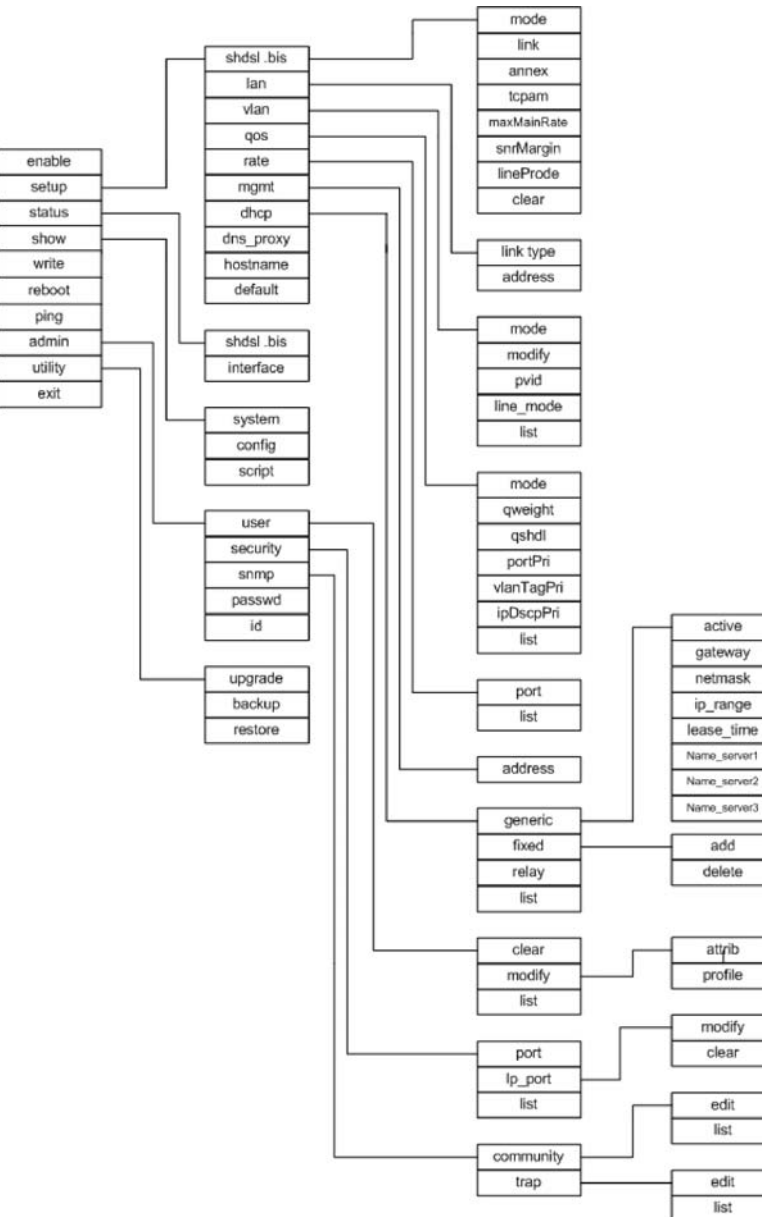

Figure 47. Menu tree for authorized users

|                                       |                                                                  | SHDSL.bis EFM Bridge                                                                                                    |
|---------------------------------------|------------------------------------------------------------------|----------------------------------------------------------------------------------------------------|
| $\rightarrow$<br>show<br>ping<br>exit | enable<br>setup<br>status<br>write<br>reboot<br>admin<br>utility | Modify command privilege<br>Configure system<br>Show running system status<br>View system configuration<br>Update flash configuration<br>Reset and boot system<br>Packet internet groper command<br>Setup management features<br>TFTP upgrade utility<br><b>Ouit</b> system |
| Message:                              | Command: enable <cr></cr>                                        |                                                                                                    |

Figure 48. Main screen for authorized users

### <span id="page-69-0"></span>*Menu tree for unauthorized users*

Unauthorized users may access the following configuration commands for the Model 3202.

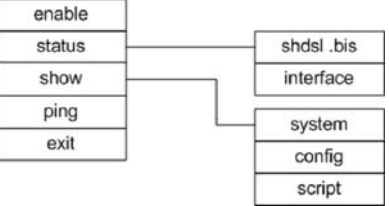

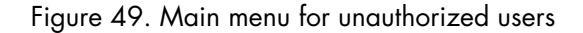

| SHDSL.bis EFM Bridge                        |                                                                                                    |  |
|---------------------------------------------|----------------------------------------------------------------------------------------------------|--|
| >> enable<br>status<br>show<br>ping<br>exit | Modify command privilege<br>Show running system status<br>View system configuration<br>Packet internet groper command<br>Quit system |  |
| Command: enable <cr><br/>Message:</cr>      |                                                                                                    |  |
|                                             | <i k=""> Move up/down. <l j=""> Select/Unselect, <u o=""> Move top/bottom, &lt;^0&gt; Help</u></l></i>                               |  |

Figure 50. Main screen for unauthorized users

# <span id="page-70-0"></span>**Enable Command Menu**

The **enable** command menu lists commands for setting up the Model 3202. Move the cursor " **>>**" to **enable**  and press Enter. Type the supervisor password, which is **root**.

 ---------------------------------------------------------------------- Command: enable <CR> Message: Please input the following information. Supervisor password: \*\*\*\* ----------------------------------------------------------------------

In the **enable** sub menu, you can set up management features and upgrade software, back up the system configuration and restore the system configuration via utility tools.

To save your changes, you must write the new configuration to NVRAM and reboot the Model 3202 to work with the new settings.

When you first log in to the Model 3202 with the supervisor password, the main menu displays:

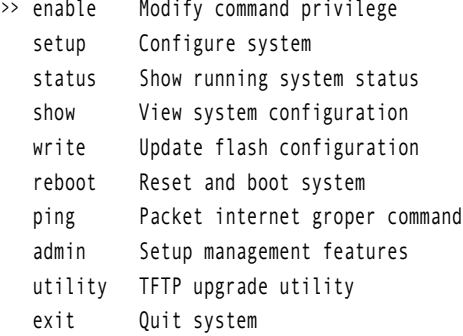

[Table 17](#page-70-1) explains the commands available in the main menu:

#### Table 17. Enable Command Menu

<span id="page-70-1"></span>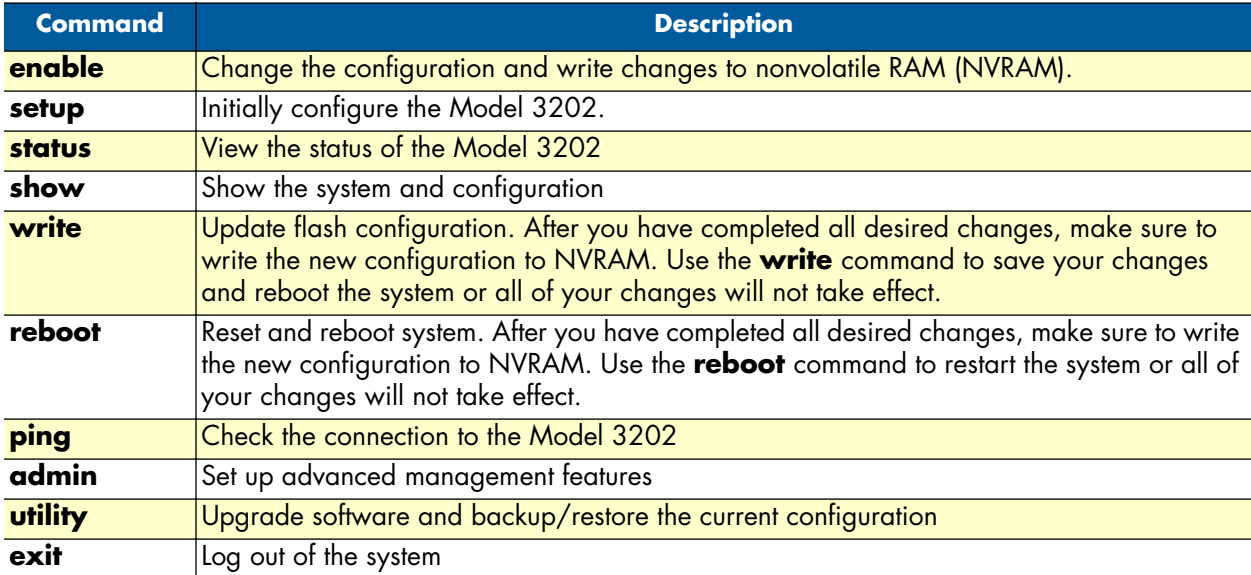

# <span id="page-71-0"></span>**Setup Command Menu**

The **setup** command menu lists commands for initially configuring the Model 3202. Move the cursor " **>>**" to **setup** in the main menu and press Enter.

When you enter the **setup** command, the following menu displays:

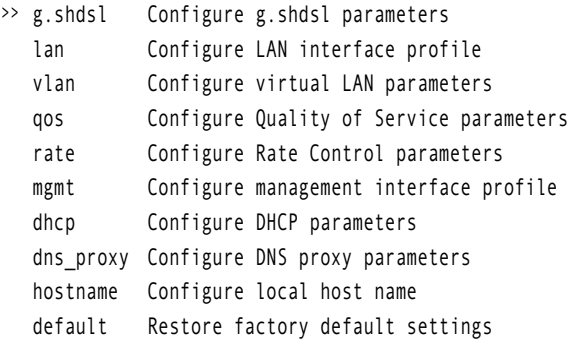

#### <span id="page-71-1"></span>*G.SHDSL*

The **g.shdsl** command menu lists commands for setting up the DSL port. Move the cursor " **>>**" to **g.shdsl** in the **setup** menu and press Enter. The following menu displays:

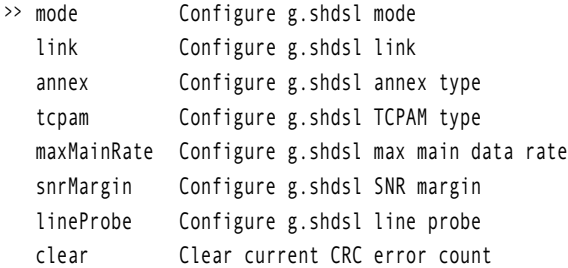

<span id="page-71-2"></span>[Table 18](#page-71-2) shows the options available within the **g.shdsl** command menu:

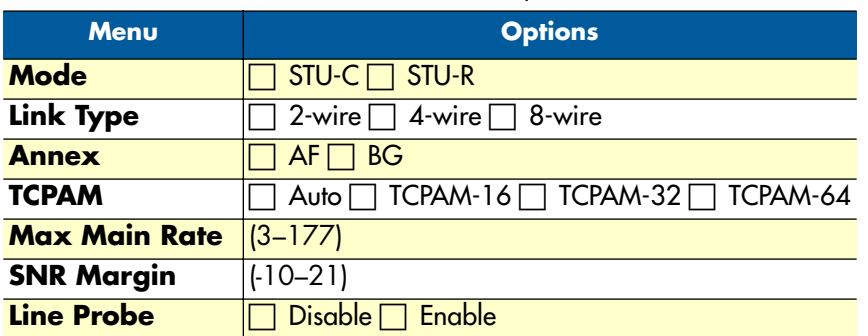

#### Table 18. G.SHDSL Options
#### *Mode*

There are two types of G.SHDSL mode:

- **STU-C**: Central Office (CO) terminal
- **STU-R:** Customer Premise Equipment (CPE)

#### *Link*

Select the line type for your model. Line type means how many wires you want to use on the DSL connection. For example, you can select 2-wire, 4-wire or 8-wire line type for the 8-wire model.

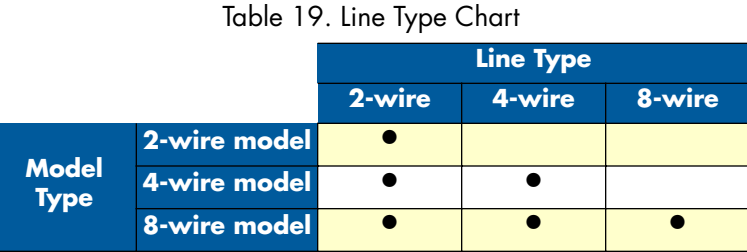

#### *Annex Type*

Enter the appropriate **Annex** type. **Annex AF** describes the transmission and performance requirements for North America. **Annex BG** describes performance and transmission requirements for Europe.

### *TCPAM Type*

TCPAM (Trellis Coded Pulse Amplitude Modulation) is the standard used for line coding. Select the **TCPAM**  type. **Auto** is the default option for **TCPAM**.

#### *Maximum Main Rate*

<span id="page-72-0"></span>Select the DSL rate for your model. The main rate is the multiple of 64kbps, 128kbps, or 256kpbs- depending on your model type. Use [Table 20](#page-72-0) to determine the best main rate for your model.

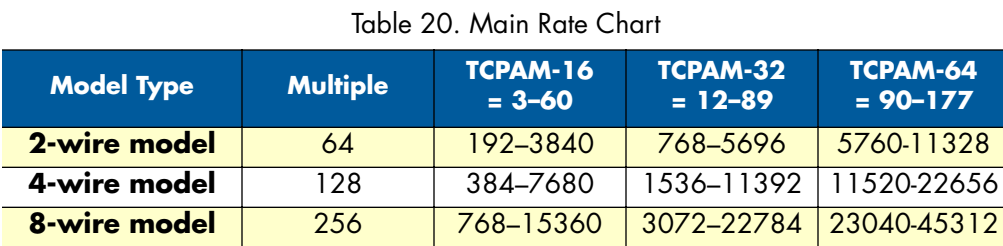

#### *SNR Margin*

SNR margin is an index of line connection quality. Generally, you won't need to change the SNR Margin. You can view the actual **SNR margin** in **status** command menu.You will experience better line connection quality for larger SNR margin values.

For example, if you set the SNR margin ias 5, the DSL connection will drop and reconnect when the SNR margin is lower than 5. On the other hand, the device will reduce the line rate and reconnect for better line connection quality. You may select the SNR margin from the range -10 to 21.

#### *Line Probe*

For adaptive mode applications, set the **Line Probe** to **Enable**. The Model 3202 will adapt the data rate according to the line status. For all other applications, set the **Line Probe** to **Disable**.

#### *Clear*

Use the **clear** command to reset the CRC error count.

#### *LAN*

The **lan** command menu lists commands for setting up the LAN ports. Move the cursor " **>>**" to **lan** in the **setup** menu and press Enter.

 ----------------------------------------------------------------------------- Command: setup lan <1~1> Message: Please input the following information. Interface number <1~1>: 1 -----------------------------------------------------------------------------

The default interface number is 1.

You can configure the Link type, LAN IP address and subnet mask for the LAN interface.

>> link\_type Configure Link type address LAN address and subnet mask

<span id="page-73-0"></span>[Table 21](#page-73-0) shows the options available within the **lan** command menu:

Table 21. LAN Options

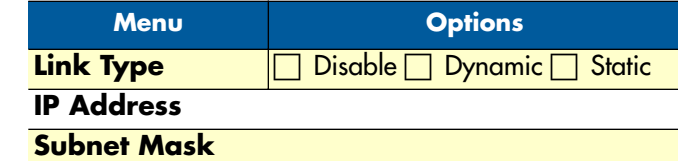

-----------------------------------------------------------------------------

Command: setup lan 1 link\_type <Disable|Dynamic|Static>

Message: Please input the following information.

Link type (TAB Select) <Disable>:

-----------------------------------------------------------------------------

Select the *lan 1 link\_typ*e as **Disable**, **Dynamic** or **Static.** Then, select **address** from the **lan** menu:

-----------------------------------------------------------------------------

Command: setup lan 1 address <ip> <netmask>

Message: Please input the following information.

IP address (ENTER for default) <192.168.2.1>:

Subnet mask (ENTER for default) <255.255.255.0>:

-----------------------------------------------------------------------------

Set the LAN IP address and subnet mask. The default IP Address is **192.168.2.1** and the default subnet mask is **255.255.255.0**.

#### *VLAN*

Virtual LAN (VLAN) is defined as a group of devices on one or more LANs that are configured so that they can communicate as if they were attached to the same wire, when in fact they are located on a number of different LAN segments. Because VLAN is based on logical instead of physical connections, it is extremely flexible.

You can setup the Virtual LAN (VLAN) parameters in VLAN command. The Model 3202 supports VLANto-PVC only for bridge mode operation, i.e., the VLAN spreads over both the CO and CPE sides, where there is no layer 3 routing involved. The unit supports up to 8 active VLANs with shared VLAN learning (SVL) bridge out of 4096 possible VLANs specified in IEEE 802.1Q.

The **vlan** command menu lists commands for setting up the DSL port. Move the cursor " **>>**" to **vlan** in the **setup** menu and press Enter. The following menu displays:

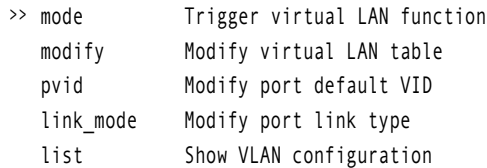

To activate the VLAN function, move the cursor " **>>** " to **mode** and press Enter. The products support two types of VLAN: **802.1Q** and **Port-Based**.

**802.1Q** defines the operation of VLAN bridges that permit the definition, operation, and administration of VLAN topologies within a bridged LAN infrastructure. **Port-Based VLANs** are VLANs where the packet forwarding decision is based on the destination MAC address and its associated port.

#### *Mode*

You can choose from two types of VLANs: **802.1Q Tag-Based VLAN** or **Port Based VLAN**. If you are not going to use the VLAN function, set this option to **Disable**.

-----------------------------------------------------------------------------

Command: setup vlan mode <Disable|8021Q|Port>

Message: Please input the following information.

Trigger VLAN function (TAB Select) <Disable>:

-----------------------------------------------------------------------------

<span id="page-74-0"></span>[Table 22](#page-74-0) shows the options available within the VLAN **mode** command menu:

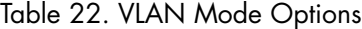

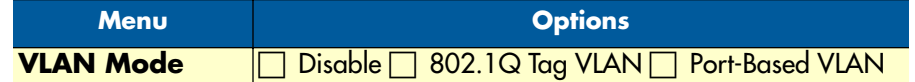

**802.1Q VLAN.** To modify the VLAN rule, move the cursor to **modify** and press Enter.

 ----------------------------------------------------------------------------- Command: setup vlan modify <1~8> <0~4094> <string>

Message: Please input the following information.

 VLAN table entry index <1~8>: 1 VID value (ENTER for default) <1>: 10 VLAN port membership (ENTER for default) <111111>: -----------------------------------------------------------------------------

The VLAN Port membership ris represented with 1 or 0. VLAN port membership is a 6-digit binary number in which bit 0 to bits 5 represent LAN1 to LAN4, DSL and Sniffing ports respectively.

For example: [ setup vlan modify 1 10 111111 ] means use index as 1, VID = 10 and all six ports are the same membership (VLAN ID=10).

Use the **pvid** command to change the member port to untagged members:

 ----------------------------------------------------------------------------- Command: setup vlan pvid <1~6> <1~4094> Message: Please input the following information.

 Port index <1~6>: VID value (ENTER for default) <1>: -----------------------------------------------------------------------------

**PVID (Port VID)** is an untagged member from 1 to 4094 for the default VLAN.

#### For example:

[ set vlan pvid 1 100]

- [ set vlan pvid 2 100]
- [ set vlan pvid 3 100]
- [ set vlan pvid 4 100]
- [ set vlan pvid 5 100]
- [ set vlan pvid 6 100]

This example shows that all untagged members of all ports all have the same membership (VLAN ID=100).

To modify the link type of the port, move the cursor to **link\_mode** and press Enter. There are two types of link: **access** and **trunk**. A **Trunk** link will send the tagged packet form the port. An **Access** link will send an untagged packet from the port. The port index 1 to 4 represents LAN ports. Index 5 represents DSL, and index 6 represents Sniffing.

-----------------------------------------------------------------------------

Command: setup vlan link\_mode <1~6> <Access|Trunk>

Message: Please input the following information.

Port index <1~6>: 1

Port link type (TAB Select) <Access>:

-----------------------------------------------------------------------------

[Table 23](#page-76-0) shows the options available within the **802.1Q Tag VLAN** command menu:

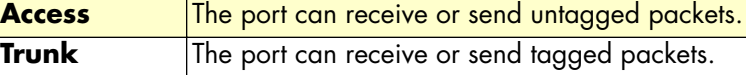

<span id="page-76-0"></span>

| $\frac{1}{2}$ . $\frac{1}{2}$ . $\frac{1}{2}$ . $\frac{1}{2}$ . $\frac{1}{2}$ . $\frac{1}{2}$ . $\frac{1}{2}$ . $\frac{1}{2}$ |            |             |                         |              |               |                 |                 |  |
|----------------------------------------------------------------------------------------------------|------------|-------------|-------------------------|--------------|---------------|-----------------|-----------------|--|
|                                                                                                    |            | 1           | $\overline{\mathbf{2}}$ | $\mathbf{3}$ | 4             | $5\phantom{.0}$ | 6               |  |
| No.                                                                                                    | <b>VID</b> | <b>LANT</b> | LAN <sub>2</sub>        | LAN3         | LAN4          | <b>DSL</b>      | <b>Sniffing</b> |  |
|                                                                                                    |            |             |                         |              |               |                 |                 |  |
| 2                                                                                                    |            |             |                         |              |               |                 |                 |  |
| 3                                                                                                    |            |             |                         |              |               |                 |                 |  |
| 4                                                                                                    |            |             |                         |              |               |                 |                 |  |
| 5                                                                                                    |            |             |                         |              |               |                 |                 |  |
| 6                                                                                                    |            |             |                         |              |               |                 |                 |  |
|                                                                                                    |            |             |                         |              |               |                 |                 |  |
| 8                                                                                                    |            |             |                         |              |               |                 |                 |  |
| <b>PVID</b>                                                                                                    |            |             |                         |              |               |                 |                 |  |
| <b>Link Type</b>                                                                                                    |            | Access      | Access                  | Access       | <b>Access</b> | Access          | Access          |  |
|                                                                                                    |            | Trunk       | Trunk                   | Trunk        | Trunk         | Trunk           | Trunk           |  |

Table 23. 802.1Q VLAN Options

**Port-Based VLAN.** With port-based VLAN, the port is assigned to a specific VLAN independent of the user or system attached to the port. This means all users attached to the port should be members in the same VLAN. The network administrator typically performs the VLAN assignment. The port configuration is static and cannot be automatically changed to another VLAN without manual reconfiguration.

You can set up Port-Based VLAN using the method for 802.11Q. However, VID , PVID or link type do not matter for Port-Based VLAN. Use the **list** command to check the status of the VLAN.

 ----------------------------------------------------------------------------- Virtual LAN Parameter VLAN Mode : Port-Based VLAN Virtual LAN Table No LAN1 LAN2 LAN3 LAN4 DSL Sniffing -- ---- ---- ---- ---- ---- -------- 1 1 1 1 1 1 1 2 - - - - - - 3 - - - - - - - - 4 - - - - - - 5 - - - - - - 6 - - - - - - 7 - - - - - - 8 - - - - - - - ------------------------------------------------------------------------------

#### *QoS*

**Quality of Service (QoS)** refers to both a network's ability to deliver data with minimum delay, and the networking methods used to control the use of bandwidth. Without QoS, all traffic date is equally likely to be dropped when the network is congested. This can cause a reduction in network performance and mark the network inadequate for a time-critical application such as video-on-demand.

The **qos** command menu lists commands for managing traffic. Move the cursor " **>>**" to **qos** in the **setup** menu and press Enter. The following menu displays:

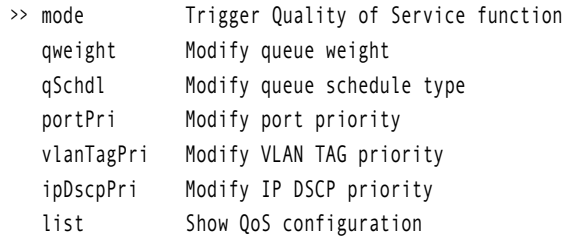

#### *Mode*

You can choose from three types of QoS: **Port-Based**, **VLAN Tag**, and **IP DSCP**. If you are not going to use the QoS function, set this option to **Disable**.

 ----------------------------------------------------------------------------- Command: setup qos mode <Disable|PortBased|VlanTag|IpDscp> Message: Please input the following information. Trigger qoS function (TAB Select) <Disable>: -----------------------------------------------------------------------------

<span id="page-77-0"></span>[Table 24](#page-77-0) shows the options available within the QoS **mode** command menu:

Table 24. VLAN Mode Options

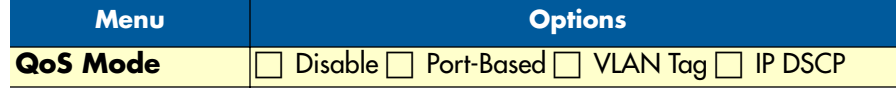

#### *Queue Weight*

This setting configures the weight value for each queue.

 ----------------------------------------------------------------------------- Command: setup qos qweight <0~3> <1~15> Message: Please input the following information. Queue index <0~3>: 0 Weight value (ENTER for default) <1>: 1 -----------------------------------------------------------------------------

For example, the default values are shown below:

[ setup qos qweight 0 1]

[ setup qos qweight 1 2]

[ setup qos qweight 2 4]

[ setup qos qweight 3 8]

Table 25. Queue Weight Options

| <b>QoS Mode</b>     |  |  |
|---------------------|--|--|
| <b>Weight Value</b> |  |  |

#### *Queue Schedule*

There are two types of queue schedule. Select from **Type 1** or **Type 2**. Table explains the schedule types:

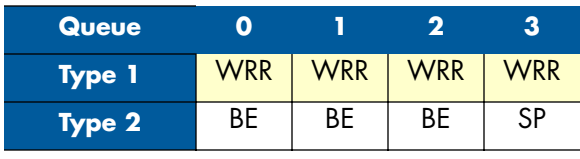

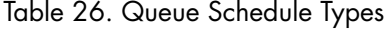

-----------------------------------------------------------------------------

Command: setup qos qSchdl <Type1|Type2|>

Message: Please input the following information.

Operation type (TAB Select) <Type1>: Type1

-----------------------------------------------------------------------------

The **Queue** types are **Weight Round Robin (WRR)**, **Best Effort (BE)**, and **Strictly Priority (SP)**.

- **WRR** services on a rotating basis and is activated only when a port has more traffic than it can handle. A queue is a given an amount of bandwidth irrespective of the incoming traffic on that port. The queue then moves to the back of the list. The next queue is given an equal amount of bandwidth, and then moves to the end of the list, and so on, depending on the number of queues being used, This works in a looping fashion until a queue is empty.
- **BE** is used for data applications or any non-classified traffic. This would include e-mail, Internet browsing, data back-up etc. The BE class is for traffic that can afford to wait and not affect the overall outcome of the data application.

• **SP** services queues based on priority only. As traffic comes into the Model 3202, traffic on the highest priority queue, Q3 is transmitted first. When that queue empties, traffic on the next highest-priority queue, Q2 transmitted until Q2 empties, and then traffic is transmitted on Q1 and so on. If higher priority queues never empty, then traffic on lower priority never gets sent. The SP class is typically for video applications that require a fixed amount of bandwidth to be considered good quality.

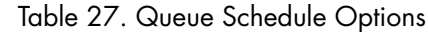

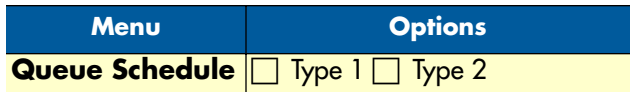

#### *Port-Based Priority QoS*

 ----------------------------------------------------------------------------- Command: setup qos portPri <1~6> <0~3> Message: Please input the following information. Port index <1~6>: 1 Queue index (ENTER for default) <3>: 3 -----------------------------------------------------------------------------

Set up the queue value (0, 1, 2 or 3) on each port.

Table 28. Port-Based Priority QoS Options

| <b>Port</b>        |  |  | 1 (LAN1) 2 (LAN2) 3 (LAN3) 4 (LAN4) 5 (DSL) 6 (Sniffing) |
|--------------------|--|--|----------------------------------------------------------|
| <b>Queue Index</b> |  |  |                                                          |

#### *VLAN Tag Priority QoS*

 ---------------------------------------------------------------------------- Command: setup qos vlanTagPri <0~7> <0~3> Message: Please input the following information. VLAN TAG index <0~7>: 0 Queue index (ENTER for default) <1>: 1 -----------------------------------------------------------------------------

Set up the queue index  $(0, 1, 2 \text{ or } 3)$  on Priority VLAN Tag.

VLAN Tag Priority uses the tag field information which has been inserted into an Ethernet frame. If a port has an 802.1Q-compliant device attached (such as this modem), these tagged frames can carry VLAN membership information.

**Priority** defines the user priority level for different classes of traffic. There are 8 possible priority levels, with 0 being the lowest priority level and 7 being the highest level. Each Priority level can be set queue from 0 to 3.

| <b>Priority Level</b> | <b>Traffic Type</b>                                  |  |  |  |  |
|-----------------------|------------------------------------------------------|--|--|--|--|
| 0 (default)           | <b>Best Effort</b>                                   |  |  |  |  |
|                       | Background                                           |  |  |  |  |
| 2                     | Spare                                                |  |  |  |  |
| 3                     | <b>Excellent Effort</b>                              |  |  |  |  |
| 4                     | <b>Controlled Load</b>                               |  |  |  |  |
| 5                     | Video, less than 100 milliseconds latency and jitter |  |  |  |  |
| 6                     | Voice, less than 10 milliseconds latency and jitter  |  |  |  |  |
|                       | Network Control                                      |  |  |  |  |

Table 29. VLAN Tag Priority Levels

For example, you can set the Model 3202 to use Weighted Round-Robin (WRR) queuing (Type 1) that specifies a relative weight of each queue. WRR uses a predefined relative weight for each queue that determines the percentage of s time to services for each queue before moving on to the next queue.

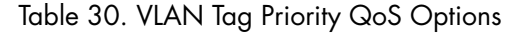

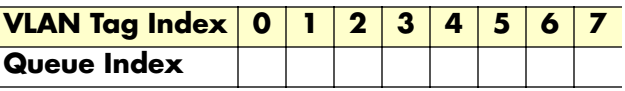

#### *IP DSCP Priority QoS*

Differentiated Services (DiffServ) is a class of service (CoS) model that enhances best-effort Internet services by differentiating traffic by users, service requirements and other criteria. Packets are specifically marked, allowing network nodes to provide different levels of service, as appropriate for video playback, voice calls or other delay-sensitive applications, via priority queuing or bandwidth allocation.

The DSCP value used to identify 64 levels (26=64) of service determines the forwarding behavior that each packet gets across the DiffServ network. Based on the marking rule different kinds of traffic can be marked for different priorities of forwarding. Resources can then be allocated according to the DSCP values and the configured policies.

Set up queue index (0, 1, 2 or 3) on each DSCP:

 ----------------------------------------------------------------------------- Command: setup qos ipDscpPri <0~63> <0~3> Message: Please input the following information. IP DSCP index <0~63>: 0 Queue index (ENTER for default) <0>: -----------------------------------------------------------------------------

| <b>DSCP</b>              | <b>Queue Index</b> | <b>DSCP</b>     | Queue Index | <b>DSCP</b>     | <b>Queue Index</b> | <b>DSCP</b>     | Queue Index |
|--------------------------|--------------------|-----------------|-------------|-----------------|--------------------|-----------------|-------------|
|                          |                    |                 |             |                 |                    |                 |             |
| $\overline{\textbf{0}}$  |                    | 16              |             | $\overline{32}$ |                    | 48              |             |
|                          |                    | $\overline{17}$ |             | 33              |                    | 49              |             |
| $\mathbf 2$              |                    | $\overline{18}$ |             | 34              |                    | 50              |             |
| 3                        |                    | $\overline{19}$ |             | 35              |                    | 51              |             |
| 4                        |                    | $\overline{20}$ |             | 36              |                    | $\overline{52}$ |             |
| 5                        |                    | 21              |             | 37              |                    | 53              |             |
| $\overline{\mathbf{6}}$  |                    | $\overline{22}$ |             | 38              |                    | 54              |             |
| $\overline{\mathbf{7}}$  |                    | $\overline{23}$ |             | 39              |                    | 55              |             |
| $\overline{\mathbf{8}}$  |                    | $\overline{24}$ |             | 40              |                    | 56              |             |
| 9                        |                    | 25              |             | 41              |                    | 57              |             |
| 10                       |                    | $\overline{26}$ |             | 42              |                    | 58              |             |
| 11                       |                    | $\overline{27}$ |             | 43              |                    | 59              |             |
| 12                       |                    | 28              |             | 44              |                    | 60              |             |
| $\overline{13}$          |                    | $\overline{29}$ |             | 45              |                    | 61              |             |
| $\overline{14}$          |                    | 30              |             | 46              |                    | 62              |             |
| $\overline{\mathbf{15}}$ |                    | 31              |             | 47              |                    | 63              |             |

Table 31. IP DSCP Priority QoS Options

#### *List*

Use the **list** command to view the QoS settings.

#### *Rate*

The **rate** command menu lists commands for setting the port rate. Move the cursor " **>>**" to **rate** in the **setup** menu and press Enter. The following menu displays:

>> port Modify port rate list Show Rate Control configuration

Select the port you want to modify, then set up the data rate.

 ----------------------------------------------------------------------------- Command: setup rate port <1~6> <no\_limit|128K|256K|512K|1M|2M> Message: Please input the following information. Port index <1~6>: 1 rate (TAB Select) <no\_limit>: -----------------------------------------------------------------------------

<span id="page-81-0"></span>[Table 32](#page-81-0) shows the options available to set up the data rate:

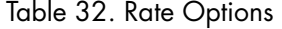

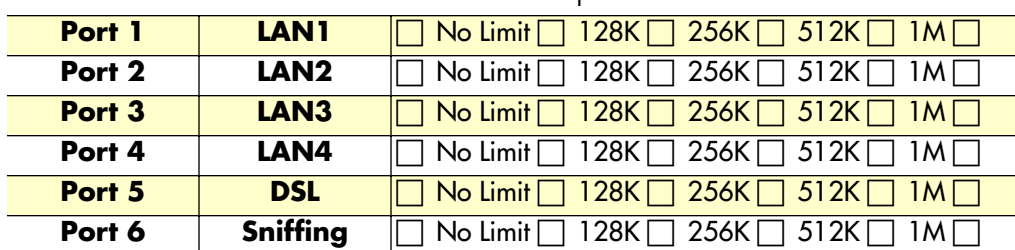

#### *MGMT*

The **mgmt** command menu lists commands for configuring the IP address and subnet mask for the MGMT port. Move the cursor " **>>**" to **mgmt** in the **setup** menu and press Enter. The following menu displays:

 ---------------------------------------------------------------------- Command: setup mgmt <1~1> <more...> Message: Please input the following information. Interface number <1~1>:  $-$ >> address MGMT IP address and subnet mask

The Model 3202 only has one MGMT interface. The default interface number is **1**. The default IP address and subnet mask are **196.168.1.1** and **255.255.255.0** .

Command: setup mgmt 1 address <ip> <netmask> Message: Please input the following information. IP address (ENTER for default) <192.168.1.1>: Subnet mask (ENTER for default) <255.255.255.0>: ----------------------------------------------------------------------

----------------------------------------------------------------------

#### *DHCP*

**Dynamic Host Configuration Protocol (DHCP)** is a communication protocol that allows network administrators to manage and automate the assignment of Internet Protocol (IP) addresses in an organization's network. Each machine that can connect to the Internet needs a unique IP address. When an organization sets up the users with a connection to the Internet, an IP address must be assigned to each machine.

Without DHCP, the IP address must be entered manually at each computer. If computers move to another location in another part of the network, a new IP address must be entered. DHCP lets a network administrator supervise and distribute IP addresses from a central point and automatically sends a new IP address when a computer is plugged into a different place in the network.

#### *DHCP Server*

The **dhcp** command menu lists commands for configuring DHCP settings. Move the cursor " **>>**" to **dhcp** in the **setup** menu and press Enter. The following menu displays:

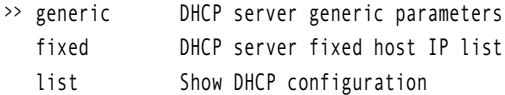

The **generic** command menu lists commands for configuring general DHCP settings. Move the cursor " **>>**" to **generic** in the **dhcp** menu and press Enter. The following menu displays:

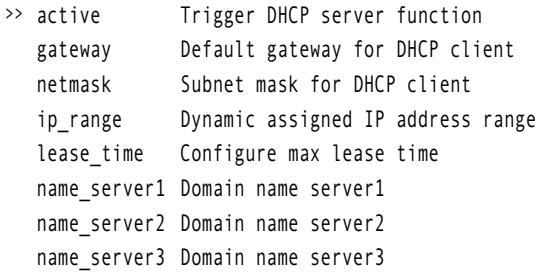

#### *DHCP Fixed Host*

The **dhcp** command menu lists commands for configuring DHCP settings. Move the cursor " **>>**" to **dhcp** in the **setup** menu and press Enter. The following menu displays:

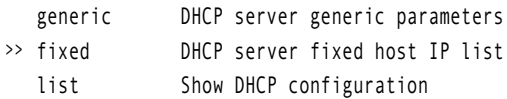

The **fixed** command menu lists commands for configuring a Fixed Host IP Address list. Move the cursor " **>>**" to **fixed** in the **dhcp** menu and press Enter. The following menu displays:

>> add Add a fixed host entry delete Delete a fixed host entry

When using the fixed host entry function, you must enter the MAC address and IP address at the same time. You can configure up to 10 maximum fixed host IP addresses.

Use the **list** command to view the DHCP configuration.

#### *DNS Proxy*

The **dns\_proxy** command allows you to set up three DNS servers for the Model 3202. Move the cursor " **>>**" to **dns\_proxy** in the **setup** menu and press Enter.

 ---------------------------------------------------------------------- Command: setup dns\_proxy <IP> [IP] [IP] Message: Please input the following information. DNS server 1 (ENTER for default) <168.95.1.1>: 10.0.10.1 DNS server 2: 10.10.10.1 DNS server 3:

----------------------------------------------------------------------

#### *Host Name*

A Host Name is a unique name that attaches a host to a network. The hostname is used to identify a particular host in various forms of electronic communication. Some ISP providers require the Host Name as identification. You may check with your ISP to see if your Internet service has been configured with a host name. In most cases, you can ignore this field.

Move the cursor " **>>**" to **hostname** in the **setup** menu and press Enter. The host name cannot use spaces and cannot have more than 15 characters.

 ---------------------------------------------------------------------- Command: setup hostname <name> Message: Please input the following information. Local hostname (ENTER for default) <SOHO>: test ----------------------------------------------------------------------

#### *Factory Default*

If you want to restore factory default settings for the Model 3202, move the cursor " **>>**" to **default** in the **setup** menu and press Enter.

 ---------------------------------------------------------------------- Command: setup default <name> Message: Please input the following information.

 Are you sure? (Y/N): y ----------------------------------------------------------------------

### **Status Command Menu**

The **status** command menu lists commands for viewing the system status of interfaces on the Model 3202. Move the cursor " **>>**" to **status** in the main menu and press Enter.

When you enter the **status** command, the following menu displays:

>> g.shdsl Show g.shdsl status interface Show interface statistics status

#### Table 33. Status Command Menu

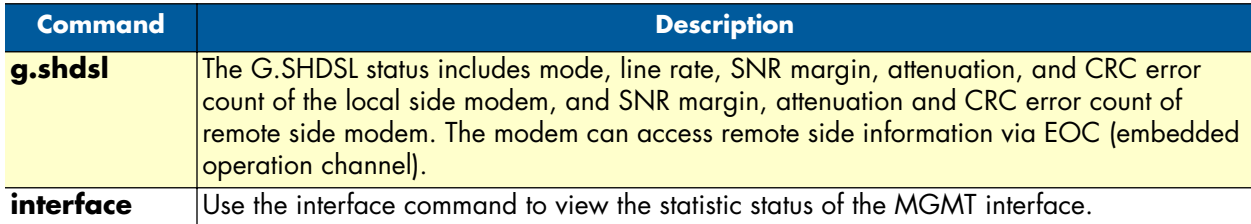

#### *G.SHDSL Status*

The **g.shdsl** command shows the status of the DSL port. Move the cursor " **>>**" to **g.shdsl** in the **status** menu and press Enter. The G.SHDSL status includes mode, line rate, SNR margin, attenuation, and CRC error count of the local side modem, and SNR margin, attenuation and CRC error count of the remote side modem.

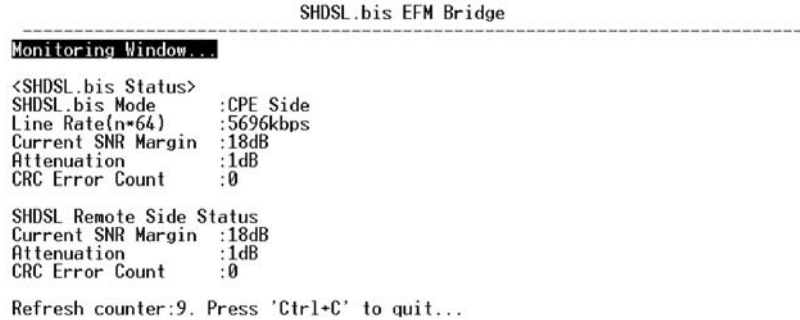

Figure 51. G.SHDSL Status

#### *Interface Status*

To view the status of the MGMT interface, move the cursor " **>>**" to **interface** in the **status** menu and press Enter.

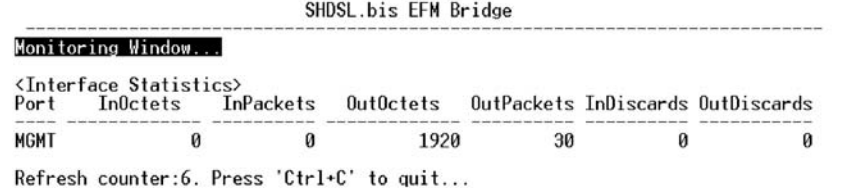

Figure 52. Interface Status

### **Show Command Menu**

The **show** command menu lists commands for viewing system and configuration information for the Model 3202. Move the cursor " **>>**" to **show** in the main menu and press Enter.

When you enter the **show** command, the following menu displays:

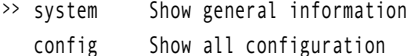

script Show all configuration in command script

#### Table 34. Show Command Menu

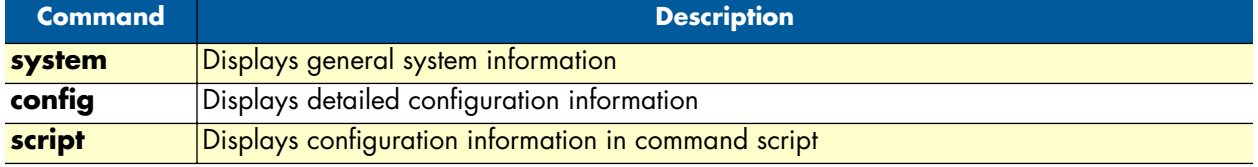

Move the cursor " **>>**" to **system** in the **show** menu and press Enter.

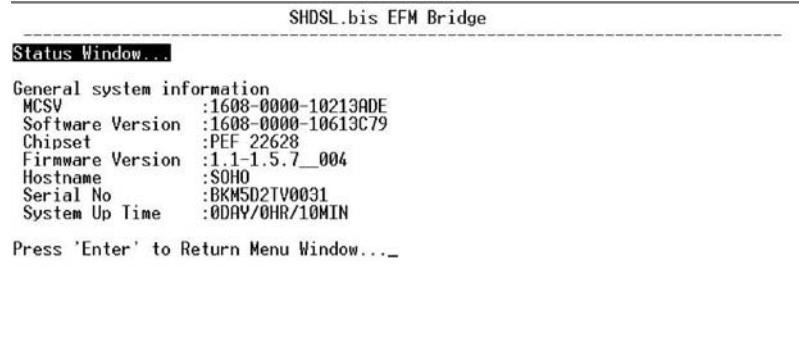

<I/K> Move up/down, <L/J> Select/Unselect, <U/O> Move top/bottom, <~Q> Help

Figure 53. System Information

## **Write Command**

The **write** command saves all new configuration changes to Flash on the Model 3202. You *must* use the write command and reboot the modem for new configuration changes to tak effect. Move the cursor " **>>**" to **write**  in the main menu and press Enter.

 ---------------------------------------------------------------------- Command: write <CR> Message: Please input the following information. Are you sure? (y/n): y ----------------------------------------------------------------------

## **Reboot Command**

The **reboot** command restarts the Model 3202. Move the cursor " **>>**" to **reboot** in the main menu and press Enter.

 Command: reboot <CR> Message: Please input the following information.

Do you want to reboot? (y/n): y

----------------------------------------------------------------------

----------------------------------------------------------------------

Type "**y**" to begin the reboot process.

## **Ping Command**

The **ping** command checks the connection of the Model 3202 to the network. Move the cursor " **>>**" to **ping**  in the main menu and press Enter.

The **ping** command sends an echo request packet to an address, and then waits for reply. The ping output can help you evaluate path-to-host reliability, delays over the path, and whether the host can be reached or is functioning correctly.

```
 ----------------------------------------------------------------------
 Command: ping <ip> [1~65534|-t] [1~1999]
 Message: Please input the following information.
 IP address <IP> : 10.0.0.1
 Number of ping request packets to send (TAB select): -t
 Data size [1~1999]: 32
 ----------------------------------------------------------------------
```
There are 3 parameters for the **ping** command:

- **IP address:** Enter the IP address that you want to ping.
- **Number of ping request packed to send:** Use the TAB key to select the following options.
	- *Default:* Sends 4 packets only
	- *1~65534:* Sets the number of ping request packets from 1 to 65534
	- *-t :* Results run continuously until you press the Ctrl key to stop the process
- **Data Size:** Select from 1 to 1999

### **Administration Command Menu**

The **admin** command menu lists commands for modifying user profiles, Telnet access, Simple Network Management Protocol (SNMP), and supervisor information (username and password). Move the cursor " **>>**" to **admin** in the main menu and press Enter.

When you enter the **admin** command, the following menu displays:

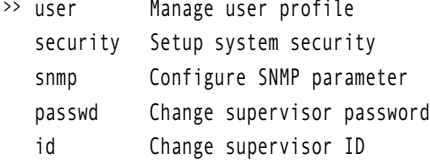

#### *User Profile*

The **user** command menu lists commands to clear, modify, and list user profiles. You can create up to 5 user profiles to access the Model 3202 vis the console port. However, users with supervisor privleges have access to changing the configuration of the Model 3202.

Move the cursor " **>>**" to **user** in the **admin** menu and press Enter. The following menu displays:

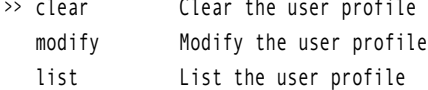

Use the **clear** command to delete a user. Use the **list** command to show information for a user profile. Use the **modify** command to edit user information or add a new user to a user profile.

#### *Modify/Add User*

To modify a user profile or add a new user, move the cursor " **>>**" to **modify** in the **user** menu and press Enter. Select the profile number for the user profile you want to modify.

 ---------------------------------------------------------------------- Command: admin user modify <1~5> <more...> Message: Please input the following information.

 Legal access user profile number <1~5> : 2 ----------------------------------------------------------------------

The **modify** menu displays:

>> attrib UI mode profile User name and password

Move the cursor " **>>**" to **attrib** in the **modify** menu and press Enter.

 ----------------------------------------------------------------------------- Command: admin user modify 2 attrib <Command|Menu> Message: Please input the following information.

 User interface (TAB Select) <Menu>: ----------------------------------------------------------------------------- There are two UI modes for setting up the Model 3202, command and menu mode. The **menu mode** uses a menu-driven interface. The **command mode** uses line commands. (Command mode is not covered in this manual).

Move the cursor " **>>**" to **profile** in the **modify** menu and press Enter.

```
 -----------------------------------------------------------------------------
Command: admin user modify 2 profile <name> <pass conf>
 Message: Please input the following information.
 Legal user name (ENTER for default) <test>:
 Input the old Access password: ****
 Input the new Access password: ****
 Re-type Access password: *****
 -----------------------------------------------------------------------------
```
Enter the user name and set up the new access password. You must enter the new assess password twice for confirmation.

Use the **list** command to view information for each user profile, including user name and UI mode.

#### *Security*

The **security** command menu lists commands to configure sixteen legal IP addresses for Telnet access and the Telnet port number. Move the cursor " **>>**" to **security** in the **admin** menu and press Enter. The following menu displays:

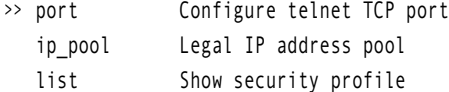

#### *Telnet TCP Port*

To set up the Telnet TCP port, move the cursor " **>>**" to **port** in the **security** menu and press Enter. You can select a port number from 1 to 65534. The default number is 23.

 ----------------------------------------------------------------------------- Command: admin security port <1~65534> Message: Please input the following information. Telnet Listening TCP Port (ENTER for default) <23>: -----------------------------------------------------------------------------

#### *Legal IP Address Pool*

The default legal address is 0.0.0.0. (on entry number 1). This means that there are no IP address restrictions for accessing the MOdel 3202 via Telnet. To change the legal IP address pool, move the cursor " **>>**" to **ip\_pool**  in the **security** menu and press Enter. Select **modify** to set up the IP address pool.

 ----------------------------------------------------------------------------- Command: admin security ip\_pool modify <1~16> <ip> Message: Please input the following information. Client address pool entry number <1~16>: 1 Client IP address (ENTER for default) <0.0.0.0>:

-----------------------------------------------------------------------------

You can configure up to sixteen entries for legal address pools. Use the **clear** command to remove a legal client IP address from any pool entry number. Use the **list** command to view information for all of the security profiles, including the Telnet TCP port and the legal IP addresses.

#### *SNMP*

Simple Network Management Protocol (SNMP) provides the exchange of messages between a network management client and a network management agent for remote management of network nodes. These messages contain requests to get and set variables that exist in network nodes in order to obtain statistics, set configuration parameters, and monitor network events. SNMP communications can occur over the LAN or WAN connection.

The Model 3202 can generate SNMP traps to indicate alarm conditions, and it relies on SNMP community strings to implement SNMP security. This Model 3202 support both MIB I and MIB II.

The **snmp** command menu lists commands for configuring SNMP communities and traps. Move the cursor " **>>**" to **snmp** in the **admin** menu and press Enter. The following menu displays:

>> community Configure community parameter trap Configure trap host parameter

#### *Community*

To set up SNMP communities, move the cursor " **>>**" to **community** in the **snmp** menu and press Enter. You can configure five community entries.

----------------------------------------------------------------------

Command: admin snmp community <1~5> <more...> Message: Please input the following information.

Community entry number <1~5> : 2

----------------------------------------------------------------------

The following menu displays:

>> edit Edit community entry list Show community configuration

Select **edit** and press Enter.

 ----------------------------------------------------------------------------- Command: ... 2 edit <Disable|Enable> <string> <Read\_Only|Read\_Write|Denied> Message: Please input the following information. Validate (TAB Select) <Enable>: Enable Community (ENTER for default) <private>: Access right (TAB Select) <Denied>: -----------------------------------------------------------------------------

You can set up the following options:

- **Validate:** Set to *Enable* or *Disable*.
- **Community:** Enter the desired password for community access.
- **Access right:** Set to *Read only*, *Read Write* or *Denied*.

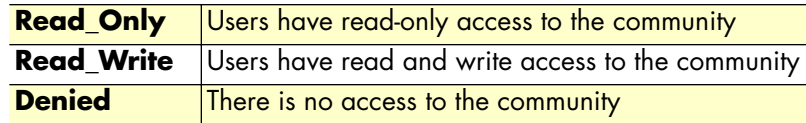

Use the **list** command to view all SNMP community pool entries. You can also confgiure five SNMP trap entries.

#### *Trap host*

To set up SNMP traps, move the cursor " **>>**" to **trap** in the **snmp** menu and press Enter. You can configure five trap entries.

 ---------------------------------------------------------------------- Command: admin snmp trap <1~5> <more...> Message: Please input the following information. Trap host entry number <1~5> : 2 ---------------------------------------------------------------------- The following menu displays: Select **edit** and press Enter. ----------------------------------------------------------------------------- Command: admin snmp trap 1 edit <Disable|1|2> <ip> <string> Message: Please input the following information. Version (TAB Select) <Disable>: Trap host IP address (ENTER for default) <192.168.0.254>: >> edit Fdit trap host parameter list Show trap configuration

Community (ENTER for default) <private>:

-----------------------------------------------------------------------------

You can set up the following options:

- **Version:** Set to *Disable*, *Version 1* or *Version 2.*
- **Trap host IP address:** Enter the dtrap host IP address.
- **Community:** Enter the community password.

Use the **list** command to view all SNMP trap host entries.

#### *Supervisor Password and ID*

The supervisor ID and password is the last option in the **security** command menu, but it is the most important menu item. Users who access the Model 3202 via a web browser or console/Telnet must use the supervisor ID and password to configure the Model 3202. You should change the supervisor ID and password after initial configuration.

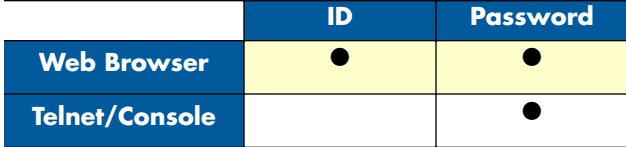

#### *Supervisor Password*

To change the supervisor password, move the cursor " **>>**" to **passwd** in the **security** menu and press Enter. The default password is **root**.

 ---------------------------------------------------------------------- Command: admin passwd <pass conf> Message: Please input the following information.

 Input old Supervisor password: \*\*\*\* Input new Supervisor password: \*\*\*\*\*\*\*\* Re-type Supervisor password: \*\*\*\*\*\*\*\* ----------------------------------------------------------------------

#### *Supervisor ID*

To change the supervisor ID, move the cursor " **>>**" to **id** in the **security** menu and press Enter. The default ID is **root**.

-----------------------------------------------------------------------------

Command: admin id <name> Message: Please input the following information.

Legal user name (ENTER for default) <root>:

-----------------------------------------------------------------------------

[Figure 35 on page 58](#page-57-0) shows a flowchart of user access functions using the web browser or console/Telnet.

#### **Utility Command Menu**

Model 3202 has three utility tools embedded in the firmware: **upgrade**, **backup** and **restore**. You can update the new firmware via TFTP upgrade tools, backup the configuration via the TFTP backup tool and restore the configuration via the TFTP restore tool. To upgrade the firmware, you must have the new firmware file named **\*.bin** that will be supported by supplier. Also, you must have your own TFTP server. For backup and restore operations, you must also have your own TFTP server to backup and restore the configuration files.

Move the cursor " **>>**" to **utility** in the main menu and press Enter. The following menu displays:

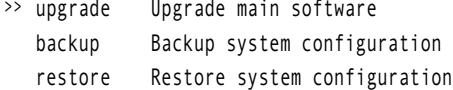

#### *Upgrade main software*

To upgrade the Model 3202 firmware, move the cursor " **>>**" to **upgrade** in the **utility** menu and press Enter. Type the TFTP server IP address and name of the upgraded firmware file.

 ----------------------------------------------------------------------------- Command: utility upgrade <ip> <file> Message: Please input the following information.

 TFTP server IP address (ENTER for default) <192.168.0.2>: Upgrade filename (ENTER for default) <default.bin>: -----------------------------------------------------------------------------

#### *Backup system configuration*

To backup the current system configuration, move the cursor " **>>**" to **backup** in the **utility** menu and press Enter. Type the TFTP server IP address and name for the backup file.

 ----------------------------------------------------------------------------- Command: utility backup <ip> <file> Message: Please input the following information.

 TFTP server IP address (ENTER for default) <192.168.0.2>: Upgrade filename (ENTER for default) <default.bin>: -----------------------------------------------------------------------------

#### *Restore system configuration*

To restore a saved configuration file, move the cursor " **>>**" to **restore** in the **utility** menu and press Enter. Type the TFTP server IP address and name of the system configuration file you want to restore to the Model 3202.

 ----------------------------------------------------------------------------- Command: utility restore <ip> <file> Message: Please input the following information. TFTP server IP address (ENTER for default) <192.168.0.2>: Upgrade filename (ENTER for default) <default.bin>: -----------------------------------------------------------------------------

## **Exit Command**

To log out of the system without saving your changes, move the cursor " **>>**" to **exit** in the main menu and press Enter.

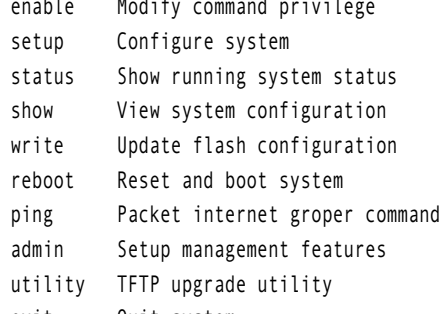

>> exit Quit system

 ------------------------------------------------------------------------- Command: exit <CR> Message: Please input the following information.

 Do you want to disconnect? (y/n): y -------------------------------------------------------------------------

Press "y" to exit the system. A confirmation screen displays:

 ------------------------------------------------------------------ Connection closed... Press SPACE key to enter console mode configuration!

------------------------------------------------------------------

## Chapter 6 Contacting Patton for assistance

## **Chapter contents**

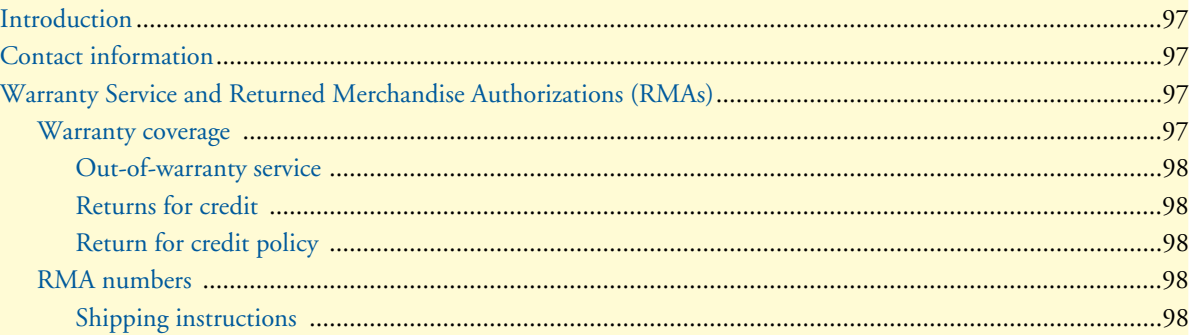

## <span id="page-96-0"></span>**Introduction**

This chapter contains the following information:

- ["Contact information"—](#page-96-1)describes how to contact Patton technical support for assistance.
- ["Warranty Service and Returned Merchandise Authorizations \(RMAs\)"—](#page-96-2)contains information about the Model 3202 warranty and obtaining a return merchandise authorization (RMA).

## <span id="page-96-1"></span>**Contact information**

Patton Electronics offers a wide array of free technical services. If you have questions about any of our other products we recommend you begin your search for answers by using our technical knowledge base. Here, we have gathered together many of the more commonly asked questions and compiled them into a searchable database to help you quickly solve your problems:

#### **Patton support headquarters in the USA**

- Online support—available at **www.patton.com**
- E-mail support—e-mail sent to **support@patton.com** will be answered within 1 business day
- Telephone support—standard telephone support is available five days a week—from **8:00 am** to **5:00 pm EST** (**1300** to **2200 UTC**)—by calling **+1 (301) 975-1007**

#### **Alternate Patton support for Europe, Middle East, and Africa (EMEA)**

- Online support: available at **www.patton-inalp.com**
- E-mail support: e-mail sent to **support@patton-inalp.com** will be answered within 1 business day
- Telephone support: standard telephone support is available five days a week-from **8:00 am** to **5:00 pm CET** (**0900** to **1800 UTC/GMT**) by calling **+41 (0)31 985 25 55**
- Fax: **+41 (0)31 985 25 26**

## <span id="page-96-2"></span>**Warranty Service and Returned Merchandise Authorizations (RMAs)**

Patton Electronics is an ISO-9001 certified manufacturer and our products are carefully tested before shipment. All of our products are backed by a comprehensive warranty program.

> **Note** If you purchased your equipment from a Patton Electronics reseller, ask your reseller how you should proceed with warranty service. It is often more convenient for you to work with your local reseller to obtain a replacement. Patton services our products no matter how you acquired them.

#### <span id="page-96-3"></span>*Warranty coverage*

Our products are under warranty to be free from defects, and we will, at our option, repair or replace the product should it fail within one year from the first date of shipment. Our warranty is limited to defects in workmanship or materials, and does not cover customer damage, lightning or power surge damage, abuse, or unauthorized modification.

#### <span id="page-97-0"></span>*Out-of-warranty service*

Patton services what we sell, no matter how you acquired it, including malfunctioning products that are no longer under warranty. Our products have a flat fee for repairs. Units damaged by lightning or other catastrophes may require replacement.

#### <span id="page-97-1"></span>*Returns for credit*

Customer satisfaction is important to us, therefore any product may be returned with authorization within 30 days from the shipment date for a full credit of the purchase price. If you have ordered the wrong equipment or you are dissatisfied in any way, please contact us to request an RMA number to accept your return. Patton is not responsible for equipment returned without a Return Authorization.

#### <span id="page-97-2"></span>*Return for credit policy*

- Less than 30 days: No Charge. Your credit will be issued upon receipt and inspection of the equipment.
- 30 to 60 days: We will add a 20% restocking charge (crediting your account with 80% of the purchase price).
- Over 60 days: Products will be accepted for repairs only.

#### <span id="page-97-3"></span>*RMA numbers*

RMA numbers are required for all product returns. You can obtain an RMA by doing one of the following:

- Completing a request on the RMA Request page in the *Support* section at **www.patton.com**
- By calling **+1 (301) 975-1007** and speaking to a Technical Support Engineer
- By sending an e-mail to **returns@patton.com**

All returned units must have the RMA number clearly visible on the outside of the shipping container. Please use the original packing material that the device came in or pack the unit securely to avoid damage during shipping.

#### <span id="page-97-4"></span>*Shipping instructions*

The RMA number should be clearly visible on the address label. Our shipping address is as follows:

#### **Patton Electronics Company**

RMA#: xxxx 7622 Rickenbacker Dr. Gaithersburg, MD 20879-4773 USA

Patton will ship the equipment back to you in the same manner you ship it to us. Patton will pay the return shipping costs.

# Appendix A Compliance information

## **Chapter contents**

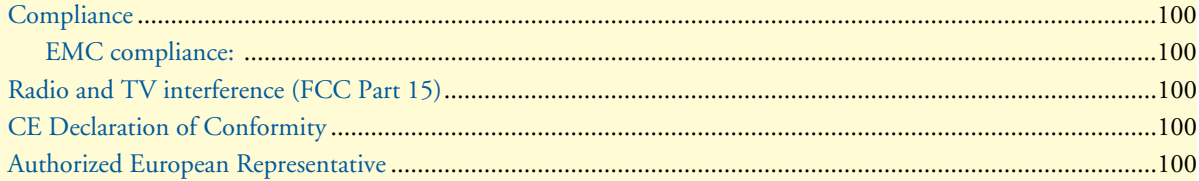

## <span id="page-99-0"></span>**Compliance**

#### <span id="page-99-1"></span>*EMC compliance:*

- FCC Part 15, Class A
- EN55022, Class A
- EN55024

## <span id="page-99-2"></span>**Radio and TV interference (FCC Part 15)**

This equipment generates and uses radio frequency energy, and if not installed and used properly—that is, in strict accordance with the manufacturer's instructions—may cause interference to radio and television reception. This equipment has been tested and found to comply with the limits for a Class A computing device in accordance with the specifications in Subpart B of Part 15 of FCC rules, which are designed to provide reasonable protection from such interference in a commercial installation. However, there is no guarantee that interference will not occur in a particular installation. If the equipment causes interference to radio or television reception, which can be determined by disconnecting the cables, try to correct the interference by one or more of the following measures: moving the computing equipment away from the receiver, re-orienting the receiving antenna, and/or plugging the receiving equipment into a different AC outlet (such that the computing equipment and receiver are on different branches).

## <span id="page-99-3"></span>**CE Declaration of Conformity**

We certify that the apparatus described above conforms to the requirements of Council Directive 2004/108/EC on the approximation of the laws of the member states relating to electromagnetic compatibility; and Council Directive 2006/95/EC on the approximation of the laws of the member states relating to electrical equipment designed for use within certain voltage limits.

The safety advice in the documentation accompanying this product shall be obeyed. The conformity to the above directive is indicated by the CE sign on the device.

## <span id="page-99-4"></span>**Authorized European Representative**

D R M Green European Compliance Services Limited. Oakdene House, Oak Road, Watchfield, Swindon, Wilts SN6 8TD, UK

# Appendix B Specifications

## **Chapter contents**

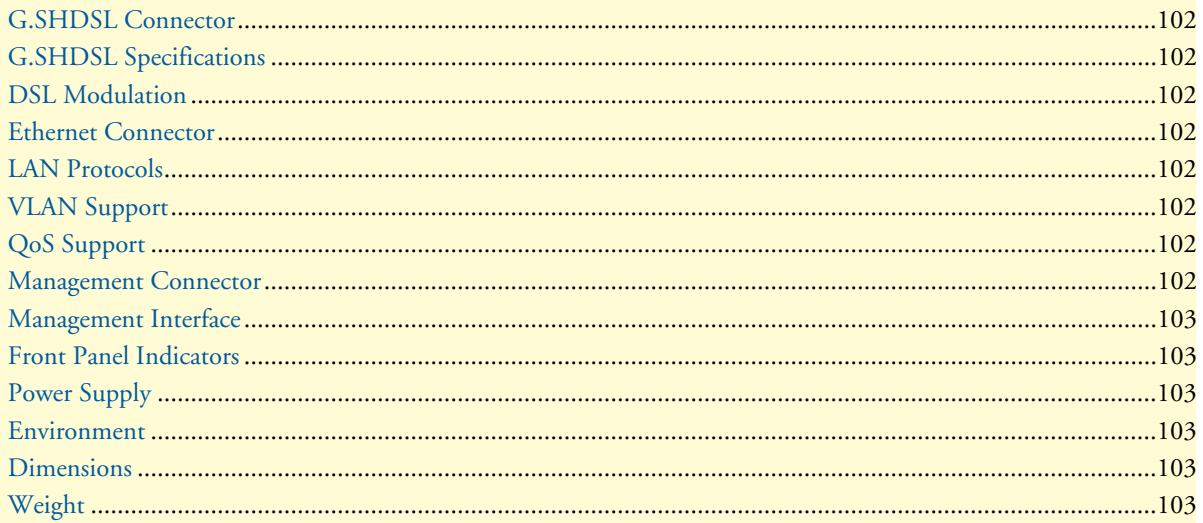

## <span id="page-101-0"></span>**G.SHDSL Connector**

Shielded RJ-45

## <span id="page-101-1"></span>**G.SHDSL Specifications**

ITU-T G.991.2.(2004) 2Base-TL EFM Bonding (IEEE 802.3ah PAF)

## <span id="page-101-2"></span>**DSL Modulation**

TC-PAM 32 TC-PAM 16

## <span id="page-101-3"></span>**Ethernet Connector**

4 x 8-position shielded RJ-45 Auto-sensing 10/100Base-TX with half or full-duplex operation

## <span id="page-101-4"></span>**LAN Protocols**

802.1d Transparent Bridging 2K MAC address learning bridge

## <span id="page-101-5"></span>**VLAN Support**

IEEE 802.1q VLAN Tagging Port Based VLAN, up to 4K VLANs VLAN Stacking (Q-in-Q)

## <span id="page-101-6"></span>**QoS Support**

Rate limiting rule-based/port-based Traffic classification based on port/802.1p/DSCP (Differentiated Services Code Point ) WRR (Weighted Round Robin)/SPQ (Strict Priority Queing) scheduling algorithm

## <span id="page-101-7"></span>**Management Connector**

WEB: Shielded RJ-45 Console: Shielded RJ-45

## <span id="page-102-0"></span>**Management Interface**

Web based GUI CLI for local and console access; password protected; SNMP v1/v2 (RFC 1157/1901/1905) agent and MIB (RFC 1213/1493) EFM OAM (IEEE 802.3af) Software upgradeable via web-browser/TFTP

## <span id="page-102-1"></span>**Front Panel Indicators**

Power, Alarm, Diagnostic, WAN Link (x4), Ethernet Link (x4), Ethernet 100M (x4)

## <span id="page-102-2"></span>**Power Supply**

**AC:** Universal Input (UI)—100–240 VAC (50~60Hz); Output–9VDC 2A

## <span id="page-102-3"></span>**Environment**

**Operating Temperature:** 0–50°C

**Storage Temperature:** -40- 85° C

### <span id="page-102-4"></span>**Dimensions**

7.67L x 1.89W x 6.61D in. (195L x 48H x 168D mm)

## <span id="page-102-5"></span>**Weight**

2.86 lbs (1300 g) without power supply

## Appendix C Port pin-outs

## **Chapter contents**

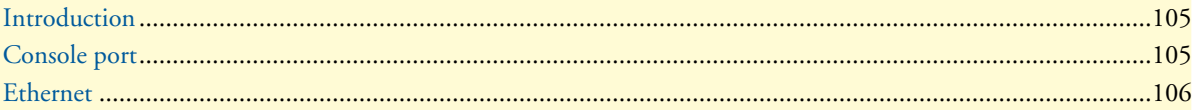

## <span id="page-104-0"></span>**Introduction**

This section provides pin-out information for the ports of the Model 3202.

## <span id="page-104-1"></span>**Console port**

**Configuration settings:** 9600 bps, 8 bits, no parity, 1 stop bit, no flow control

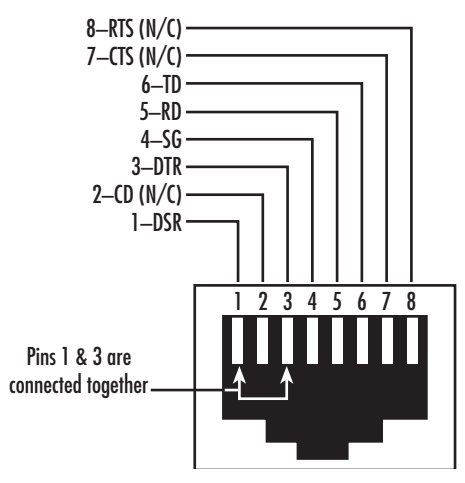

Figure 54. EIA-561 (RJ-45 8-pin) port

**Note** *N/C* means no internal electrical connection.

## <span id="page-105-0"></span>**Ethernet**

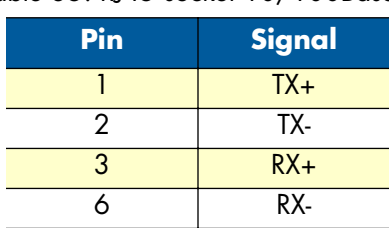

Table 35. RJ45 socket 10/100Base-T

**Note** Pins not listed are not used.

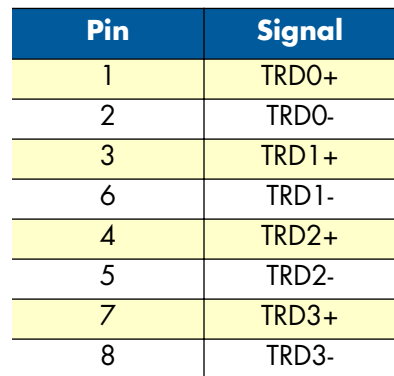

#### Table 36. RJ45 socket 1000Base-T